# Fonline<sub>2</sub>

 $kVar_{kWh/m^2}^{\qquad \qquad \wedge}$   $KVar_{kwh}^{\qquad \qquad \wedge}$   $\mathcal{O}_{2} \nightharpoonup \text{m}^3/h$ 

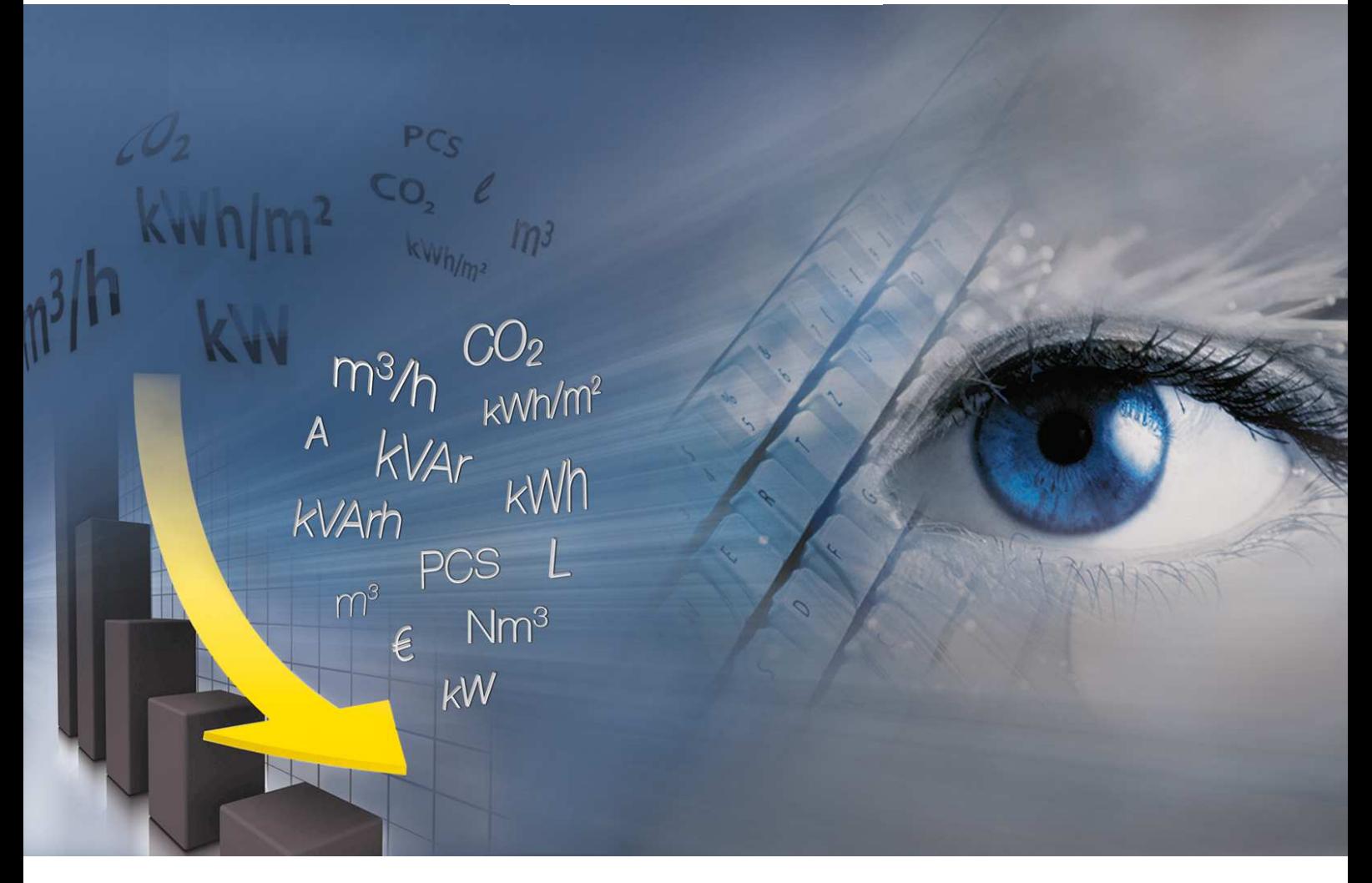

# Guide Utilisation

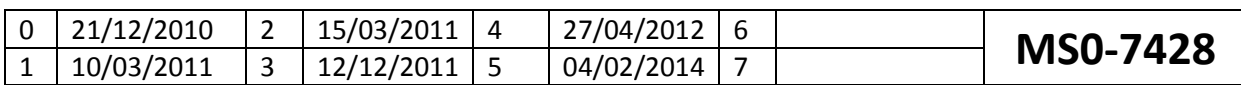

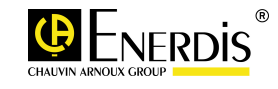

#### **Sommaire**  $\mathbf{L}$

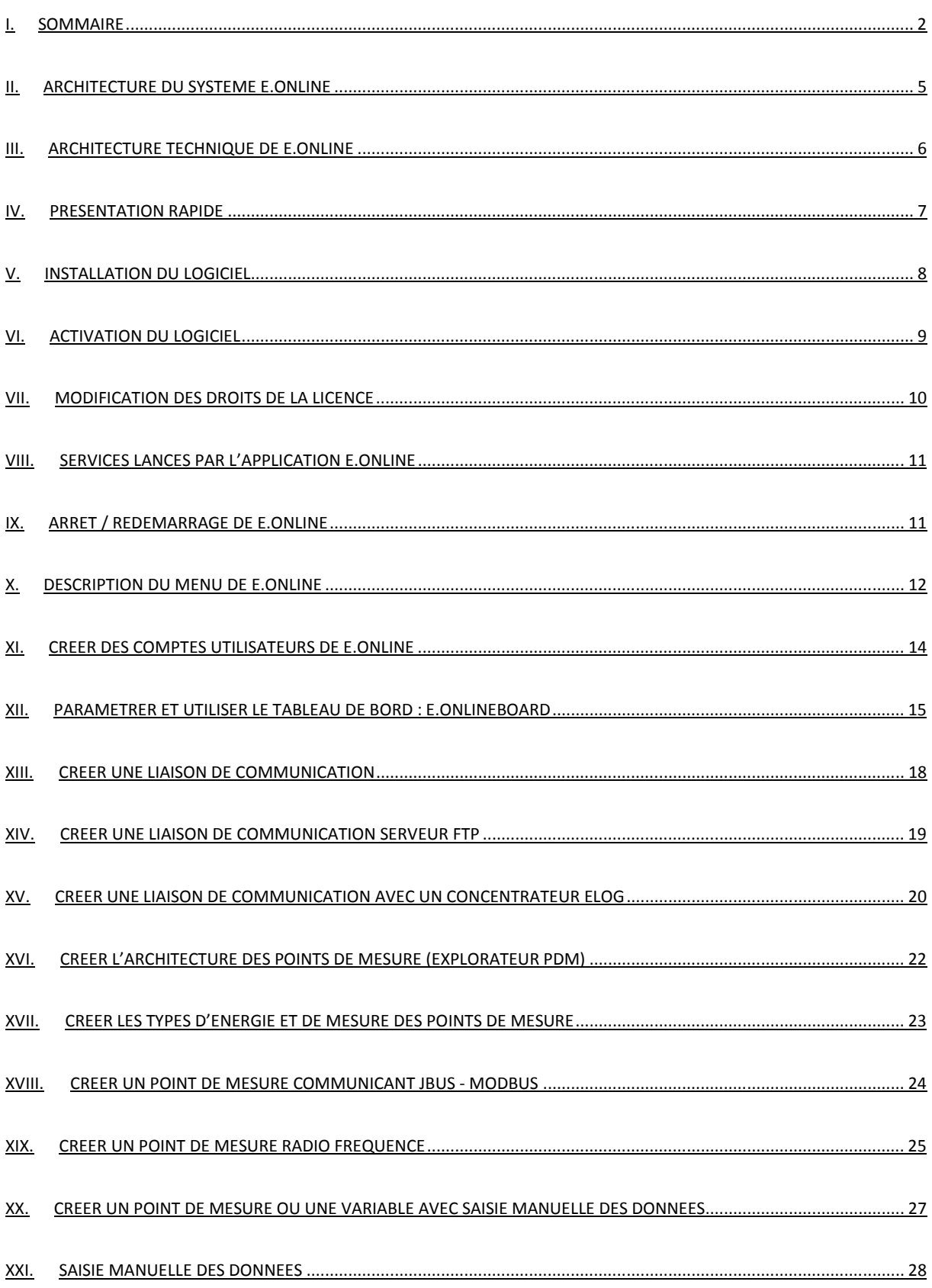

 $\kappa \nu A r_{kWh/m^2}^{\text{max}} A_{kVArh}^{\text{max}} \in \text{KWh}^3/h$ 

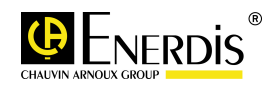

# $kVar_{klm/m^2}^{\text{max}}$   $A_{klm}^{\text{max}}$   $E_{klmn}^{\text{max}}$

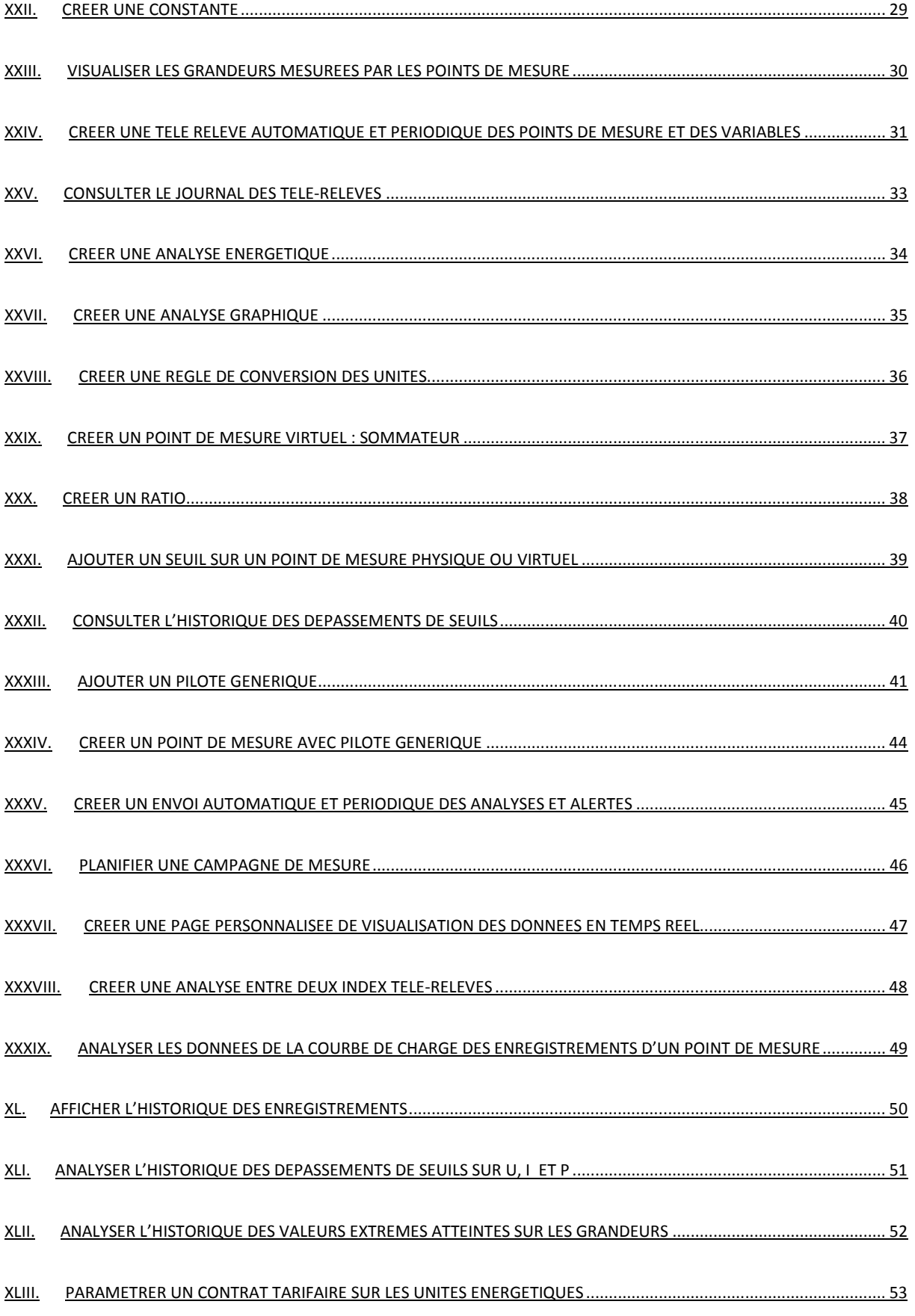

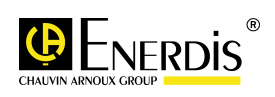

# XLIV. XLV. XLVI. XLVII. EDITER UN RAPPORT D'ANALYSES.......... LVI. SUPPRIMER DES CONNECTEURS SQL....... ............... 71 ANNEXES...  $.91$

 $kvAr$  $m^3$  A  $CO_2$   $\geq$   $m^3/h$ <br> $kvAr$ <sub> $uwhm^2$ </sub>  $kvAr$   $\in$   $kvrh$ 

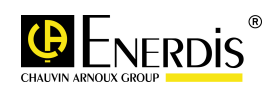

# $\mathsf{kVar}_{\mathsf{kWh/m^2}}^{\mathsf{m^3}}\underset{\mathsf{kVArh}}{\mathsf{A}}\underset{\mathsf{KVArh}}{\mathsf{CO_{2}}}\underset{\mathsf{kWh}}{\mathsf{kn^3/h}}$

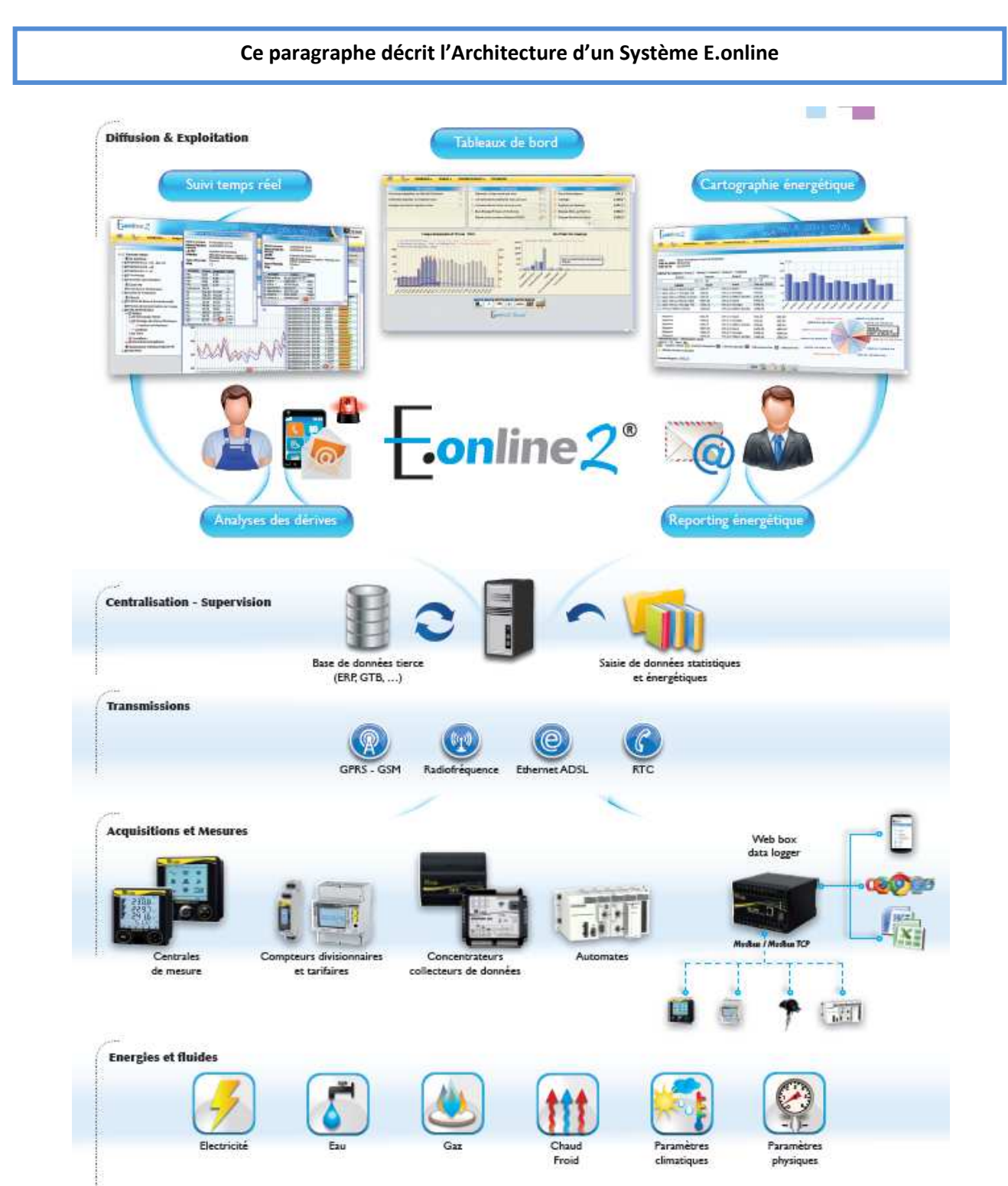

# **II. Architecture du Système E.online**

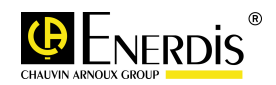

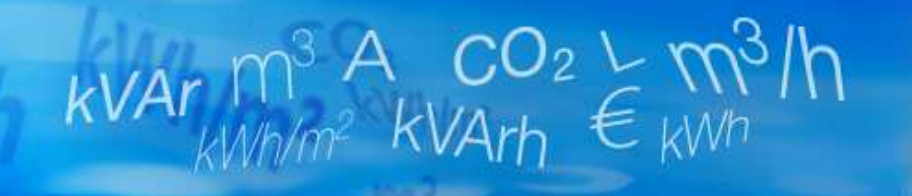

# **III. Architecture technique de E.online**

**Ce paragraphe détaille les différents éléments techniques de l'architecture de E.online**

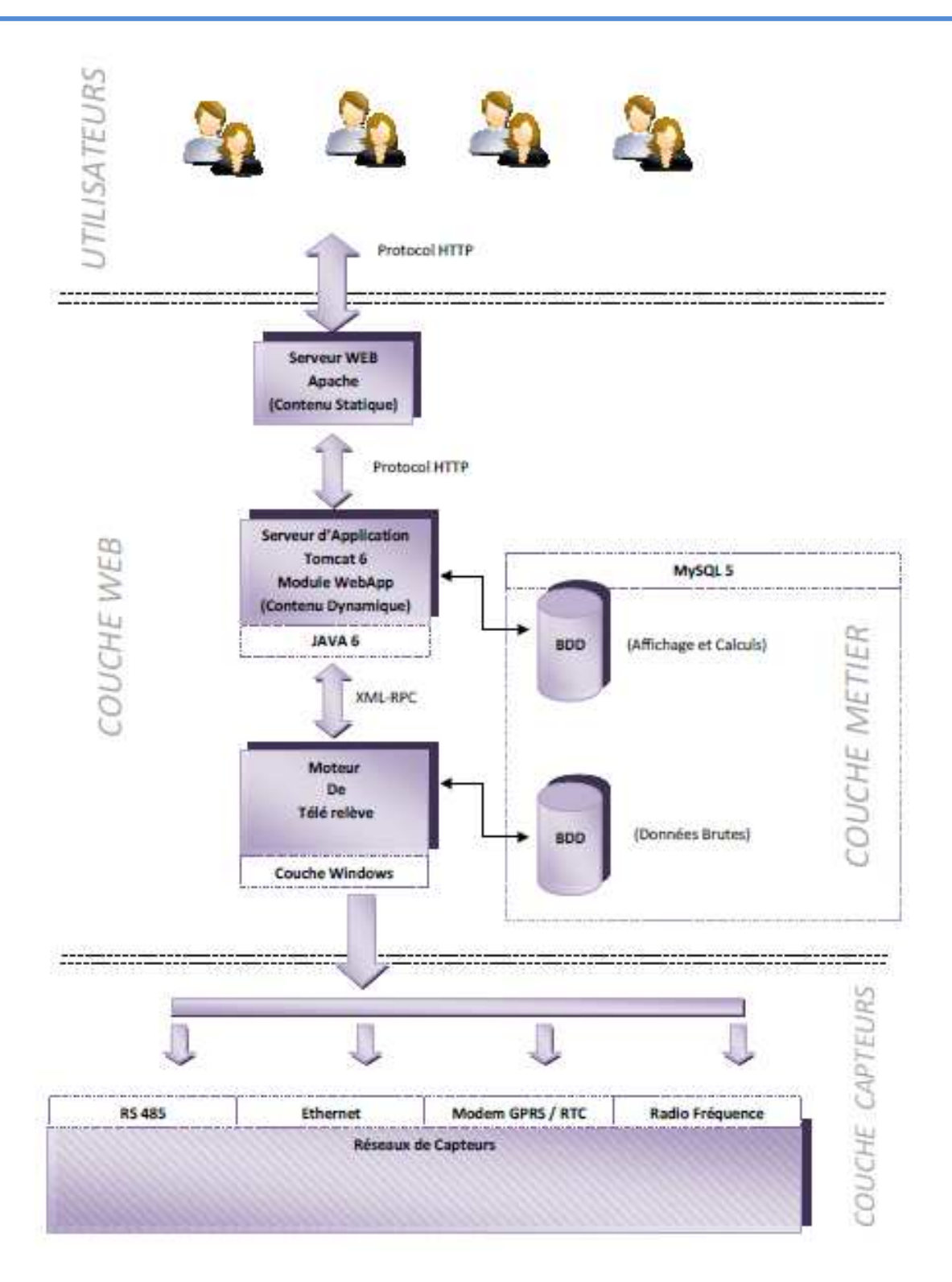

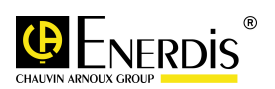

# **IV. Présentation Rapide**

#### Voici l'interface générale d'Eonline

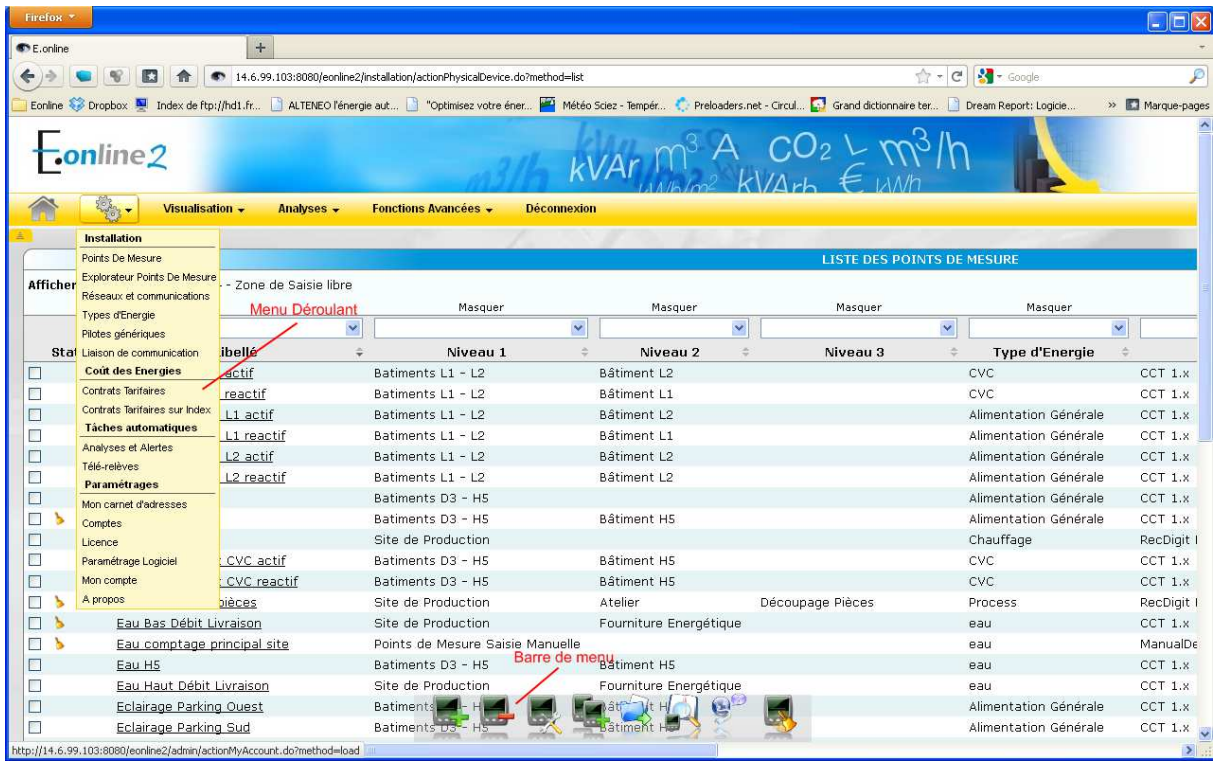

 $\begin{array}{cc} \kappa \text{Var}_{\text{KWh/m}^2} \text{A} & \text{CO}_2 \downarrow \text{m}^3/\text{h} \\ \kappa \text{Var}_{\text{KWh/m}^2} & \text{KVar}_{\text{h}} & \text{KVar}_{\text{h}} \end{array}$ 

Elle se compose principalement de :

- Un menu déroulant, vous permettant de naviguer dans l'application, et de vous rendre en 1 unique clic sur n'importe quelle page.
- D'une barre d'action, contenant toutes les actions réalisables sur la page, sur le modèle « Sélectionner, cliquer ».

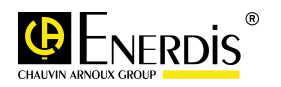

# **V. Installation du logiciel**

#### **Ce paragraphe détaille l'installation d'Eonline sur une machine dédiée**

 $kVar \mathop{m^3}_{kWh/m^2} A_{kVArh} CO_2 \nvdash m^3/h$ 

#### **Pré requis**

- **Avant toutes choses, assurer vous d'être connecter à Windows avec un compte ayant les droits d'administration de la machine**
- Les dernières Mise à Jour Microsoft devront être installées sur le PC
- La dernière version de Flash Player doit être installée
- **Le ou les navigateurs WEB utilisés doivent également être à jour**
- Les ports 8080, 8005 (http), 12000 (TCP/UDP), 15000 (TCP/UDP) et 3306 (MySQL) devront être libres. (Voir pré-requis d'installation EonlineII)
- Pas d'autre serveur MySQL ou de serveur Web type IIS d'installés sur la machine)

- **1. Sur windows XP SP3 ou Windows 2003 Server RC2** 
	- Double cliquer gauche sur le « setup » d'installation d'Eonline contenu sur le CD
	- Accepter la licence d'utilisation
	- Choisir un répertoire d'installation (Par défaut « C:\Program Files\Eonline II »)
	- Valider
	- Cliquer sur « Terminer » pour valider et quitter le programme d'installation d'Eonline
- **2. Sur Windows Vista, Windows 7, Windows 2008 Server ou Windows 8** 
	- Cliquer Droit sur le « setup » de l'installation et faites « Exécuter en tant qu'administrateur »
	- Accepter la licence d'utilisation
	- Version 32 bits : Choisir un répertoire d'installation (Par défaut «C:\Program Files\Eonline  $\parallel$  »)
	- Version 64 bits : Choisir un répertoire d'installation (Par défaut «C:\Program Files x86\Eonline II »)
	- Valider
	- Cliquer sur « Terminer » pour valider et quitter le programme d'installation d'Eonline

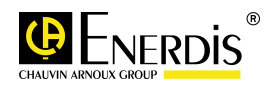

# **VI. Activation du logiciel**

#### **Ce paragraphe détaille l'activation d'Eonline une fois l'installation effectuée**

 $kVar \mathop{m^3}_{kWh/m^2} A_{kVArh} CO_2 \nvdash m^3/h$ 

#### **Pré requis**

Eonline doit avoir correctement été installé.

#### **Mode Opératoire**

 Une fois l'installation effectuée, Se connecter à Eonline via le navigateur Web de votre choix, en allant à l'adresse suivante :

#### http://127.0.0.1:8080/eonline2 (sur le PC en local uniquement)

Le couple LOGIN / Mot De Passe par défaut est « **administrateur** / **administrateur** »

Une fois connecté, entrer la clef de licence d'Eonline fournie avec le CD.

E.online vous génère alors une clef produit qu'il vous faut communiquer à notre Service Support afin d'obtenir la clé d'activation.

Par mail : support.logiciels@chauvin-arnoux.com

Par téléphone : **01 75 60 10 30 et demander le « Service Support »**

Renseigner alors la clef d'activation du logiciel que vous a communiqué le Service Support

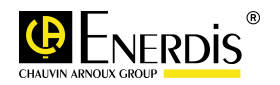

# **VII. Modification des droits de la licence**

#### **Ce paragraphe détaille la procédure de modification des droits de la licence E.online**

 $kVar \mathop{m^3}_{kWh/m^2} A_{kVArh} CO_2 \succeq m^3/h$ 

#### **Pré requis**

Eonline doit avoir correctement été installé.

#### **Mode Opératoire**

**EXECUTER 1999** Cliquer sur l'icône <sub>1994</sub>, puis sélectionner le menu « Licence »

http://127.0.0.1:8080/eonline2 (sur le PC en local uniquement)

Le couple LOGIN / Mot De Passe par défaut est « **administrateur** / **administrateur** »

Une fois connecté, entrer la clef de licence d'Eonline fournie avec le CD.

E.online vous génère alors une clef produit qu'il vous faut communiquer à notre Service Support afin d'obtenir la clé d'activation.

Par mail : support.logiciels@chauvin-arnoux.com

Par téléphone : **01 75 60 10 30 et demander le « Service Support »**

Renseigner alors la clef d'activation logiciel que vous a communiqué le Service Support

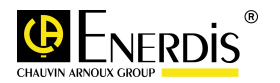

# **VIII. Services lancés par l'application E.online**

#### **Ce paragraphe détaille les services utilisés par E.online en fonctionnement**

 $kVar \mathop{m^3}_{kWh/m^2} A_{kVArh} CO_2 \nightharpoonup \mathop{m^3}_{kWh/m^2} N$ 

Les services lancés par E.online sont :

- MTREngine.exe : Moteur de Télé-relève (\Eonline II\MTR\ MTREngine.exe)
- MTRService.exe : Service Windows du lancement du moteur de télé-relève (\Eonline II\MTR\ MTRService.exe)
- MTRServer.exe : Serveur XML RPC du moteur de télé-relève (\Eonline II\MTR\ MTRServer.exe)
- mysql-nt.exe : Connecteur Base de Données MySQL (\Eonline II\MySQL\MySQL Server 5.0\bin\ mysql-nt.exe)
- tomcat7.exe : Serveur Web d'application Tomcat (\Eonline II\Tomcat7\bin\ tomcat7.exe)

# **IX. Arrêt / Redémarrage de E.online**

**Ce paragraphe détaille la procédure à suivre pour Arrêter et Redémarrer manuellement l'application E.online** 

#### **Pré requis**

Avoir accès au répertoire Eonline Avoir les droits d'Administrateur sur la machine

- **Pour Windows XP ou Windows Server 2003 : Double cliquer sur le script « stopAll.bat »** (\Eonline II \ stopAll.bat ) pour arrêter tous les services de E.online
- Pour Windows Vista, Windows 7, Windows Server 2008 ou Windows 8 : Bouton droit et exécuter autant qu'administrateur le script « stopAll.bat » (\Eonline II \ stopAll.bat ) pour arrêter tous les services de E.onlineII
- **Pour Windows XP ou Windows Server 2003 : Double cliquer sur le fichier « startAll.bat »** (\Eonline II \ startAll.bat ) pour démarrer tous les services de E.online (Attendre que les services se lancent, avant d'utiliser E.online)
- Pour Windows Vista, Windows 7, Windows Server 2008 ou Windows 8 : Bouton droit et exécuter autant qu'administrateur le script « startAll.bat » (\Eonline II \ startAll.bat ) pour démarrer tous les services de E.online (Attendre que les services se lancent, avant d'utiliser E.online)

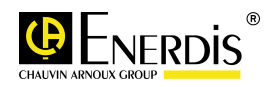

### **X. Description du menu de E.online**

**Ce paragraphe détaille le menu d'E.online et les paragraphes de description des fonctions** 

 $\begin{array}{cc} \kappa \text{Var}_{\text{KWh/m}^2} \text{A} & \text{CO}_2 \searrow \text{NN}^3/\text{N}\\ \end{array}$ 

#### **UN CLIC DROIT DE SOURIS PERMET D'ACCEDER A UN MENU CONTEXTUEL, POUR ATTEINDRE PLUS RAPIDEMENT LES MENUS LES PLUS UTILISES**

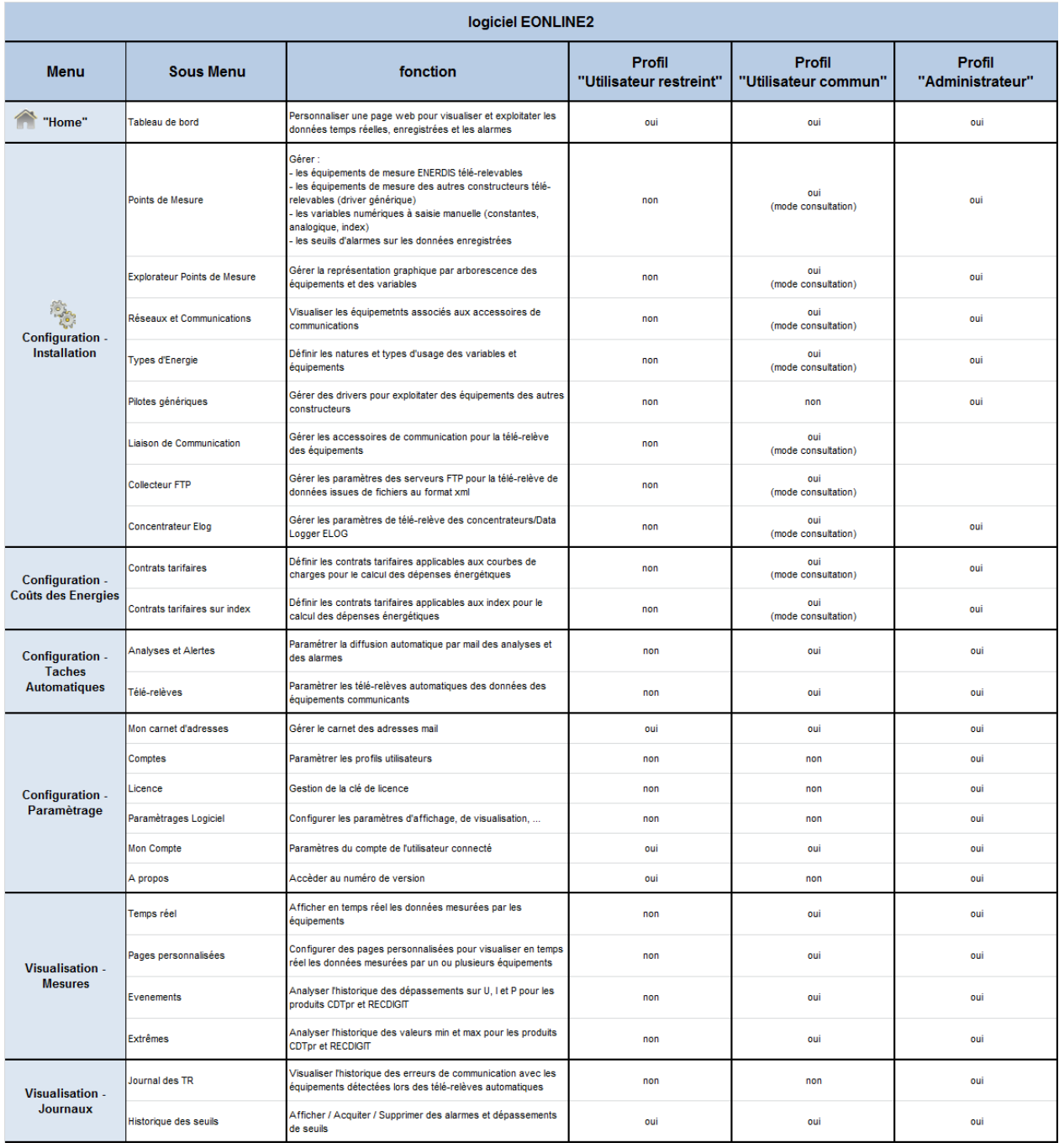

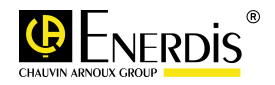

# $kVar_{klm/m^2}^{\text{max}}$   $A_{klm}^{\text{max}}$   $E_{klmn}^{\text{max}}$

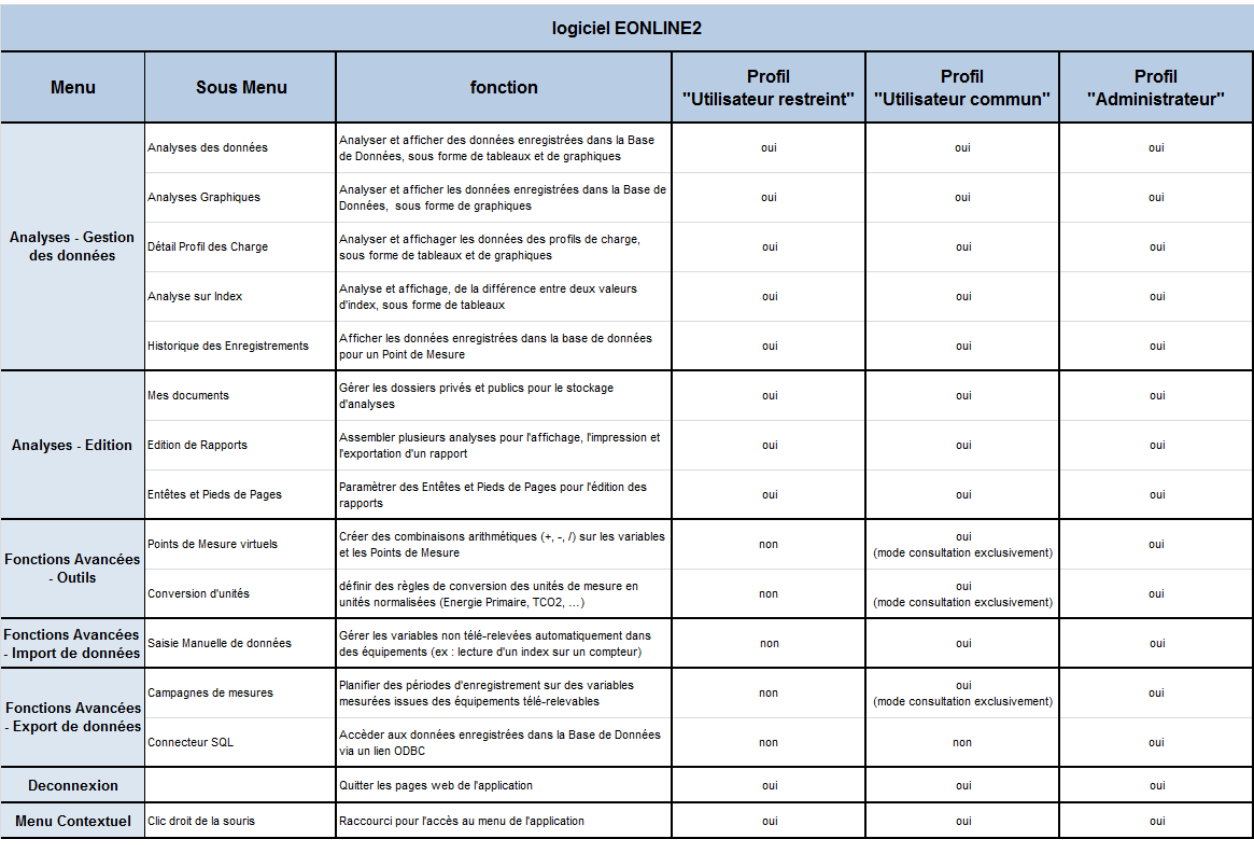

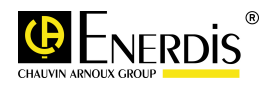

# **XI. Créer des comptes Utilisateurs de E.online**

**Ce paragraphe détaille comment créer des comptes utilisateurs de E.online** 

 $kVar \mathop{m^3}_{kWh/m^2} A_{kVArh} CO_2 \nvdash m^3/h$ 

#### **Pré requis**

Eonline doit avoir correctement été installé.

#### **Mode opératoire**

- Se connecter à Eonline avec un compte ayant les droits d'administration sur Eonline
- Cliquer sur l'icône , puis sélectionner « Comptes »
- Cliquer sur l'action « Ajouter »
- Renseigner l'ensemble des champs de la page
	- o « Pagination générale » c'est le nombre de ligne max affiché à l'écran dans les listes, avant pagination (valeur par défaut : 50)
	- o « Pagination Analyse » c'est le nombre de ligne max affiché à l'écran dans un tableau d'analyse des données avant la pagination (valeur par défaut : 50)
	- o « Rôle» c'est le rôle joué par le compte : « Utilisateur restreint », « Utilisateur commun » ou « Administrateur » – se reporter au paragraphe « Description du menu de E.online » pour choisir le profil adapté (ENERDIS conseille qu'il n'y ait qu'un compte Administrateur)
	- o « Hériter les habilitations de », le compte ajouter sera habilité à consulter les Points de Mesure du compte de référence (le compte Administrateur voit tous les Points de Mesure)
- Cliquer sur « Valider » pour enregistrer les paramétrages et, vous êtes dirigé vers la liste des utilisateurs

**Vous pouvez « Ajouter », « Supprimer », « Modifier » un compte utilisateur ou « se connecter comme un client » sur un compte utilisateur**

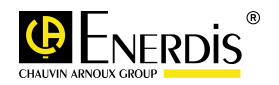

# **XII. Paramétrer et Utiliser le tableau de bord : E.onlineBoard**

#### **Ce paragraphe détaille comment configurer et utiliser le tableau de bord E.onlineBoard**

 $kVar_{kWh/m^2}^{m^3}$   $A_{kVArh}^{CO_2}$   $\geq$   $m^3/h$ 

#### **Pré requis**

Pour utiliser toutes les fonctions du tableau de bord, vous devez avoir :

- o crée des Points de Mesure
- o exécuter des télé-relèves périodiques (horaire ou journalière de préférence)
- o créer des pages de visualisation personnalisées
- o exécuter des analyses de données et/ou graphiques
- o avoir des dépassements de seuils sur les Points de Mesure

#### **Mode Opératoire**

- Se connecter à Eonline
- Cliquer sur l'icône , pour afficher le tableau de bord E.onlineBoard
- La page à l'écran est composée des 5 zones suivantes :

#### **Mes Grandeurs**

Accès direct aux pages de visualisation personnalisées sélectionnées

#### **Mes Analyses**

Accès direct aux analyses de données et graphiques sélectionnées

#### **Alarmes**

Affichage au fil de l'eau des alarmes actives. Accès au journal des alarmes

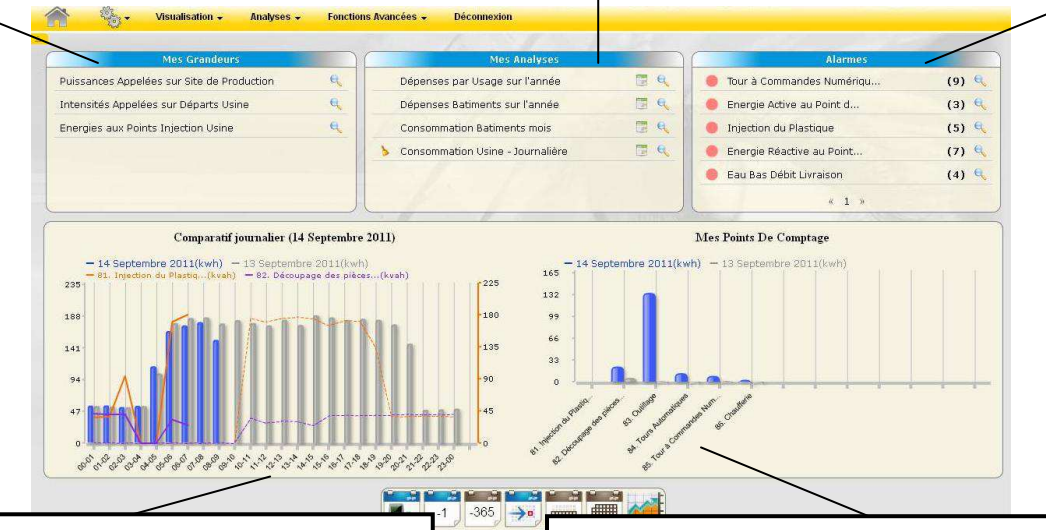

#### **Comparatif ( xxxxxxx)**

Affichage sous forme graphique de la somme des consommations en cours et d'une période de référence pour les Points de Mesure sélectionnés.

#### **Mes Points De Comptage**

Affichage sous forme graphique des consommations pour chaque Point de Mesure sélectionné, sur la période d'analyse.

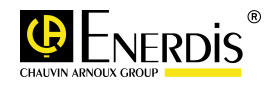

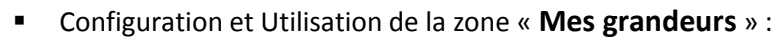

- o A partir du menu « Visualisation », cliquer sur « Pages Personnalisées»
- o Cocher la case à cocher de la page personnalisée à « ajouter » ou à « supprimer »

 $kVar_{kWh/m^2}^{\gamma^3} A_{kVarh}^{CO_2} \in \mathbb{R}^{3}/h$ 

- o Cliquer sur l'action « Modifier E.onlineBoard »
- o Cliquer sur l'icône , pour revenir au tableau de bord E.onlineBoard
- o La page personnalisée sélectionnée a été ajoutée ou supprimée de la zone « Mes Grandeurs »
- o Cliquer sur l'icône  $\Box$  pour afficher une ou plusieurs pages personnalisées
- Configuration et Utilisation de la zone « **Mes Analyses** » :
	- o A partir du menu « Analyses», cliquer sur « Analyses des Données » ou « Analyses Graphiques »
	- o Cocher la case à cocher de « l'analyse des données » ou de « l'analyse Graphique » à « ajouter » ou à « supprimer »
	- o Cliquer sur l'action « Modifier E.onlineBoard »
	- o Cliquer sur l'icône , pour revenir au tableau de bord E.onlineBoard
	- o L'analyse des données ou graphique sélectionnée à été ajoutée ou supprimée de la zone « Mes Analyses »
	- o Cliquer sur l'icône qui pour afficher une ou plusieurs analyses de Données ou Graphiques
- Utilisation de la zone « **Alarmes** » :
	- o Cette zone est alimentée au fur à mesure de la détection de nouveaux dépassements de seuils dans les analyses des données.
	- o Cliquer sur l'icône pour afficher la liste complète des événements d'une alarme
	- o A partir de la liste des événements, vous pouvez « Acquitter » ou « Supprimer » des événements préalablement cochés
	- o Cliquer sur l'icône , pour revenir au tableau de bord E.onlineBoard
	- o La zone « **Alarme** » est mise à jour
- Configuration et Utilisation de la zone « **Comparatif** » et « **Mes Points de Comptage »** :
	- o Cliquer sur l'action **de la dividend de la cez-vous dans l'onglet « Donnée pour tracer les** *histogrammes* »
	- o Sélectionner l'unité à afficher sur l'axe de gauche du graphique « Comparatif », seuls les Points de Mesure de l'unité sélectionnée sont affichés dans la liste.
	- o Sélectionner par les cases à cocher, les Points de Mesure de votre choix
	- o Cliquer sur l'action « Ajouter », les graphiques des zones « Comparatif » et « Mes Points de Comptage » sont mis à jour
	- o Cliquer sur l'onglet « Donnée pour tracer les courbes »

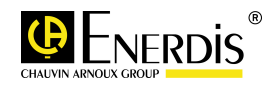

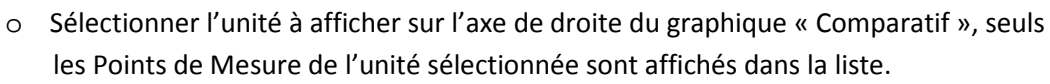

o Sélectionner par les cases à cocher, les Points de Mesure de votre choix

 $kVar_{kWh/m^2}^{m^3}$   $A_{kVarh}^{m^2}$   $\in$   $kWh$ 

- o Cliquer sur l'action « Ajouter », les courbes se superposent aux graphiques de la zone « Comparatif »
- o Cliquer sur l'action « Fermer » pour revenir au tableau de Bord E.onlineBoard
- o Les histogrammes des graphiques présentent deux couleurs distinctes
	- Bleue : pour les données en cours sur la période d'analyse
	- Grise : pour les données historiques de référence
- o Les courbes des graphiques présentent deux présentations distinctes
	- Trait plein : pour les données en cours sur la période d'analyse
	- Trait pointillé : pour les données historiques de référence
- o La fenêtre d'analyse des graphiques des données en cours, est sélectionnée par :
	- **pour la journée en cours (unité heure)**
	- pour la semaine en cours (unité jour)
	- pour le mois en cours (unité jour)
- o Les données de référence pour le comparatif, sont sélectionnées par :
	- $\mathbb{R}^n$  pour la journée, la semaine, ou le mois précédent
	- pour la journée, la semaine, ou le mois de l'année précédente
- o La conmande <sub>per</sub> permet d'afficher ou de supprimer les courbes du graphique « Comparatif »

#### **IMPORTANT :**

Les graphiques des zones « Comparatif » et « Mes Points de Comptage », sont actualisés à la cadence de la périodicité des télé-relèves des données des Points de Mesure affichés. Une télé-relève horaire, permet de rafraichir les données des graphiques, des analyses et des alarmes toutes les heures.

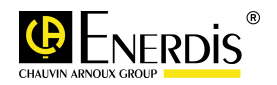

# **XIII. Créer une liaison de Communication**

**Ce paragraphe détaille la création d'une liaison de communication avec vos produits**

 $kVar \mathop{m^3}\limits_{kWh/m^2} A_{kVArh} CO_2 \succeq \mathop{m^3}\limits_{kWh/m^2} N$ 

#### **Pré requis**

Les liaisons de communication relient les appareils au moteur de télé-relève. Chaque appareil doit être muni d'une liaison de communication.

#### **Mode Opératoire**

- Se connecter à Eonline avec un compte ayant les droits d'administration sur Eonline
- **EXECUTER 19 ATT ATT CLIQUER SURFERED ATT** Cliquer sur l'icône is , puis sélectionner « Liaison de Communication »
- **E** Cliquer sur l'action « Ajouter »
- **Renseigner** 
	- o un « Libellé » pour votre Liaison de Communication
	- o Le Type de liaison et ses paramètres associés

Pour le type **« Téléphonique »**, renseignez obligatoirement les champs : o Libellé

- 
- o Mode de transmission : RTU (valeur par défaut) ou ASCII
- o Numéro d'appel
- o HangUp (ms)
- o Timeout (ms)
- o Tentatives

#### Pour le type **« Serie RS485/RS232 »**, renseignez obligatoirement les champs :

- o Libellé
- o Mode de transmission : RTU (valeur par défaut) ou ASCII
- o Port de com
- o Timeout (ms)
- o Tentatives
- o Vitesse (bauds)
- o Parité
- o Bits de données (bits)
- o Bits de stop (bits)

Pour le type **« Ethernet/LAN »**, renseignez obligatoirement les champs : o Libellé

- o Mode de transmission : RTU (valeur par défaut) ou ASCII
- o Adresse IP
- o Port TCP
- o Timeout (ms)
- o Tentatives
- Cliquer sur « Valider » pour enregistrer les paramétrages et être dirigé vers la liste des liaisons de communication
- Vous pouvez « Ajouter », « Supprimer » ou « Modifier » une liaison de communication

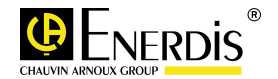

# **XIV. Créer une liaison de Communication Serveur FTP**

**Ce paragraphe détaille la création d'une liaison de communication vers un Serveur FTP**

#### **Pré requis**

Les liaisons de communication Serveur FTP permettent l'exploitation de données placées sur un Serveur FTP.

 $kVar \mathop{m^3}_{kWh/m^2} A_{kVArh}^{^{3} \sim \text{CO}_2} E_{kW}^{^{3}}$ 

- Connectez-vous à Eonline avec un compte ayant les droits d'administration sur Eonline
- **EXECUTER SUR L'AUSTER 1999** puis sélectionner « Collecteur FTP »
- Cliquer sur l'action «Ajouter »
- **Renseigner** 
	- o un « Libellé » pour votre Liaison de Communication
	- o Sélectionner le type de réseau « FTP »
	- o Données FTP : Collecteur RF WD (pour le mode de communication Radio Fréquence)
	- o Adresse RF du collecteur de données Radio Fréquence WD
	- o Mode FTP : passif
	- o Adresse IP du serveur FTP
	- o Port des commandes du serveur FTP (21 par défaut)
	- o Login pour l'accès au serveur FTP
	- o Mot de passe pour l'accès au serveur FTP
	- o Période de Télé-relève du Serveur FTP : programmable de 5 min à 24 heures
	- o Répertoire des données dans le serveur FTP : chemin d'accès au répertoire
	- o Répertoire de configuration dans le serveur FTP : chemin d'accès au répertoire
	- o Répertoire alarmes dans le serveur FTP : chemin d'accès au répertoire
- Cocher la case « Activer » pour activer la télé-relève périodique du collecteur de données Radio Fréquence
- Cliquer sur « Valider » pour enregistrer les paramétrages et être dirigé vers la liste des liaisons de communication
- Vous pouvez « Ajouter », « Supprimer », « Modifier », « Copier », faire un « Test de communication » ou « réinitialiser » une liaison de communication vers un serveur FTP
- L'utilisation de la commande « réinitialiser » permet de forcer le « Statut » de la communication à l'état repos

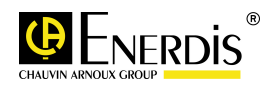

# **XV. Créer une liaison de communication avec un Concentrateur ELOG**

**Ce paragraphe détaille la création d'une liaison de communication avec un concentrateur/Data Logger ELOG** 

 $kVar \mathop{m^3}\limits_{kWh/m^2} A_{kVArh} CO_2 \succeq \mathop{m^3}\limits_{kWh/m^2} h$ 

#### **Pré requis**

La liaison de communication vers l'ELOG est opérationnelle Le concentrateur ELOG est configuré

- Connectez-vous à Eonline avec un compte ayant les droits d'administration sur Eonline
- **EXECT** Cliquer sur l'icône  $\frac{1}{2}$ , puis sélectionner « Concentrateur Elog »
- Cliquer sur l'action « Ajouter »
- **Renseigner** 
	- o Un « Libellé » pour votre concentrateur ELOG
	- o Indiquer « l'URI » de l'ELOG (adresse IP ou nom d'hôte)
	- o Cliquer sur la commande « Scan » pour lire le numéro de série de l'ELOG
	- o Choisir une « Période de télé-relève de l'Elog » télé-relever les données enregistrées dans l'ELOG (de toutes les 5 minutes à toutes les 24 heures) – valeurs habituelles : 1h ou 24h
	- o Cocher la case « Activer » pour activer la télé-relève automatique et périodique de l'ELOG ou décocher la case « Activer » pour stopper la télé-relève automatique et périodique de l'ELOG
- Cliquer sur « Valider » pour enregistrer les paramétrages et être dirigé vers la liste des ELOG
- Cliquer sur la commande « Synchroniser » pour télé-relever la configuration des Points de Mesure et des variables associées, paramétrées dans l'ELOG.
	- o La liste des variables et des Points de Mesure télé-relevées sont visibles dans le menu « - Installation – Points de Mesure »
	- o Lors de la synchronisation, seul le libellé de la variable est télé-relevé. Pour affecter des niveaux aux Points de mesure de l'ELOG, utiliser le menu « <sup>19</sup>14 - Installation – Points de Mesure »)
	- o Vous pouvez « Supprimer », « Modifier », « Copier », « Déplacer », faire le « Suivi », faire un « Test communication », paramétrer des « Seuils » sur une variable via le menu « <sup>195</sup><sub>2</sub> - Installation – Points de Mesure »)
- Vous pouvez « Ajouter », « Supprimer », « Modifier », « Copier », faire un « Test de communication » ou « réinitialiser » une liaison de communication sur un ELOG
- L'utilisation de la commande « réinitialiser » permet de forcer le « Statut » de la communication avec un ELOG à l'état repos.

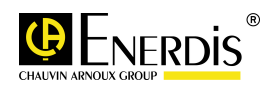

**ATTENTION :** A chaque télé-relève périodique (paramètre « Période de télé-relève de l'Elog ») des données enregistrées dans un ELOG par Eonline, une synchronisation des Points de Mesures et des variables est également effectuée.

 $kVar \mathop{m^3}_{kWh/m^2} A_{kVArh} CO_2 \succeq m^3/h$ 

#### **RAPPELS sur ELOG :**

- Dans un ELOG des **variables** sont rattachées à un **Driver** qui est associé à un **Point de Mesure**.
- Deux types de variables sont gérées : **index et analogique**.
- Deux types d'accès à une variable : en **visualisation instantanée** et/ou aux **enregistrements périodiques** (données enregistrées par ELOG) sur cette variable

#### **Comportements de E.online aux modifications dans ELOG :**

- **Suppression d'une variable** dans un Driver :
	- o La variable ne sera plus accessible à la visualisation et à la télé-relève par E.online.
	- o La variable n'est pas supprimée dans E.online.
- **Suppression d'un Point de Mesure** :
	- o Les variables ne seront plus accessibles à la visualisation et à la télé-relève par E.online.
	- o Le Point de Mesure n'est pas supprimé dans E.online.
- **Ajout d'une variable** dans un Driver :
	- o A la première télé-relève, lors de l'étape de synchronisation, la variable est automatiquement ajoutée dans E.online.
- **Ajout d'un Point de Mesure** :
	- o A la première télé-relève, lors de l'étape de synchronisation, le Point de Mesure est automatiquement ajouté dans E.online.
- **Modification du libellé d'une variable** d'un Driver ou d'une entrée T.O.R :
	- o A la première télé-relève, lors de l'étape de synchronisation, le libellé de la variable est modifié dans E.online.
- **Modification du libellé d'un Point de Mesure**
	- o Pas de modification du libellé du Point de Mesure dans E.online.
- **Modification de la période des enregistrements dans un Point de Mesure** :
	- o Les enregistrements des variables du Point de Mesure continuent à être télé-relèvés par E.online.

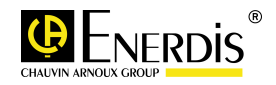

# **XVI. Créer l'architecture des Points de Mesure (Explorateur PdM)**

**Ce paragraphe détaille comment construire l'architecture des Points de Mesure**

 $kVar_{kWh/m^2}^{m^3}$   $A_{kVArh}^{CO_2}$   $\geq$   $m^3/h$ 

#### **Pré requis**

Vous devez avoir préalablement pensé à la façon dont vous voulez voir apparaître les Points de Mesure dans une architecture selon le modèle répertoire / sous répertoire 1 / sous répertoire 2 / … Cette architecture peut représenter, par exemple, l'organisation géographique ou fonctionnelle des Points de Mesure de l'installation.

- Se connecter à Eonline avec un compte ayant les droits d'administration sur Eonline
- Cliquer sur l'icône  $\frac{1}{2}$ , puis sélectionner « Explorateur Points de Mesure »
- Cliquer sur le répertoire de votre choix ou le répertoire racine « Topologie Métier »
- Cliquer sur l'action « Ajouter » (4 niveaux de répertoires au max)
- **Renseigner** 
	- o un « Libellé » pour votre Répertoire
- Cliquer sur « Valider » pour enregistrer les paramétrages et être dirigé vers l'arborescence des Points de Mesure
- Vous pouvez « Supprimer », « Renommer » ou « Déplacer » un répertoire

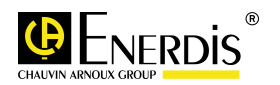

# **XVII. Créer les Types d'Energie et de Mesure des Points de Mesure**

**Ce paragraphe détaille comment ajouter créer des libellés aux Types d'Energie de l'installation**

 $kVar \n_{kWh/m^2}^{\gamma^3}$   $A \n_{kVArh}^{\gamma^2}$   $E \n_{kWh}^{\gamma^3}$ 

#### **Pré requis**

Vous devez avoir fait la liste des différentes Energies traitées sur l'installation

- Se connecter à Eonline avec un compte ayant les droits d'administration sur Eonline
- **EXECUTER SUR L'AUSTER 1999** , puis sélectionner « Types d'Energie »
- Cliquer sur l'action « Ajouter »
- **Renseigner** 
	- o un « Libellé » pour le Type d'Energie (ex : éclairage, eau traitée, chauffage, …)
	- o sélectionner une icône (l'image de l'Icône associée au Type d'Energie est préalablement placée dans le répertoire
		- EonlineII\tomcat7\webapps\eonline2\images\cat)
- Cliquer sur « Valider » pour enregistrer les paramétrages et être dirigé vers la liste des types d'énergie
- Vous pouvez « Ajouter », « Modifier » et « Supprimer » un Type d'Energie

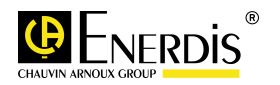

# **XVIII. Créer un Point de Mesure Communicant Jbus - Modbus**

**Ce paragraphe détaille comment ajouter un Point de Mesure (PdM) communicant Modbus de la marque ENERDIS à Eonline**

 $kVar \mathop{m^3}_{kWh/m^2} A_{kVArh} CO_2 \nightharpoonup \mathop{m^3}_{kWh/m^2} N$ 

#### **Pré requis**

Vous devez avoir ajouté une « liaison de communication » pour les produits connectés via un bus série RS485 JBUS

- Se Connecter à Eonline avec un compte ayant les droits d'administration sur Eonline
- **Cliquer sur l'icône** <sub>1944</sub>, puis sélectionner « Points de Mesure »
- **EXECUTE:** Cliquer sur l'action « Ajouter »
- **Renseigner** 
	- o un « Libellé » pour votre Point de Mesure
	- o les « niveaux 1 » au « niveau 4 » de l'architecture de présentation des Points de Mesure à partir des listes déroulantes
	- o sélectionner le « Type d'énergie » associé au Point de Mesure
- choisissez le Protocole « JBus » ou « ModBusTCP »
	- o « Communication » Selon le Type de Protocol
		- JBus : choisissez la liaison de communication associée au Point de Mesure puis indiquer l'adresse JBus du Point de Mesure.
		- Modbus/TCP : Renseignez l'adresse IP , le Port TCP (502 par défaut), l'adresse modbus esclave, le timeout (1000ms par défaut) et le nombre de tentative (1 par défaut) du Point de Mesure.
- Décocher la case « Active » si vous souhaitez désactiver le produit dans l'application E.online
- Pour le protocole de type « JBus » et « ModBusTCP » Effectuez un « Scan » en cliquant sur le bouton Scan. Le type d'appareil doit s'afficher. **Le Scan automatique ne fonctionne que pour les appareils ENERDIS** (vous pouvez forcer le type du produit en le sélectionnant dans la liste des driver disponibles)
- Déplacer les noms des personnes autorisées à consulter le PdM dans la fenêtre « Utilisateurs Habilités »
- Cliquer sur « Valider » pour enregistrer les paramétrages et être dirigé vers la liste des Points de Mesure
- Vous pouvez « Ajouter », « Supprimer», « Modifier », « Copier », « Déplacer » un PdM, « Tester la communication », « Faire un suivi » du PdM et « Ajouter un Seuil » au PdM

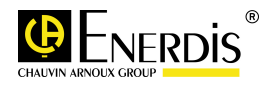

# **XIX. Créer un Point de Mesure Radio Fréquence**

**Ce paragraphe détaille comment ajouter un Point de Mesure (PdM) Radio Fréquence**

#### **Pré requis**

Vous devez avoir ajouté une « liaison de communication » de type FTP

#### **Mode Opératoire**

Se connecter à Eonline avec un compte ayant les droits d'administration sur Eonline

 $kVar_{kWh/m^2}^{m^3}$   $A_{kVArh}^{m^2}$   $\infty$   $kWh$ 

- Cliquer sur l'icône , puis sélectionner « Points de Mesure »
- **E** Cliquer sur l'action « Ajouter »
- **Renseigner** 
	- o un « Libellé » pour votre Point de Mesure
	- o les « niveaux 1 » au « niveau 4 » de l'architecture de présentation des Points de Mesure à partir des listes déroulantes
	- o sélectionner le « Type d'énergie » associé au Point de Mesure
- choisissez le Protocole « FTP »
- choisissez « Collecteur RF WD » comme type de Données FTP
- sélectionner le serveur FTP dans type de communication
- décocher la case « Actif » si vous souhaitez désactiver le produit dans l'application E.online
- choisissez « xmlDevice x.x Toutes versions » comme Type
- « Adresse RF du module » renseigner l'adresse RF du module

**Attention, pour les modules de type :** 

- **Impulsion renseigner l'adresse en décimale (ex : 04960-75-03201671)**
- **4-20 mA et Température renseigner l'adresse en hexadécimale (ex : 18190B300908)**  (les valeurs des adresses RF doivent être identiques à celles indiquées dans le fichier xml généré par le collecteur de données RF WD)
- « Adresse RF du répéteur 1 » renseigner l'adresse RF du premier Répéteur
- « Adresse RF du répéteur 2» renseigner l'adresse RF du deuxième Répéteur
- « Adresse RF du répéteur 3» renseigner l'adresse RF du troisième Répéteur
- « Périodicité du Mode data logging » :
	- **Sélectionner horaires, jours ou mois**
	- **Horaires : les données les plus proches des heures rondes seront sélectionnées pour les analyses tableaux et graphiques**

**Jours : les données les plus proches de 00h00 seront sélectionnées pour les analyses tableaux et graphiques** 

**Mois : les données les plus proches du premier de chaque mois à 00h00 seront sélectionnées pour les analyses tableaux et graphiques** 

**Tous les points enregistrés par les modules Radio Fréquence (cas ou la périodicité d'enregistrement est inférieure à l'heure ex : 10 minutes) seront accessibles dans le menu « Historique des index »** 

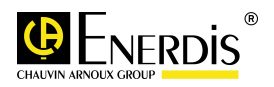

- « Type de mesure du module » sélectionner la nature de la mesure du module RF : «RF impulsion, RF sonde de température Dallas, RF analogique (mA)
- **« Libellé du module RF » : indiquer le nom définit dans la cellule «libellé » de la voie mesure défini dans le module Radio Fréquence via le logiciel de configuration**

 $\begin{array}{cc}\n\text{kvar}_{\text{kWh/m}^2} & A & \text{CO}_2 \searrow \text{m}^3/\text{h} \\
\text{kvar}_{\text{m}^2} & \text{kvar}_{\text{h}} \in \text{kwn}\n\end{array}$ 

#### **(Attention : les noms doivent être strictement identiques à ceux du fichier xml généré par le collecteur de données RF WD)**

- indiquer « l'unité de mesure » de la variable mesurée par le module Radio Fréquence
- « Coefficient » : coefficient multiplicateur appliqué à la mesure
- « Offset » appliqué à la mesure Vous pouvez « Ajouter », « Supprimer», « Modifier », « Copier », « Déplacer » un PdM, « Tester la communication », « Faire un suivi » du PdM et « Ajouter un Seuil » au PdM

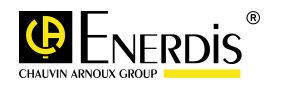

# **XX. Créer un Point de Mesure ou une variable avec Saisie Manuelle des données**

**Ce paragraphe détaille comment ajouter un Point de Mesure (PdM) non communicant ou une variable avec une saisie manuelle des données**

 $kVar \mathop{\text{max}}\limits_{kWh/m^2} A_{kVarh} \in \mathop{\text{min}}\limits_{kwh} h$ 

#### **Pré requis**

-

#### **Mode Opératoire**

- Se connecter à Eonline avec un compte ayant les droits d'administration sur Eonline
- Cliquer sur l'icône , puis sélectionner « Points de Mesure »
- **E** Cliquer sur l'action « Ajouter »
- **Renseigner** 
	- o un « Libellé » pour votre Point de Mesure
	- o les « niveaux 1 » au « niveau 4 » de l'architecture de présentation des Points de Mesure à partir des listes déroulantes
	- o sélectionner le « Type d'énergie » associé au Point de Mesure
- choisissez le Protocole « non communicant »
- Décocher la case « Active » si vous souhaitez désactiver le produit dans l'application E.online
- **Sélectionner le Type « ManualDevice x.x Toutes versions »**
- Sélectionner le « Type de calcul » à opérer selon la nature des valeurs saisies
	- o « index cumulé » : pour les valeurs d'index lues sur un compteur
	- o « différence entre 2 index » : pour la saisie du résultat de la différence entre deux valeurs d'index lues sur un compteur
	- o « valeur instantanée ou moyenne » : pour des grandeurs physiques ou données statistiques (données de production, …)
- Indiquer l' « unité » de la valeur saisie
- Déplacer les noms des personnes autorisées à consulter le PdM dans la fenêtre « Utilisateurs Habilités »
- Cliquer sur « Valider » pour enregistrer les paramétrages et être dirigé vers la liste des Points de Mesure

Vous pouvez « Ajouter », « Supprimer», « Modifier », « Copier », « Déplacer » un PdM, « Tester la communication », « Faire un suivi » du PdM et « Ajouter un Seuil » au PdM

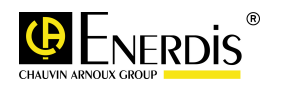

### **XXI. Saisie Manuelle des données**

**Ce paragraphe détaille comment procéder à la saisie manuelle des données pour les Points de Mesure (PdM) non communicants ou variables** 

 $kVar \mathop{m^3}_{kWh/m^2} A_{kVArh}^{CO_2} \in \mathop{m^3/h}_{kWh/m^2}$ 

#### **Pré requis**

Vous devez avoir ajouté un Point de Mesure et une variable à saisie manuelle de données

#### **Mode Opératoire**

- Se connecter à Eonline avec un compte
- A partir du menu « Fonctions Avancées », cliquer sur « Saisie Manuelle »
- Cliquer sur l'action « Ajouter »
- Indiquer un « libellé » à la tache de saisie manuelle de données
- Sélectionner la périodicité des saisies dans « Type » : horaire, journalier, mensuel ou annuel pour la saisie de données horaires, journalières, mensuelles ou annuelles.
- Sélectionner en utilisant les cases à cocher, les PdM ou variables à traiter périodiquement (les Points de Mesure ou Variable à saisie manuelle sont repérés par un indice dans la colonne type ex : I pour les saisies d'index)
- Cliquer sur « Suivant » pour passer à l'étape « Saisie des données »
- Vérifiez que vous êtes dans la période de saisie visée (voir horodatage en haut et à gauche de la feuille de saisie)
- Vous pouvez saisir ou modifier (à confirmer par Fabien) les données dans les cellules du tableau, en respectant les règle suivante :
	- o « index cumulé » : valeur lue sur un compteur, cumulée dans le temps (E.online calculera automatiquement la valeur exacte entre deux cellules par différence entre deux index)
	- o « différence entre 2 index » : valeur cumulée sur la période de saisie (heure, jour, mois ou année – E.online ne fait aucun traitement de calcul sur ces données saisies)
	- o « valeur instantanée ou moyenne » : valeurs instantanées de l'heure, du jour, du mois, de l'année ou moyennes sur l'heure, le jour, le mois ou l'année (E.online ne fait aucun traitement de calcul sur ces données saisies)
- Cliquez sur « Validez » pour enregistrer les saisies et être dirigé vers la liste des tâches de saisies manuelles ou sur « Réinitialisez » pour retourner aux valeurs initiales avant modification

Vous pouvez « Ajouter », « Supprimer», « Modifier » ou « Compléter » une tâche de saisie manuelle.

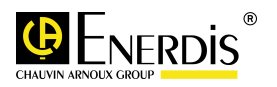

### **XXII. Créer une Constante**

#### **Ce paragraphe détaille comment ajouter une constante à Eonline**

 $kVar_{kWh/m^2}^{m^3}$   $A_{kVArh}^{CO_2}$   $\geq$   $m^3/h$ 

#### **Pré requis**

-

#### **Mode Opératoire**

- Se connecter à Eonline avec un compte ayant les droits d'administration sur Eonline
- **EXECUTER SUR L'AUSTER 1999** puis sélectionner « Points de Mesure »
- Cliquer sur l'action «Ajouter »
- **Renseigner** 
	- o un « Libellé » pour votre Constante
	- o les « niveaux 1 » au « niveau 4 » de l'architecture de présentation des Points de Mesure à partir des listes déroulantes
	- o sélectionner le « Type d'énergie » associé à la Constante
- choisissez le Protocole « non communicant »
- Sélectionner le Type « ConstantDevice x.x Toutes versions »
- **Indiquer la valeur de la constante**
- Indiquer l' « unité » de la constante
- Déplacer les noms des personnes autorisées à consulter le PdM dans la fenêtre « Utilisateurs Habilités »
- Cliquer sur « Valider » pour enregistrer les paramétrages et être dirigé vers la liste des Points de Mesure

Vous pouvez « Ajouter », « Supprimer», « Modifier », « Copier », « Déplacer » un PdM, « Tester la communication », « Faire un suivi » du PdM et « Ajouter un Seuil » au PdM

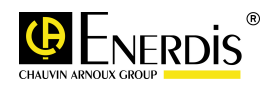

# **XXIII. Visualiser les grandeurs mesurées par les Points de Mesure**

**Ce paragraphe détaille comment afficher à l'écran les grandeurs mesurées par un Point de Mesure Eonline**

 $kVar_{kWh/m^2}^{m^3}$   $A_{kVarh}^{m^2}$   $\in$   $kWh$ 

#### **Pré requis**

Vous devez avoir ajouté au moins un « Point de Mesure »

- Se connecter à Eonline avec un compte (utilisateur ou administrateur)
- A partir du menu « Visualisation », cliquer sur « Temps réel »
- Cliquer à partir de l'architecture sur le libellé d'un Point de Mesure (dérouler l'arborescence des répertoires si nécessaire)
- Cliquer sur un des raccourcis d'accès aux grandeurs mesurées, sur la partie droite de la page (ex : Valeurs instantanées et moyennes, Compteurs, …)
- Le groupe de grandeurs mesurées sélectionné doit s'afficher à l'écran

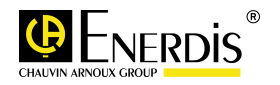

# **XXIV. Créer une Télé Relève automatique et périodique des Points de Mesure et des variables**

**Ce paragraphe détaille comment créer une Télé relève automatique et périodique des Points de Mesure et des variables issues des équipements ENERDIS (Driver spécifique équipement ENERDIS) et autres (Driver Générique)** 

 $kVar \mathop{m^3}\limits_{kWh/m^2} A_{kVArh} CO_2 \succeq \mathop{m^3}\limits_{kWh/m^2} h$ 

#### **Pré requis**

Eonline doit correctement communiquer avec les Points de Mesure de l'installation.

- Se connecter à Eonline avec un compte ayant les droits d'administration sur Eonline
- Cliquer sur l'icône , puis sélectionner « Tâches automatiques Télé-relèves »
- Cliquer sur l'action « Ajouter »
- Renseigner un « Libellé » pour votre Télé-relève
- Cliquer sur « Suivant » pour passer à l'étape « Choix des Points de Mesure »
- Choisissez, en cochant les cases, les Points de Mesure que vous souhaitez télé-relever,
- Cliquer sur « Suivant » pour passer à l'étape « Choix des actions »
- Choisissez, en cochant les cases, les actions que vous souhaitez effectuer :
	- o « Relève CdC » : télé-relève et enregistrement des variables à courbes de charge sur les Points de Mesure avec driver spécifique équipement ENERDIS (ex : ENERIUM 200)
	- o « RAZ CdC » : effacement des données des variables à courbe de charge, à chaque télé-relève, pour les Points de Mesure avec Driver spécifique équipement ENERDIS (ex : ENERIUM 200)
	- o « Relève Index » : télé-relève et enregistrement des valeurs des variables de type d'index pour les Points de Mesure avec Driver spécifique équipement ENERDIS et Driver Générique pour les autres équipements.
	- o « RAZ Index » : remise à zéro des valeurs d'index, à chaque télé-relève, pour les Points de Mesure avec Driver spécifique équipement ENERDIS.
	- o « Relève analogique » : télé-relève et enregistrement des valeurs des variables de type analogique pour les Points de Mesure avec Driver Générique.
	- o « Relève extrêmes » : télé-relève et enregistrement des valeurs minimum et maximum sur U, I et P mémorisées dans les équipements ENERDIS (CDTpr, recdigit 1800, recdigit POWER Management)
	- o « RAZ extrêmes » : remise à zéro, à chaque télé-relève, des valeurs minimum et maximum sur U, I et P mémorisées dans les équipements ENERDIS (CDTpr, recdigit 1800, recdigit POWER Management)
	- o « Relève et RAZ évènements » : télé-relève et enregistrement puis remise à zéro des dépassements de seuils sur U, I et P mémorisées dans les équipements ENERDIS (CDTpr, recdigit 1800, recdigit POWER Management)

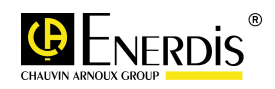

o « Synchroniser à l'heure serveur : remise à l'heure du serveur, des horloges internes pour les Points de Mesure avec Driver spécifique équipement ENERDIS.

 $kVar_{kWh/m^2}^{\qquad \qquad \mathsf{A}}$   $C_2 \leq \frac{1}{kWh}$ 

- Cliquer sur « Suivant » pour passer à l'étape « Programmation »
- Programmer la périodicité de la Télé-relève (ENERDIS conseille de sélectionner lundi, mardi, mercredi, jeudi, vendredi, samedi, dimanche à 05h00 par exemple ) et/ou cliquer directement sur « Suivant »
- Cliquer sur « Suivant » pour passer à l'étape « Mail »
	- o Renseigner l' « Objet du mail » si vous choisissez l'envoi de mail
	- o Choisir « Pas d'envoi de mail » (valeur par défaut), ou « Envoi en fin de TR » (envoi d'un mail à chaque déclenchement de la Télé-relève des PdM) ou « Envoi en cas d'erreur » (envoi d'un mail si une erreur de communication survient sur un PdM)
	- o sélectionner un ou plusieurs contacts dans la liste des contacts
- Cocher les cases des destinataires des mails
- Cliquer sur « Suivant » pour passer à l'étape « Récapitulatif »
- Cocher ou décocher la case « Activer » la Télé-relève (Valeur Activer par défaut)
- Cliquer sur « Valider » pour enregistrer les paramétrages et être dirigé vers la liste des Télérelèves
- Vous pouvez « Ajouter », « Supprimer», « Modifier » une TR, faire un « Suivi » (suivre le déroulement de la TR), « Exécuter » ou « Stopper » immédiatement une TR, consulter l' »Historique » d'une TR, et « Réinitialiser » une TR.
- **IMPORTANT : la tolérance de la fenêtre d'interrogation pour qu'une valeur télé-relevée soit validée en base de donnée E.online est configurable (voir paragraphe « Modifier le paramétrage du Logiciel »)**

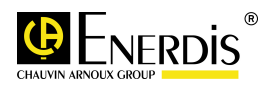

# **XXV. Consulter le journal des Télé-relèves**

**Ce paragraphe détaille comment visualiser le journal des télé-relèves exécutées**

#### **Pré requis**

- Des télé-relèves doivent avoir été exécutées

#### **Mode opératoire**

- Se connecter à Eonline avec un compte
- A partir du menu « Visualisation », cliquer sur « Journal des TR »
- Choisir la date de la dernière télé-relève à consulter
- Indiquer le nombre des télé-relèves à consulter à partir de la date indiquée
- Sélectionner le libellé de la télé-relève, à partir de la liste des télé-relèves
- La liste des télé-relèves s'affiche
- Cocher une télé-relève, puis cliquer sur l'action « Consulter » pour analyser les détails de la télé-relève

 $\begin{array}{cc}\n\text{kvar}_{\text{kWh/m}^2} & A & \text{CO}_2 \searrow \text{m}^3/\text{h} \\
\text{kvar}_{\text{m}^2} & \text{kvar}_{\text{h}} \in \text{kWh}\n\end{array}$ 

• Cliquer sur l'action « Supprimer » si vous souhaitez supprimer le contenu du journal antérieur à une date. Préciser la date, puis cliquer sur l'action « Supprimer les données »

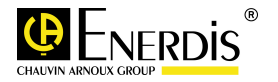

# **XXVI. Créer une Analyse Energétique**

**Ce paragraphe détaille comment créer une analyse des données télé-relevées dans les PdM** 

 $kVar_{kWh/m^2}^{\qquad 3}A_{kVArh}^{^{^{3}}CO_{2}}\nleq \frac{1}{kWh}M^3/h$ 

#### **Pré requis**

- Une télé-relève doit avoir été exécutée au moins une fois sur les PdM analysés
- Si vous désirez analyser les Points de Mesure qui enregistrent les données « **Courbe de Charges** », utiliser le sous menu « Analyses des Données » dans « Analyses »
- Si vous désirez analyser les Points de Mesure qui enregistrent les données « **Index de Consommation** », utiliser le sous menu « Analyse Sur Index » (voir paragraphe « Créer une analyse à partir de deux index »

- Se connecter à Eonline avec un compte
- A partir du menu « Analyses », choisir « Analyses des Données »
- Cliquer sur l'action « Ajouter »
- Renseigner un « Libellé » pour votre Analyse
- Sélectionner un type d'analyse parmi la liste des analyses possibles
- Cliquer sur « Suivant » pour passer à l'étape « Choix des Points De Mesure »
- Cocher les cases des variables des Points de Mesure que vous souhaitez analyser
- Cliquer sur « Suivant » pour passer à l'étape « Choix des dates »
- Choisir la période sur laquelle porte votre analyse, à l'aide des calendriers
- Cliquer sur « Suivant » pour passer à l'étape « Paramètres de l'Analyse »
- Cocher les unités énergétiques que vous désirez analyser et les contrats tarifaires à leurs associer si vous souhaitez valoriser les valeurs en données financières
- Cliquer sur « Suivant » pour passer à l'étape « Récapitulatif »
- Cliquer sur « Exécuter » pour exécuter et enregistrer la configuration de l'analyse ou sur « Valider » pour enregistrer la configuration, vous êtes dirigé vers la liste des analyses
- Vous pouvez « Ajouter », « Supprimer», « Modifier », « Exécuter » une analyse ou visualiser le « Résultat » d'une analyse déjà exécutée.

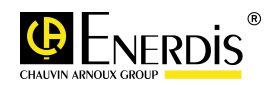

# **XXVII. Créer une Analyse Graphique**

**Ce paragraphe détaille comment créer des graphiques des données télé-relevées dans les PdM**

 $kVar_{kWh/m^2}^{m^3}$   $A_{kVArh}^{CO_2}$   $\geq$   $m^3/h$ 

#### **Pré requis**

- Une télé-relève doit avoir été exécutée au moins une fois sur les PdM analysés

- Se connecter à Eonline avec un compte
- A partir du menu « Analyses », choisir « Analyses Graphiques »
- Cliquer sur l'action « Ajouter »
- Renseigner un « Libellé » pour votre analyse
- Sélectionner un type d'analyse parmi la liste des analyses possibles
- Cliquer sur « Suivant » pour passer à l'étape « Choix des Points De Mesure »
- Cocher les cases des variables des Points de Mesure que vous souhaitez analyser
- Cliquer sur « Suivant » pour passer à l'étape « Analyse Graphique »
- Si nécessaire, choisir la période (Date de début d'analyse et Date de fin d'analyse) sur laquelle porte votre analyse, à l'aide des calendriers
- Cliquer sur « OK », le ou les graphiques s'affichent
- Vous pouvez « Annuler » la configuration, « Exporter » l'image des graphiques ou « Sauvegarder » la configuration
- A partir de la liste des analyses graphiques. Vous pouvez « Ajouter », « Supprimer», « Modifier » ou « Visualiser » une analyse graphique.

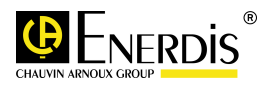

# **XXVIII. Créer une règle de conversion des unités**

**Ce paragraphe détaille comment créer une règle de conversion des unités. Cette fonction permet, entre autre, d'appliquer des lois de conversion énergétique au PdM**

 $kVar \mathop{m^3}_{kWh/m^2} A_{kVArh} CO_2 \nightharpoonup \mathop{m^3}_{kWh/m^2} N$ 

#### **Pré requis**

-

- Se connecter à Eonline avec un compte ayant les droits d'administration sur Eonline
- A partir du menu « Fonctions Avancées », choisir « Conversion d'unités »
- Cliquer sur l'action « Ajouter »
- **Renseigner** 
	- o un « Libellé » pour votre loi de conversion d'unités
	- o Déplacer les noms des personnes autorisées à consulter le PdM dans la fenêtre « Utilisateurs Habilités »
- Cliquer sur « Suivant » pour passer à l'étape « Formule de conversion»
- Indiquer « l'unité source » à traiter (ex : kWh) (il s'agit d'une unité d'un PdM, attention à respecter le libellé exact de l'unité source)
- Renseigner la formule de conversion, l'unité à traiter est notée « x » (ex : x\*2.583 : l'unité source sera multipliée par 2,583 pour obtenir le résultat dans l'unité finale) Vous pouvez également utiliser des formules :
- voir lien http://download.oracle.com/javase/6/docs/api/java/lang/Math.html
- Indiquer « l'unité finale » obtenue, après application de loi de conversion (ex : TCO2)
- Cliquer sur « Suivant » pour passer à l'étape « Récapitulatif »
- Cliquer sur « Valider » pour enregistrer les paramétrages et , vous êtes dirigé vers la liste des lois de conversion
- Cocher une loi de conversion d'unités parmi la liste
- Cliquer sur la commande « Associer une liste de PdMs » (PdMs : Points de Mesure)
- Cocher les variables des PdMs à associer à la loi de conversion d'unités choisie
- Cliquer sur « Valider » pour enregistrer les paramétrages et , vous êtes dirigé vers la liste des lois de conversion
- Vous pouvez « Ajouter », « Supprimer », « Modifier », une loi de conversion d'unités. Et associer une liste de PdMs à une loi de conversion d'unités

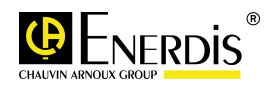
# **XXIX. Créer un Point de Mesure Virtuel : Sommateur**

**Ce paragraphe détaille comment créer un Point de Mesure virtuel (combinaison arithmétique de plusieurs variables)**

 $kVar \mathop{m^3 A}_{kWh/m^2}$   $KVar$   $\in$   $kWh$ 

#### **Pré requis**

Une télé-relève doit avoir été exécutée au moins une fois sur les PdM à sélectionner

- Se connecter à Eonline avec un compte ayant les droits d'administration sur Eonline
- A partir du menu « Fonctions Avancées », choisir « Points de Mesure Virtuels »
- Cliquer sur l'action « Ajouter »
- **Renseigner** 
	- o un « Libellé » pour votre Point de Mesure
	- o Sélectionner le type de l'appareil virtuel « Sommateur »
	- o les « niveaux 1 » au « niveau 4 » de l'architecture de présentation des Points de Mesure à partir des listes déroulantes
	- o sélectionner le « Type d'énergie » associé au Point de Mesure
	- o Déplacer les noms des personnes autorisées à consulter le PdM dans la fenêtre « Utilisateurs Habilités »
- Cliquer sur « Suivant » pour passer à l'étape « Choix des Points De Mesure»
- Sélectionner l'unité énergétique des Points de Mesure dans la liste des unités énergétiques disponibles. Une liste de variables de Points de Mesure apparait
- Cocher les cases des variables des Points de Mesure que vous souhaitez utiliser pour le PdM virtuel
- Cliquer sur « Suivant » pour passer à l'étape « Equation»
- Sélectionner un signe et renseigner un coefficient multiplicateur (valeur par défaut : 1) pour chaque Point de Mesure de la liste
- Cliquer sur « Suivant » pour passer à l'étape « Récapitulatif »
- Cliquer sur « Valider » pour enregistrer les paramétrages et, vous êtes dirigé vers la liste des Points de Mesure virtuels
- Vous pouvez « Ajouter », « Supprimer », « Modifier », « Copier », « Déplacer » un Point de Comptage Virtuel et ajouter un « Seuil » sur un Point de Mesure virtuel

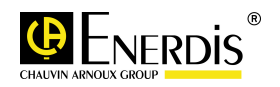

## **XXX. Créer un Ratio**

**Ce paragraphe détaille comment créer un Ratio (division entre deux variables)** 

 $kVar \mathop{m^3}\limits_{kWh/m^2} A_{kVArh} CO_2 \succeq \mathop{m^3}\limits_{kWh/m^2} h$ 

#### **Pré requis**

Une télé-relève doit avoir été exécutée au moins une fois sur les PdM à sélectionner

- Se connecter à Eonline avec un compte ayant les droits d'administration sur Eonline
- A partir du menu « Fonctions Avancées », choisissez « Points de Mesure Virtuels »
- Cliquer sur l'action « Ajouter »
- **Renseigner** 
	- o un « Libellé » pour votre Point de Mesure
	- o Sélectionner le type de l'appareil virtuel « Ratio »
	- o les « niveaux 1 » au « niveau 4 » de l'architecture de présentation des Points de Mesure à partir des listes déroulantes
	- o sélectionner le « Type d'énergie » associé au Point de Mesure
	- o Déplacer les noms des personnes autorisées à consulter le PdM dans la fenêtre « Utilisateurs Habilités »
- Cliquer sur « Suivant » pour passer à l'étape « Choix des Points De Mesure»
- Indiquer « l'unité » du résultat de la division (saisie libre ex : kWh/m<sup>2</sup>)
- Sélectionner un « numérateur » parmi la liste des variables disponibles
- Sélectionner un « dénominateur » parmi la liste des variables disponibles
- Cliquer sur « Suivant » pour passer à l'étape « Equation»
- Sélectionner « l'unité du numérateur » parmi la liste des unités possibles (une même variable peut avoir plusieurs unités dans E.online ex : kWh, kWh ep, TCO2, …) (voir paragraphe « Conversion d'unité)
- Sélectionner « l'unité du dénominateur » parmi la liste des unités possibles
- Cliquer sur « Suivant » pour passer à l'étape « Récapitulatif »
- Cliquer sur « Valider » pour enregistrer les paramétrages et, vous êtes dirigé vers la liste des Points de Mesure virtuels
- Vous pouvez « Ajouter », « Supprimer », « Modifier », « Copier », « Déplacer » un Point de Comptage Virtuel et ajouter un « Seuil » sur un Point de Mesure virtuel

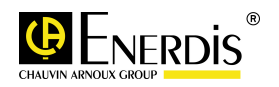

# **XXXI. Ajouter un seuil sur un Point de Mesure Physique ou Virtuel**

**Ce paragraphe détaille comment ajouter un seuil d'alerte de dépassement sur les données télérelevées (consommation par exemple) sur un Point de Mesure Physique ou Virtuel**

 $kVar_{kWh/m^2}^{\gamma} A_{kVarh}^{CO_2} \in \mathbb{R}^{3}/h$ 

#### **Pré requis**

Vous devez avoir ajouté au moins un « Point de Mesure »

- Se connecter à Eonline avec un compte ayant les droits d'administration sur Eonline
- Cliquer sur l'icône <sub>is</sub>, puis sélectionner « Points de Mesure », ou à partir du menu « Fonctions Avancées », choisissez « Points de Mesure Virtuels »
- Sélectionner un Point de Mesure ou un Point de Mesure Virtuel en cochant sa case
- Cliquer sur l'action « Seuil », vous êtes dirigé vers la liste des seuils du Point de Mesure sélectionné
- Cliquer sur l'action « Ajouter » pour créer un seuil
- Réaliser les actions suivantes :
	- o Renseigner un « Libellé » pour votre Seuil
	- o Sélectionner le mode de fonctionnement du seuil : « Normal » ou « Exception » (le mode « Exception » indique que le Seuil est prioritaire sur les autres Seuils sur la période d'application du Seuil)
	- o Sélectionner le Type de Seuil : sur les « Heures », « Jour », « Mois » ou « Année » en mode de déclenchement sur valeur « Max » ou « Min »
	- o Renseigner la valeur du Seuil (Valeur Numérique)
	- o Sélectionner le type de variable surveillée : « Energie »
		- « Energie » : la fonction du seuil s'applique aux enregistrements stockés dans la Base de Données
	- o Sélectionner une variable dans la liste proposée
	- o Sélectionner la période d'application du Seuil (date de début et de fin d'application)
	- o Sélectionner la périodicité d'application du Seuil sur la période
	- o Activer le Seuil en cochant la case
- Cliquer sur l'action « Ajouter », vous êtes dirigé vers la liste des Seuils du Point de Mesure
- Vous pouvez « Ajouter », « Supprimer » ou « Modifier » un Seuil

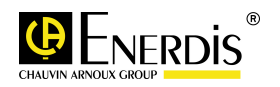

# **XXXII. Consulter l'historique des dépassements de seuils**

**Ce paragraphe détaille comment visualiser le journal des dépassements de seuils programmés sur les PdM**

 $kVar_{kWh/m^2}^{\gamma^3} A_{kVarh}^{CO_2} \in \mathbb{R}^{3}/h$ 

#### **Pré requis**

- Des seuils doivent avoir été programmés sur des PdM
- Une télé-relève doit avoir été exécutée au moins une fois sur les PdM analysés
- Des dépassements de seuils doivent avoir été enregistrés

- Se connecter à Eonline avec un compte
- A partir du menu « Visualisation », cliquer sur « Historique des seuils »
- Vous pouvez consulter la liste de tous les dépassements de seuils enregistrés dans E.online
- Cocher les cases des dépassements que vous désirez « Acquitter » ou « Supprimer »

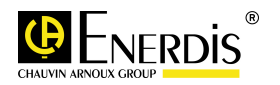

# **XXXIII. Ajouter un Pilote Générique**

**Ce paragraphe détaille comment ajouter et configurer un pilote générique pour le pilotage des appareils ModBus – ModBus TCP**

 $kVar \mathop{m^3}\limits_{kWh/m^2} A_{kVArh} CO_2 \succeq \mathop{m^3}\limits_{kWh/m^2} h$ 

#### **Pré requis**

Vous devez posséder le mapping de la table des grandeurs à exploiter

#### **Mode opératoire**

- Se connecter à Eonline avec un compte ayant les droits d'administration sur Eonline
- **E** Cliquer sur l'icône <sub>is</sub>, puis sélectionner « Pilotes Génériques»
- Renseigner
	- o un « Libellé » pour votre Pilote Générique
	- o une référence de « Version » pour ce pilote Générique
	- o le « Temps de retournement » du produit
	- o le « Temps de retour » maximum autorisé
- Cliquer sur « Suivant » pour passer à l'étape « Choix des variables mapping»
- Renseigner dans la partie «**Ajouter ou modifier une variable mapping »**
	- o un « Libellé » pour la variable du mapping à exploiter
	- o un « Type » pour la variable :
		- Index : s'il s'agit d'une variable de mesure d'un cumul sur la durée (exemple : index d'un compteur)
		- Valeur instantanée : s'il s'agit d'une variable simple de mesure (exemple : signal analogique d'une température)
		- Chaine de caractère : s'il s'agit d'une information texte à lire
	- o Renseigner pour le Choix de type « Index » ou « Valeur instantanée »
		- L'« Adresse » dans le mapping pour la lecture de la variable
			- L' « Unité » de la variable
			- La « Nature » de la variable (uint32 : valeur 32 bits non signée, int32 : valeur 32 bits signée)
			- « Ordre » de lecture de la variable :
				- Big Endian : octet de Poids Fort à l'adresse la plus faible
				- Little Endian : octet de Poids faible à l'adresse la plus faible
		- Le « Masque » permet d'utiliser qu'une partie de la variable (ex : le masque à utiliser pour exploiter les 8 premiers bits d'un 32 bits BigEndian est 00000000-00000000-00000000-11111111 en binaire donc 000000FF en héxadécimale)

Exemple :

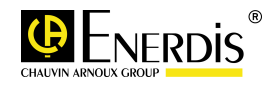

# $k$ VAr  $m^3$  A  $CO_2$ <br> $k$ Wh/m<sup>2</sup>  $k$ VArh  $D_2 \downarrow \gamma$

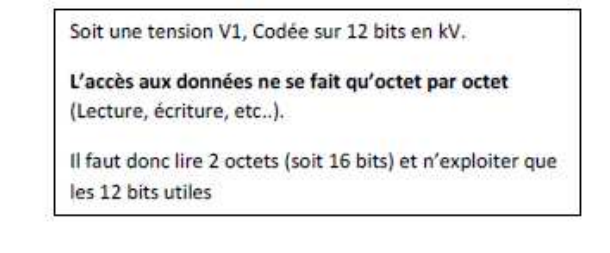

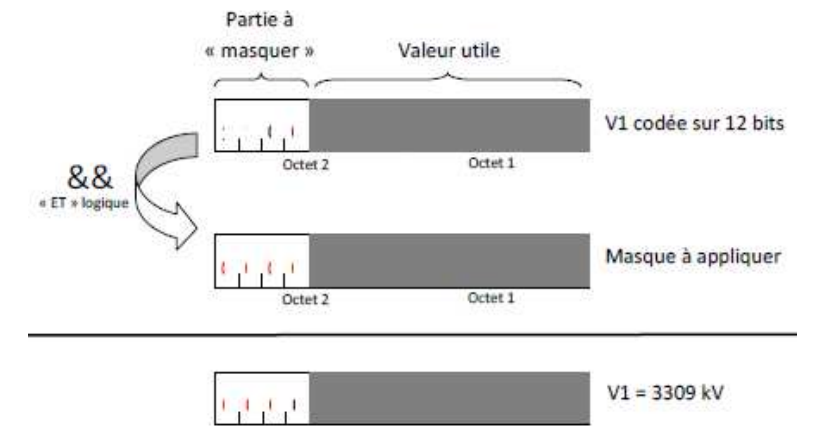

- un coefficient multiplicateur « Gain » à appliquer à la variable (valeur 1 par défaut)
- un « offset » qui s'additionne à la valeur de la variable (valeur 0 par défaut)
- Cocher la case « Visibilité » si la variable doit pouvoir être affichée dans l'application E.online
- o Renseigner pour le Choix de type « Chaine de caractère »
	- L'« Adresse » dans le mapping pour la lecture de la variable
	- « Ordre » de lecture de la variable :
		- Big Endian : octet de Poids Fort à l'adresse la plus faible
		- Little Endian : octet de Poids faible à l'adresse la plus faible
	- La « Taille » , c'est le nombre d'octets de la variable (ex : 4 pour un 32 bits)
	- Cocher la case « Visibilité » si la variable doit pouvoir être affichée dans l'application E.online dans les pages de visualisation instantanée.
	- Cocher la case « Ventiler (Mois, Jour, heure) » si les enregistrements périodiques de la variable, via la fonction des télé-relève automatique, doivent être utilisés pour calculer les valeurs sur les périodes entières de l'heure, du jour et du mois.
- Utiliser la commande « Ajouter une variable » pour abonder la liste de la partie « Liste des variables mapping »
- La partie « **Tester une variable mapping » permet de contrôler la lecture correcte de la variable** 
	- o Sélectionner une « Variable » parmi la liste des variables diponibles
	- o Choisissez le protocole de communication utilisé (JBus ou ModBus/TCP)

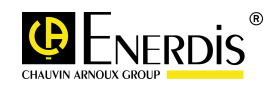

 Mode JBus : sélectionner la passerelle de « Communication » pour atteindre le produit (préalablement configurée dans le menu Installation --> Liaison de communication), puis indiquer l' « Adresse JBus » du produit

 $kVar_{kWh/m^2}^{m^3}$   $A_{kVArh}^{CO_2}$   $\geq$   $m^3/h$ 

- **ModBus/TCP:** sélectionner la passerelle de « Communication » pour atteindre le produit (préalablement configurée dans le menu Installation --> Liaison de communication), puis indiquer l' « Adresse JBus » si nécessaire (utile pour les passerelles JBus/TCP intégrée dans les produits) valeur 1 par défaut)
- o Cliquer sur la commande « Test variable mapping », contrôler l'affichage correct de la variable dans la cellule « Valeur »
- Vous pouvez « Supprimer une variable », « Editer une variable » pour la modifier
- **Cliquer sur « Suivant » pour passer à l'étape «** Choix des variables composées » (cette partie permet de créer des variables qui sont les résultats d'une combinaison de variables simples définies à l'étape «Choix des variables mapping »
- **Renseigner dans la partie « Ajouter ou modifier une variable composée » :** 
	- o un « Libellé » pour la variable composée à créer
	- o un « Type » pour la variable :
		- Index : s'il s'agit d'une variable de mesure d'une consommation énergétique
		- Valeur instantanée : s'il s'agit d'une variable simple de mesure
		- L' « Unité » de la variable composée
		- Sélectionner parmi la liste des variables disponibles l' « Opérande 1 »
		- Sélectionner une « Opération »  $(+, -, x, /)$
		- Sélectionner parmi la liste des variables disponibles l' « Opérande 2 »
		- Cocher la case « Ventiler (Mois, Jour, heure) » si les enregistrements périodiques des 2 variables, via la fonction des télé-relève automatique, doivent être utilisés pour calculer les valeurs sur les périodes entières de l'heure, du jour et du mois.
- Utiliser la commande « Ajouter une variable » pour abonder la liste de la partie « Liste des variables composées »
- Vous pouvez « Supprimer une variable », « Editer une variable » pour la modifier
- **Cliquer sur « Suivant » pour passer à l'étape «** Récapitulatif »
- Cliquer sur l'action « Valider » pour enregistrer les paramétrages et , vous êtes dirigé vers la liste des Pilotes Génériques
- Vous pouvez « Ajouter », « Supprimer», « Modifier » ou « Copier » un Pilote générique »

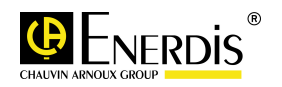

# **XXXIV. Créer un Point de Mesure avec PILOTE GENERIQUE**

**Ce paragraphe détaille comment ajouter un Point de Mesure (PdM) de toute marque à Eonline**

#### **Pré requis**

Vous devez avoir ajouté une « liaison de communication » pour les produits connectés via un bus série RS485 JBUS et avoir paramétré un Pilote Générique

 $kVar \mathop{m^3}_{kWh/m^2} A_{kVArh}^{^{3}} \in \mathbb{R}^{N}$ 

- Se connecter à Eonline avec un compte ayant les droits d'administration sur Eonline
- **EXECUTER SURFESSION CLIQUE SETTER CLIQUES** Cliquer sur l'icône is , puis sélectionner « Pilotes Génériques »
- **EXECUTE:** Cliquer sur l'action « Ajouter »
- Renseigner
	- o un « Libellé » pour votre Point de Mesure
	- o les « niveaux 1 » au « niveau 4 » de l'architecture de présentation des Points de Mesure à partir des listes déroulantes
	- o sélectionner le « Type d'énergie » associé au Point de Mesure
	- o choisissez le Protocole « JBus » ou « ModBusTCP »
- « Communication » Selon le Type de Protocol
	- JBus : choisissez la liaison de communication associée au Point de Mesure puis indiquer l'adresse JBus du Point de Mesure.
	- Modbus/TCP: Renseignez l'adresse IP, le Port TCP (502 par défaut), l'adresse modbus esclave, le timeout (1000ms par défaut) et le nombre de tentative (1 par défaut) du Point de Mesure.
- Décocher la case « Active » si vous souhaitez désactiver le produit dans l'application E.online
- Pour le protocole de type « JBus » et « ModBusTCP » **Le Scan automatique ne fonctionne pas pour un « Pilote Générique ». V**ous devez forcer le type du produit en sélectionnant « GenericDevice x.x Toutes versions »
- Sélectionner le « Pilote Générique » dans la liste des pilotes génériques disponibles
- Déplacer les noms des personnes autorisées à consulter le PdM dans la fenêtre « Utilisateurs Habilités »
- Cliquer sur « Valider » pour enregistrer les paramétrages et être dirigé vers la liste des Points de Mesure
- Vous pouvez « Ajouter », « Supprimer», « Modifier », « Copier », « Déplacer » un PdM, « Tester la communication », « Faire un suivi » du PdM et « Ajouter un Seuil » au PdM

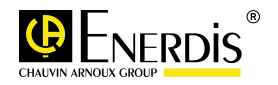

# **XXXV. Créer un envoi automatique et périodique des Analyses et Alertes**

#### **Ce paragraphe détaille comment créer un envoi automatique et périodique par messagerie mail des Analyses et des Alertes**

 $kVar \mathop{m^3}_{kWh/m^2} A_{kVArh} CO_2 \succeq m^3/h$ 

#### **Pré requis**

Vous devez avoir ajouté au moins une analyse dans « Analyses des données » ou « Graphiques », avoir créé au moins un seuil sur un Point de Mesure et ajouter des adresses mails dans le menu Administration --> Mon carnet d'adresses.

- Se connecter à Eonline avec un compte d'administrateur ou d'utilisateur sur Eonline
- **EXECUTER 19 Analysis Cliquer sur l'icône**  $\frac{1}{2}$ , puis sélectionner « Analyses et Alertes »
- Cliquer sur l'action « Ajouter »
- **Renseigner** 
	- o un « Libellé » pour la Tache à automatiser
	- o sélectionner le « Type d'analyse » :
		- « Analyse Energétique » : données issues de la télé-relève des Courbes d'enregistrements
		- « Analyse Index » : données issues de la télé-relève périodique des valeurs d'index
- Cliquer sur « Suivant » pour passer à l'étape « Analyses disponibles»
- Sélectionner parmi les choix possibles, le moment et la périodicité du déclenchement de la tâche automatique (l'envoi du mail se fera à 05h00, configurable dans un fichier de conf)
- Cliquer sur « Suivant » pour passer à l'étape « Programmation»
- Sélectionner parmi la liste des analyses, celle que vous souhaitez recevoir périodiquement et automatiquement par mail
- Cliquer sur « Suivant » pour passer à l'étape « Courriel»
- Renseigner
	- o « Objet du mail »
	- o le « Format » d'export des informations (pdf, csv ou html)
	- o Cocher « Activer Envoi De Mail En Cas De Dépassement » si vous souhaitez recevoir le journal des dépassements avec les analyses
	- o Cocher le ou les destinataires des informations
- Cliquer sur « Suivant » pour passer à l'étape « Récapitulatif »
- Cliquer sur l'action « Valider » pour enregistrer les paramétrages et , vous êtes dirigé vers la liste des Analyses Automatisées
- Vous pouvez « Ajouter », « Supprimer » ou « Modifier » une Analyse Automatique

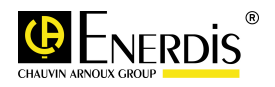

## **XXXVI. Planifier une campagne de mesure**

**Ce paragraphe détaille comment paramétrer le déclenchement et le déroulement d'une campagne de mesure** 

 $kVar_{kWh/m^2}^{\qquad 3}A_{kVan}^{\qquad 602}E_{kWh}^{\qquad 73/h}$ 

#### **Pré requis**

Vous devez avoir ajouté au moins un Point de Mesure (attention : cette fonction ne fonctionne pas avec la liaison modem)

- Se connecter à Eonline avec un compte ayant les droits d'administration sur Eonline
- A partir du menu « Fonctions Avancées », cliquer sur « Campagnes de mesures»
- Cliquer sur l'action « Ajouter »
- **Renseigner** 
	- o un « Libellé » pour la Campagne de mesure
	- o sélectionner une « date de début d'Analyse » à l'aide du calendrier
	- o sélectionner une « date de fin d'Analyse » à l'aide du calendrier
	- o une «Périodicité » d'enregistrement des mesures
- Cliquer sur « Suivant » pour passer à l'étape « Choix des Points De Mesure» autorisés (les variables issues des concentrateurs ELOG ne sont pas accessibles)
- Sélectionner parmi la liste en cochant les cases, les Points de Mesure à retenir
- Cliquer sur « Suivant » pour passer à l'étape « Choix des grandeurs»
- Sélectionner
	- o A partir de la liste « **Points De Mesure choisis »**
		- Les « variables » à enregistrer dans la liste des variables accessibles pour chacun des Points de Mesure, en cliquant sur « Ajouter la grandeur ». Les grandeurs s'ajoutent à la liste « Choix des grandeurs »
		- Vous pouvez retirer une grandeur de la liste « Choix des grandeurs » en cliquant sur « Retirer la Grandeur »
- Cliquer sur « Suivant » pour passer à l'étape « Récapitulatif »
- Cliquer sur la case « Activer » pour que la campagne de mesure se déclenche
- Cliquer sur l'action « Valider » pour enregistrer les paramétrages et , vous êtes dirigé vers la liste des Campagnes de Mesure
- Vous pouvez « Ajouter », « Supprimer », « Modifier », « Désactiver », «Supprimer les données » et « Exporter les données »
	- o Pour exporter les données d'une Campagne de mesure, cocher la case de la Campagne de mesure et utiliser la commande « Exporter les données». Les données seront exportées dans un fichier au format CSV.
	- o Pour supprimer les données d'une Campagne de mesure, cocher la case de la Campagne de mesure et utiliser la commande « Supprimer les données»

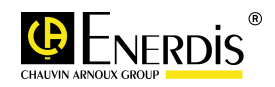

# **XXXVII. Créer une Page Personnalisée de Visualisation des données en temps réel**

**Ce paragraphe détaille comment paramétrer une page pour la visualisation de grandeurs et sur des Points de Mesure choisis par l'Utilisateur** 

 $kVar_{kWh/m^2}^{m^3}$   $A_{kVArh}^{m^2}$   $\in$   $kWh$ 

#### **Pré requis**

Vous devez avoir ajouté au moins un Point de Mesure.

- Se connecter à Eonline avec un compte d'administrateur ou d'utilisateur sur Eonline
- A partir du menu « Visualisation », cliquer sur « Pages Personnalisées»
- Cliquer sur l'action « Ajouter »
- **Renseigner** 
	- o un « Libellé » pour la Page Personnalisée
- Cliquer sur « Suivant » pour passer à l'étape « Choix des Points De Mesure» autorisés (les variables issues des concentrateurs ELOG ne sont pas accessibles)
- Sélectionner parmi la liste en cochant les cases, les Points de Mesure à retenir
- Cliquer sur « Suivant » pour passer à l'étape « Choix des grandeurs»
- Sélectionner
	- o A partir de la liste « **Points De Mesure choisis »**
		- Les « variables » à enregistrer dans la liste des variables accessibles pour chacun des Points de Mesure, en cliquant sur « Ajouter la grandeur ». Les grandeurs s'ajoutent à la liste « Choix des grandeurs »
		- Vous pouvez retirer une grandeur de la liste « Choix des grandeurs » en cliquant sur « Retirer la Grandeur »
- Cliquer sur « Suivant » pour passer à l'étape « Récapitulatif »
- Cliquer sur l'action « Valider » pour enregistrer les paramétrages et , vous êtes dirigé vers la liste des Pages Personnalisées
- Vous pouvez « Ajouter », « Supprimer », « Modifier », « Consulter » la Page personnalisée sélectionnée
	- o La commande « Consulter » permet de visualiser à l'écran les Grandeurs de la Page Personnalisé.

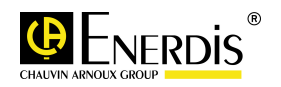

# **XXXVIII. Créer une Analyse entre deux Index télé-relevés**

**Ce paragraphe détaille comment analyser les consommations énergétiques à partir des Index de consommation Télé-relevé sur les Points de Mesure.** 

 $kVar \mathop{m^3}_{kWh/m^2} A_{kVArh} CO_2 \succeq m^3/h$ 

#### **Pré requis**

Une télé-relève sur les Index doit avoir été exécutée au moins deux fois sur les PdM analysés

- Se connecter à Eonline avec un compte d'administrateur ou d'utilisateur sur Eonline
- A partir du menu « Analyse », cliquer sur « Analyse sur Index»
- Cliquer sur l'action « Ajouter »
- **Renseigner** 
	- o un « Libellé » pour l'analyse
	- o sélectionner le « Type » : Analyse entre deux index télé-relevés
- Cliquer sur « Suivant » pour passer à l'étape « Choix des dates »
	- o Choisir une « Date de début d'analyse » et une «Date de fin d'analyse » à l'aide du calendrier
	- o Indiquer la « Tolérance sur Date de Télé-Relèves (Jours) » en nombre de jours sur les Dates de début et de fin d'analyse pour la prise en compte d'une valeur d'Index
	- o Indiquer la « Tolérance sur Date de Télé-Relèves (Heures) » en nombre d'heures sur les Dates de début et de fin d'analyse pour la prise en compte d'une valeur d'Index
- Cliquer sur « Suivant » pour passer à l'étape « Choix des points de mesure»
- Cocher les cases des variables des Points de Mesure que vous souhaitez analyser
- Cliquer sur « Suivant » pour passer à l'étape « Paramétrage »
- Sélectionner les « Unités » à retenir dans le bilan et la « Table de valorisation » pour valoriser les données en unités comptables si nécessaire
- Cliquer sur « Suivant » pour passer à l'étape « Récapitulatif »
- Cliquer sur « Exécuter » pour exécuter et enregistrer la configuration de l'analyse ou sur « Valider » pour enregistrer la configuration, vous êtes dirigé vers la liste des analyses
- Vous pouvez « Ajouter », « Supprimer», « Modifier », « Exécuter » une analyse ou visualiser le « Résultat » d'une analyse déjà exécutée.

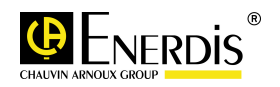

# **XXXIX. Analyser les données de la Courbe de Charge des enregistrements d'un Point de Mesure**

**Ce paragraphe détaille comment analyser dans le détail les valeurs de la courbe de charge télérelevée**

 $kVar_{kWh/m^2}^{m^3}$   $A_{kVArh}^{CO_2}$   $\geq$   $m^3/h$ 

#### **Pré requis**

Une télé-relève sur la Courbe de Charge doit avoir été exécutée au moins une fois sur les PdM analysés

- Se connecter à Eonline avec un compte d'administrateur ou d'utilisateur sur Eonline
- A partir du menu « Analyse », cliquer sur « Détail Profil de charge»
- Cliquer sur l'action « Ajouter »
- **Renseigner** 
	- o un « Libellé » pour l'analyse
- Cliquer sur « Suivant » pour passer à l'étape « Choix des points de mesure»
- Cocher la case de la variable du Point de Mesure que vous souhaitez analyser
- Cliquer sur « Suivant » pour passer à l'étape « Choix des dates »
	- o Choisir une « Date de début d'analyse » et une «Date de fin d'analyse » à l'aide du calendrier (écart max : 1 mois)
- Cliquer sur « Suivant » pour passer à l'étape « Récapitulatif »
- Cliquer sur « Exécuter » pour exécuter et enregistrer la configuration de l'analyse ou sur « Valider » pour enregistrer la configuration, vous êtes dirigé vers la liste des analyses
- Vous pouvez « Ajouter », « Supprimer», « Modifier », « Exécuter » une analyse ou visualiser le « Résultat » d'une analyse déjà exécutée.

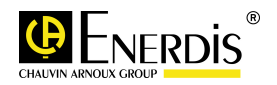

# **XL. Afficher l'historique des enregistrements**

**Ce paragraphe détaille comment afficher l'historique des valeurs index ou analogiques enregistrées (Télé-relevés, données xml, saisie manuelle).**

 $kVar_{kWh/m^2}^{m^3}$   $A_{kVarh}^{m^2}$   $\in$   $kWh$ 

#### **Pré requis**

Des valeurs d'index ou analogiques doivent avoir été enregistrées

- Se connecter à Eonline avec un compte d'administrateur ou d'utilisateur sur Eonline
- A partir du menu « Analyse », cliquer sur « Historique des Enregistrements »
- Cliquer sur l'action « Ajouter »
- **Renseigner** 
	- o un « Libellé » pour l'analyse
- Cliquer sur « Suivant » pour passer à l'étape « Choix des points de mesure»
- Cocher la case du Point de Mesure que vous souhaitez analyser (toutes les variables du Point de Mesure seront automatiquement affichées dans le résultat)
- Cliquer sur « Suivant » pour passer à l'étape « Choix des dates »
	- o Choisir une « Date de début d'analyse » et une «Date de fin d'analyse » à l'aide du calendrier
- Cliquer sur « Suivant » pour passer à l'étape « Récapitulatif »
- Cliquer sur « Exécuter » pour exécuter et enregistrer la configuration de l'analyse ou sur « Valider » pour enregistrer la configuration, vous êtes dirigé vers la liste des analyses
- Vous pouvez « Ajouter », « Supprimer», « Modifier », « Exécuter » une analyse ou visualiser le « Résultat » d'une analyse déjà exécutée.

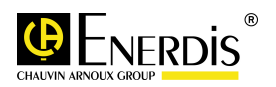

# **XLI. Analyser l'historique des dépassements de seuils sur U, I et P**

**Ce paragraphe détaille comment analyser l'historique des dépassements de seuils sur les grandeurs U, I et P programmés dans les appareils ENERDIS CDTpr et RECDGIT**

#### **Pré requis**

- Une télé-relève sur les dépassements doit avoir été exécutée au moins une fois sur les PdM CDTpr et/ou RECDIGIT

 $kVar_{kWh/m^2}^{m^3}$   $A_{kVArh}^{CO_2}$   $\geq$   $m^3/h$ 

- Se connecter à Eonline avec un compte
- A partir du menu « Visualisation », cliquer sur « Evénements »
- Cliquer sur l'action « Ajouter »
- **Renseigner** 
	- o un « Libellé » pour l'analyse
- Cliquer sur « Suivant » pour passer à l'étape « Choix des Points de Mesure»
- Cocher les cases du Point de Mesure que vous souhaitez analyser
- Cliquer sur « Suivant » pour passer à l'étape « Choix des dates »
	- o Choisir une « Date de début d'analyse » et une «Date de fin d'analyse » à l'aide du calendrier
- Cliquer sur « Suivant » pour passer à l'étape « Paramètres de l'analyse »
- Cocher les cases des dépassements à analyser
- Cliquer sur « Suivant » pour passer à l'étape « Récapitulatif »
- Cliquer sur « Exécuter » pour exécuter et enregistrer la configuration de l'analyse ou sur « Valider » pour enregistrer la configuration, vous êtes dirigé vers la liste des analyses
- Vous pouvez « Ajouter », « Supprimer», « Modifier », « Exécuter » une analyse ou visualiser le « Résultat » d'une analyse déjà exécutée.

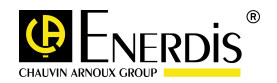

# **XLII. Analyser l'historique des valeurs extrêmes atteintes sur les grandeurs**

**Ce paragraphe détaille comment analyser l'historique des valeurs extrêmes sur les grandeurs mesurées par les appareils ENERDIS CDTpr, RECDGIT et ENERIUM**

#### **Pré requis**

Une télé-relève sur les extrêmes doit avoir été exécutée au moins une fois sur les PdM CDTpr, RECDIGIT et/ou ENERIUM

 $kVar_{kWh/m^2}^{\gamma^3} A_{kVan}^{CO_2} \in \mathbb{R}^{3}/h$ 

- Se connecter à Eonline avec un compte
- A partir du menu « Visualisation », cliquer sur « Extrême »
- Cliquer sur l'action « Ajouter »
- **Renseigner** 
	- o un « Libellé » pour l'analyse
- Cliquer sur « Suivant » pour passer à l'étape « Choix des Points de Mesure»
- Cocher les cases du Point de Mesure que vous souhaitez analyser
- Cliquer sur « Suivant » pour passer à l'étape « Choix des dates »
	- o Choisir une « Date de début d'analyse » et une «Date de fin d'analyse » à l'aide du calendrier
- Cliquer sur « Suivant » pour passer à l'étape « Paramètres de l'analyse »
- Cocher les cases des grandeurs à analyser
- Cliquer sur « Suivant » pour passer à l'étape « Récapitulatif »
- Cliquer sur « Exécuter » pour exécuter et enregistrer la configuration de l'analyse ou sur « Valider » pour enregistrer la configuration, vous êtes dirigé vers la liste des analyses
- Vous pouvez « Ajouter », « Supprimer», « Modifier », « Exécuter » une analyse ou visualiser le « Résultat » d'une analyse déjà exécutée.

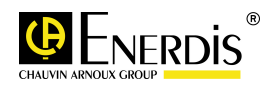

# **XLIII. Paramétrer un Contrat tarifaire sur les unités énergétiques**

 $k$ VAr  $m^3$  A  $CO_2 \searrow m$ <br> $k$ Wh/m<sup>2</sup>  $k$ VArh  $\in$   $k$ W

**Ce paragraphe décrit la procédure à respecter pour configurer un contrat tarifaire sur les énergies. Un contrat tarifaire permet d'appliquer un prix de l'énergie qui varie dans le temps (exemple : Heure creuse, Heure pleine, …) Ce type de contrat s'applique aux données de Courbe de Charge.** 

#### **Pré requis**

Une télé-relève de Courbe de Charge doit avoir été exécutée sur les PdM configurés dans E.online

- Se connecter à Eonline avec un compte d'administrateur
- Cliquer sur l'icône <sub>192</sup>, puis sélectionner « Contrats Tarifaires»</sub>
- Cliquer sur l'action « Ajouter »
- **Renseigner** 
	- o un « Libellé » pour ce contrat tarifaire
	- o sélectionner dans la liste l' « unité » énergétique du contrat tarifaire ou créer une nouvelle unité si elle n'existe pas dans la liste
	- o sélectionner dans la liste l' « unité comptable» du contrat tarifaire ou créer une nouvelle unité si elle n'existe pas dans la liste
	- o Transférer du côté « Utilisateurs non habilités » vers le côté « Utilisateurs habilités »les utilisateurs autorisés à utiliser ce contrat tarifaire.
- Cliquer sur « Suivant » pour passer à l'étape « Postes tarifaires»
- Renseigner
	- o un « Libellé » pour le poste tarifaire à ajouter ou sélectionner dans la liste des libellés de postes tarifaires déjà disponibles
	- o sélectionner dans la liste l' « unité » énergétique du contrat tarifaire ou créer une nouvelle unité si elle n'existe pas dans la liste
	- o sélectionner une « Date de début de validité » et une « Date de fin de validité » d'application du coût unitaire pour ce poste tarifaire. L'utilisation d'une période de validité est plus particulièrement utile pour prendre en compte l'évolution du coût unitaire du poste tarifaire au cours du temps.
	- o indiquer le « Coût unitaire» pour ce poste tarifaire
	- o indique un « coefficient » multiplicateur du coût unitaire si nécessaire (sinon mettre par défaut 100 pour 100%)
	- o sélectionner une couleur à associer à ce poste tarifaire (pour la représentation graphique)
	- o cliquer sur la commande « Ajouter »
	- o vous pouvez « Modifier » et « Supprimer » un poste tarifaire (préalablement coché)
	- o répéter les opérations à partir de l'étape « libellé » pour chacun des Postes tarifaires du contrat énergétique
		- Exemple d'un contrat A5 MU option de base sur 2009 et 2010

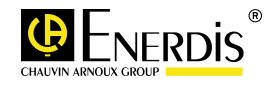

# $kVar_{kWh/m^2}^{\gamma^3} A_{kVarh}^{CO_2} \in \mathbb{R}^{3}/h$

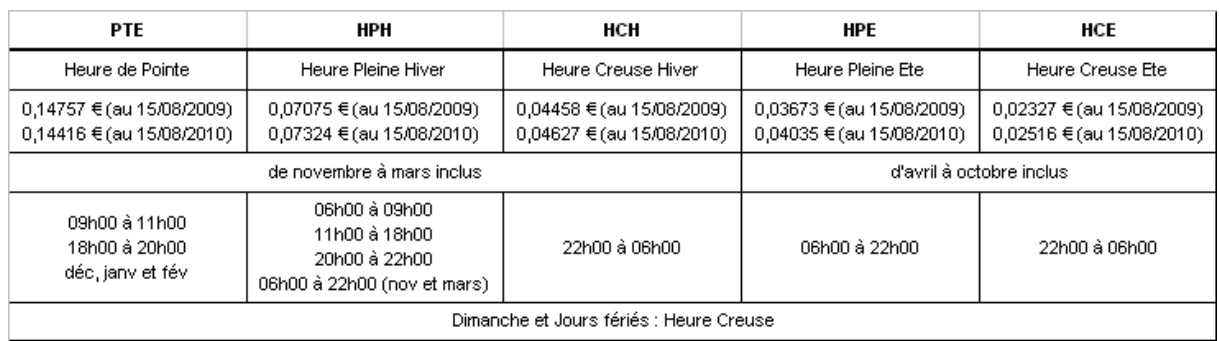

Il faut créer 5 postes tarifaires (PTE, HPH, HCH, HPE et HCE) avec les coûts associés à chaque poste tarifaire pour 2009 et 2010 **NUTCTE DEC DOSTES TABIEAIDES** 

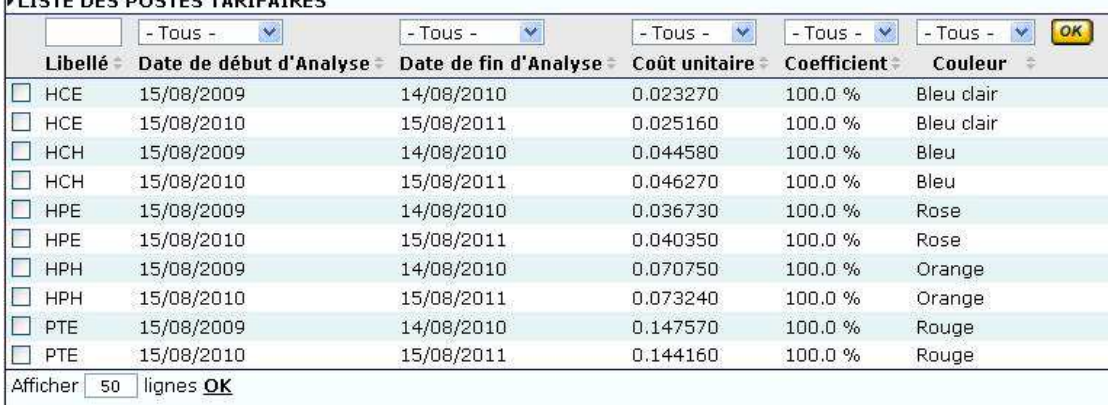

wricher su lignes OK

• Cliquer sur « Suivant » pour passer à l'étape « Jours Types »

Une journée type correspond à un profil particulier d'application des postes tarifaire sur la journée. Il faut créer autant de journée type qu'il y a de journée tarifaire différente. Dans l'exemple du contrat tarifaire A5 MU option de Base, il existe 7 journées tarifaires différentes.

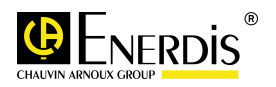

#### $kVar \nightharpoonup_{kWh/m^2}^{\infty} A_{kVArh}^{CO_2} \in \text{RWh}^3/h$ **INTRATS TARIFAIRES ÉNERGÉTIQUES : MODIFICATION D'UN CONTRAT** Nom & unités Postes tarifaires Jours types Calendrier Récapitulatif **LISTE DES JOURS TYPES**  $-$  Tous  $\vee$ Libellé # postes D Dimanche Eté  $\mathbf{f}$  $\Box$  Dimanche Hiver  $\mathbf{1}$  $\Box$  Férié Eté  $\Box$  Férié Hiver  $\mathbf{1}$ □ Jour semaine Eté  $\mathsf 3$ □ Jour semaine Hiver avec Pte  $\overline{7}$ D Jour semaine Hiver sans Pte  $\overline{3}$ Afficher 50 lignes OK AJOUTER OU MODIFIER UN JOUR TYPE Libellé Jour semaine Hiver avec Pte Nombre de postes 7 **Poste tarifaire** Date de début d'Analyse Date de fin d'Analyse Heure Creuse Hiver  $|00:00:00 \times$ 06:00:00 V Heure Pleine Hiver 06:00:00 09:00:00 ₩ Heure de Pointe  $09:00:00 \times$  $11:00:00 \times$ Heure Pleine Hiver  $\sqrt{}$  $11:00:00 \; \vee$ 18:00:00 ₩ Heure de Pointe  $\checkmark$  $18:00:00 \times$  $20:00:00 \times$ Heure Pleine Hiver  $\ddot{\phantom{1}}$  $20:00:00 \; \vee$ 22:00:00 ₩ 22:00:00  $\times$  $00:00:00 \times$ Heure Creuse Hiver

• Cliquer sur « Suivant » pour passer à l'étape « Calendrier »

Le calendrier permet d'appliquer pour chaque jour de l'année, la journée type à associer.

- o sélectionner dans la liste déroulante la journée à appliquer
- o utiliser la commande « Outil de duplication » pour définir une semaine type et la duplic

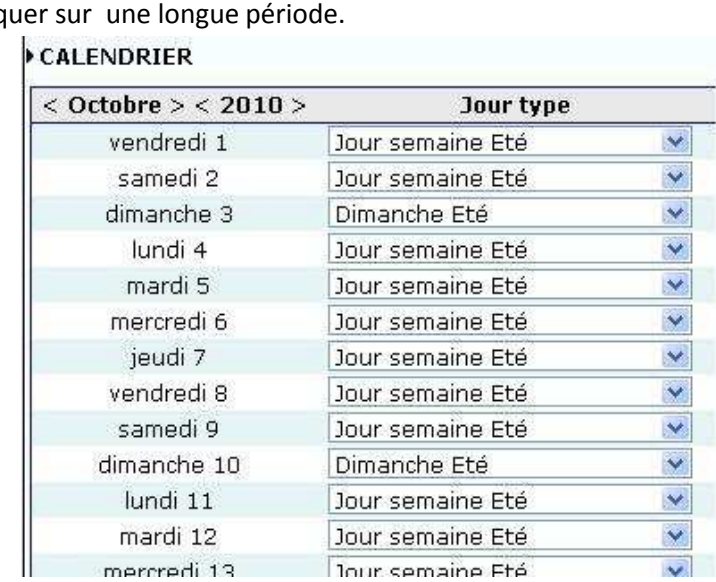

- Cliquer sur « Suivant » pour passer à l'étape « Récapitulatif »
- Cliquer sur « Valider » pour enregistrer les paramétrages et , vous êtes dirigé vers la liste des contrats tarifaires
- Vous pouvez « Ajouter », « Supprimer», « Modifier » un contrat tarifaire.

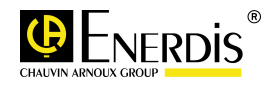

# **XLIV. Paramétrer un Contrat tarifaire sur les unités de type index d'énergie**

**Ce paragraphe décrit la procédure à respecter pour configurer un contrat tarifaire sur les Index d'énergie. On fixe un prix fixe de l'énergie. Ce type de contrat s'applique aux données d'Index et non aux données de Courbe de Charge.** 

 $kVar_{kWh/m^2}^{\gamma^3} A_{kVarh}^{CO_2} \in \mathbb{R}^{3}/h$ 

#### **Pré requis**

Une télé-relève sur les Index doit avoir été exécutée sur les PdM configurés dans E.online

- Se connecter à Eonline avec un compte d'administrateur
- Cliquer sur l'icône <sub>is</sub>tentius sélectionner « Contrats Tarifaires sur Index»
- Cliquer sur l'action « Ajouter »
- **Renseigner** 
	- o un « Libellé » pour ce contrat tarifaire
	- o Transférer du côté « Utilisateurs non habilités » vers le côté « Utilisateurs habilités »les utilisateurs autorisés à utiliser ce contrat tarifaire.
- Cliquer sur « Suivant » pour passer à l'étape « Unités»
- **Renseigner** 
	- o Dans la partie « Ajouter ou modifier une entrée »
		- sélectionner dans la liste l' « unité » énergétique du contrat tarifaire ou créer une nouvelle unité si elle n'existe pas dans la liste
		- indiquer le « Coût unitaire» pour cette unité
		- sélectionner dans la liste l' « unité comptable» du contrat ou créer une nouvelle unité
	- o sélectionner une « Date de début de validité » et une « Date de fin de validité » d'application du coût unitaire pour ce poste tarifaire. L'utilisation d'une période de validité est plus particulièrement utile pour prendre en compte l'évolution du coût unitaire du poste tarifaire au cours du temps.
	- o cliquer sur la commande « Ajouter »
	- o répéter les opérations à partir de l'étape pour ajouter d'autres unités énergétiques
	- o vous pouvez « Supprimer » et « Modifier » une entrée (préalablement coché)
- Cliquer sur « Suivant » pour passer à l'étape « Récapitulatif »
- Cliquer sur « Valider » pour enregistrer les paramétrages et , vous êtes dirigé vers la liste des contrats tarifaires sur Index
- Vous pouvez « Ajouter », « Supprimer», « Modifier » un contrat tarifaire sur Index

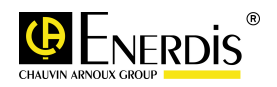

# **XLV. Créer votre espace documentaire personnalisé**

**Ce paragraphe détaille comment créer votre espace documentaire personnalisée où seront sauvegarder des résultats d'analyses**

 $kVar \mathop{m^3 A}_{kWh/m^2}$   $KVar$   $\in$   $kWh$ 

#### **Pré requis**

- des analyses doivent avoir été exécutées

- Se connecter à Eonline avec un compte
- A partir du menu « Analyses », cliquer sur « Mes documents»
- Cliquer sur le répertoire « Personnel » pour faire apparaître l'arborescence des répertoires de sauvegarde
- Cliquer sur un répertoire pour « Ajouter », « Renommer », « Déplacer » ou « Supprimer » un répertoire
- Le classement des analyses dans les différents répertoires est réalisé en utilisant l'action «Enregistrer» disponible dans le résultat d'une analyse
- Lorsque vous cliquez sur « Enregistrer » vous êtes dirigé vers l'arborescence des répertoires de sauvegarde et vous pouvez :
	- o Cliquez sur le répertoire de sauvegarde de votre choix
	- o Modifier le libellé de l'analyse à sauvegarder
	- o Déplacer les noms des personnes autorisées à consulter cette analyse dans la fenêtre « Utilisateurs Habilités

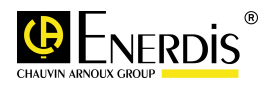

# **XLVI. Consulter une analyse dans votre espace documentaire**

#### **Ce paragraphe détaille comment consulter et gérer votre espace documentaire**

#### **Pré requis**

- des analyses doivent avoir été sauvegardées dans votre espace documentaire

#### **Mode opératoire**

- Se connecter à Eonline avec un compte
- A partir du menu « Analyses », cliquer sur « Mes documents»
- Cliquer sur le répertoire « Personnel » pour faire apparaître l'arborescence des répertoires de sauvegarde

 $kVar_{kWh/m^2}^{m^3}$   $A_{kVArh}^{CO_2}$   $\geq$   $m^3/h$ 

- Sélectionner votre analyse en parcourant les répertoires de l'arborescence
- Vous pouvez :
	- o « Visualiser » le résultat de l'analyse
	- o « Ajouter » l'analyse au panier pour éditer un rapport
	- o « Modifier » les paramètres d'enregistrement de l'analyse
	- o « Supprimer » l'analyse
	- o « Rafraichir » la page de votre espace documentaire

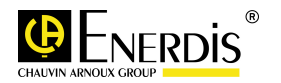

# **XLVII. Editer un rapport d'analyses**

**Ce paragraphe détaille comment éditer un rapport de une ou plusieurs analyses**

#### **Pré requis**

- des analyses doivent avoir été sauvegardées dans votre espace documentaire

#### **Mode opératoire**

- Se connecter à Eonline avec un compte
- A partir du menu « Analyses », cliquer sur « Edition et Rapports»
- Sélectionner une analyse en parcourant les répertoires de l'arborescence
- Cliquer sur l'action « Ajouter » pour ajouter l'analyse au panier
- Compléter le panier avec les analyses à ajouter
- Vous pouvez retirer une analyse du panier, en cochant la case à cocher de l'analyse de la zone document, puis utiliser l'action « Supprimer »

 $kVar_{kWh/m^2}^{m^3}$   $A_{kVArh}^{m^2}$   $\in$   $kWh$ 

- Cocher la ou les analyses du panier, qui doivent apparaître dans votre rapport
- Utiliser la commande « exporter », vous êtes dirigé vers la page d'exportation du panier
- Sélectionner :
	- o Le « format d'exportation du rapport » : PDF, HTML ou CSV
	- o Un « en tête » et un « pied de page» parmi la liste des « en tête » et « pied de page » disponibles
- Utilisez l'action « Générer » pour éditer le rapport
- Vous pourrez « enregistrer » le rapport l'ouvrir avec l'application de votre choix.

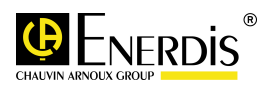

# **XLVIII. Définir des « en tête » et « pied de page » pour les rapports**

**Ce paragraphe détaille comment ajouter des « en têtes » et « pieds de pages » dans une bibliothèque**

 $kVar_{kWh/m^2}^{\gamma^3} A_{kVan}^{CO_2} \in \mathbb{R}^{3}/h$ 

#### **Pré requis**

-

#### **Mode opératoire**

- Se connecter à Eonline avec un compte
- A partir du menu « Analyses », cliquer sur « Entêtes et Pieds de pages»
- Cliquer sur « Ajouter »
- Donner un « libellé » à l'en tête de page
- Sélectionner l'image de l'en-tête de page en utilisant la commande « Parcourir »
- Choisir la position de l'en-tête de page sur la feuille
- Cliquer sur « Valider »
- Vous êtes dirigé vers la liste des « en têtes » et « pieds de page »
- Cliquer sur « Ajouter »
- Donner un « libellé » au pied de page
- Sélectionner l'image du pied de page en utilisant la commande « Parcourir »
- Choisir la position du pied de page sur la feuille
- Cliquer sur « Valider »
- Vous êtes dirigé vers la liste des « en têtes » et « pieds de page »
- Vous pouvez « Ajouter », « Supprimer », « Modifier », « Visualise » ou « Mettre par défaut » un « en tête de page » ou un « pied de page »

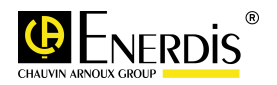

.

# **XLIX. Ajouter des contacts dans le carnet d'adresses mail**

**Ce paragraphe décrit la procédure à suivre pour ajouter, modifier ou supprimer des contacts dans la liste du carnet des adresses mail.** 

 $kVar_{kWh/m^2}^{\qquad \qquad \mathsf{A}}$  CO<sub>2</sub>  $\vdash m^3/h$ 

#### **Pré requis**

aucun

- Se connecter à Eonline avec un compte (administrateur ou utilisateur)
- **E** Cliquer sur l'icône  $\frac{1}{2}$ , puis sélectionner « Mon carnet d'adresses»
- Cliquer sur l'action « Ajouter »
- **Renseigner** 
	- o un « Prénom »
	- o un « Nom »
	- o une « Adresse mail »
- Cliquer sur « Valider » pour enregistrer les paramétrages et , vous êtes dirigé vers la liste des contacts
- Vous pouvez « Ajouter », « Supprimer», « Modifier » un contact

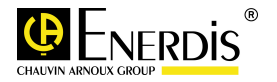

# **L. Modifier le paramétrage du Logiciel**

**Ce paragraphe décrit la procédure à suivre pour modifier les paramètres de fonctionnement du logiciel E.online.** 

 $kVar_{kWh/m^2}^{m^3}$   $A_{kVArh}^{CO_2}$   $\geq$   $m^3/h$ 

#### **Pré requis**

aucun

- Se connecter à Eonline avec un compte administrateur
- **EXECUTER 1999** Cliquer sur l'icône  $\frac{1}{2}$ , puis sélectionner « Paramétrage Logiciel»
- Cliquer sur l'action « Modifier »
- **Renseigner** 
	- o **Verbosité MTR** : par défaut sur « normal » (le mode « Debug » est seulement utilisé sur demande du service support)
	- o **Verbosité Télé-relèves** : par défaut sur « Tous »,
	- o **Délai de rafraîchissement des listes** : par défaut sur « 30 sec », c'est la période de rafraichissement des listes à l'écran
	- o **Délai de rafraîchissement des mesures** : par défaut sur « 5 sec », c'est la période de rafraichissement des pages de visualisation des valeurs mesurées en temps réel.
	- o **Délai de rafraîchissement des visualisations de TR** : par défaut sur « 5 sec », c'est la période de rafraichissement de la page de contrôle du déroulement des télé-relèves (menu « Tâches Automatiques  $\rightarrow$  Télé-rerlève : action « suivi »)
	- o **Nombre d'entrées affiché dans le journal** : par défaut sur « 50 », c'est le nombre max de télé-relève affichée dans l'historique (menu « Tâches Automatiques  $\rightarrow$ Historique des TR)
	- o **Délai avant redirection pour les résultats d'analyse** : par défaut sur « 30 sec », si le résultat d'une analyse s'affiche en plus de 30 secondes après son exécution, l'utilisateur est redirigé vers la liste des analyses.
	- o **Conservation minimum du journal (en mois)** : par défaut sur « 1 mois », c'est la profondeur de l'historique du déroulement des Télé-relèves conservé dans le journal des Télé-relève (menu « Tâches Automatiques  $\rightarrow$  Historique des TR)
	- o **Erreurs tolérées pour les analyses ventilées par heure** : par défaut sur « non coché », si un point x minutes manque dans la courbe de charge sur une heure, la cellule heure sera sur fond de couleur dans le tableau d'analyse des consommations (menu Analyses  $\rightarrow$  Analyses des données)
	- o **Erreurs tolérées pour les analyses ventilées par jour** : par défaut sur « 0 », si un point x minutes manque dans la courbe de charge sur une journée, la cellule jour sera sur fond de couleur dans le tableau d'analyse des consommations (menu Analyses  $\rightarrow$  Analyses des données)

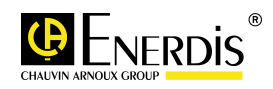

o **Erreurs tolérées pour les analyses ventilées par mois** : par défaut sur « 0 », si un point x minutes manque dans la courbe de charge sur un mois, la cellule mois sera sur fond de couleur dans le tableau d'analyse des consommations (menu Analyses  $\rightarrow$ Analyses des données)

 $kVar_{kWh/m^2}^{m^3}$   $A_{kVArh}^{CO_2}$   $\geq$   $m^3/h$ 

- o **Erreurs tolérées pour les analyses ventilées par an** : par défaut sur « 0 », si un point x minutes manque dans la courbe de charge sur une année, la cellule année sera sur fond de couleur dans le tableau d'analyse des consommations (menu Analyses  $\rightarrow$ Analyses des données)
- o **Nombre de Points De Mesure maximum pour la génération des graphiques** : par défaut sur « 50», c'est le nombre de lignes maximum affiché dans un tableau avant la pagination (ex : 3 pages pour 130 lignes)
- o **Tolérée pour la consolidation index par mois** : par défaut sur « 1 » Tolérance en jour (par défaut 1 jour) autour de la date et heure précise programmée de télé-relève d'une valeur. En dehors de cette fenêtre, la valeur télé-relevée ne sera pas stockée en Base de Données.
- o **Tolérée pour la consolidation index par jour** : par défaut sur « 2 » Tolérance en heure (par défaut 2 heures) autour de la date et heure précise programmée de télérelève d'une valeur. En dehors de cette fenêtre, la valeur télé-relevée ne sera pas stockée en Base de Données.
- o **Tolérée pour la consolidation index par heure** : par défaut sur « 1 » Tolérance en minute (par défaut 1 minute) autour de la date et heure précise programmée de télé-relève d'une valeur. En dehors de cette fenêtre, la valeur télé-relevée ne sera pas stockée en Base de Données.
- o **Tolérée pour la consolidation index par minute** : par défaut sur « 5 » Tolérance en seconde (par défaut 5 secondes) autour de la date et heure précise programmée de télé-relève d'une valeur. En dehors de cette fenêtre, la valeur télé-relevée ne sera pas stockée en Base de Données.
- o **Autoriser la modification manuelle de tous les appareils : autorise la modification des données stockées en base de données E.online, via le menu « Fonctions avancées – Saisie manuelle »**
- o **Adresse IP du serveur SMTP : renseigner l'adresse du serveur de messagerie**
- o **E-Mail de l'expéditeur : adresse e.mail du compte utilisateur**
- o **E-Mail de l'administrateur : adresse e.mail de l'administrateur**
- Cliquer sur « Valider » pour enregistrer les modifications

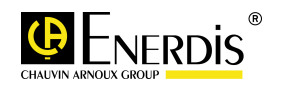

# **LI. Modifier les paramètres d'un compte**

**Ce paragraphe décrit la procédure à suivre pour modifier les paramètres d'un compte**

 $kVar_{kWh/m^2}^{m^3}$   $A_{kVArh}^{m^2}$   $\in$   $kWh$ 

#### **Pré requis**

Avoir créé au moins un compte (administrateur, utilisateur commun ou utilisateur restreint)

- Se connecter à Eonline avec un compte (administrateur, utilisateur commun ou utilisateur restreint)
- **EXECUTER:** Cliquer sur l'icône  $\frac{1}{2}$ , puis sélectionner « Mon compte»
- Cliquer sur l'action « Modifier »
- Modifier les éléments de la liste
- Cliquer sur « Valider » pour enregistrer les modifications

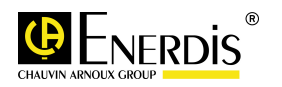

# **LII. Connecteur SQL**

Voici l'interface générale d'Eonline et le menu permettant d'accéder aux connecteurs

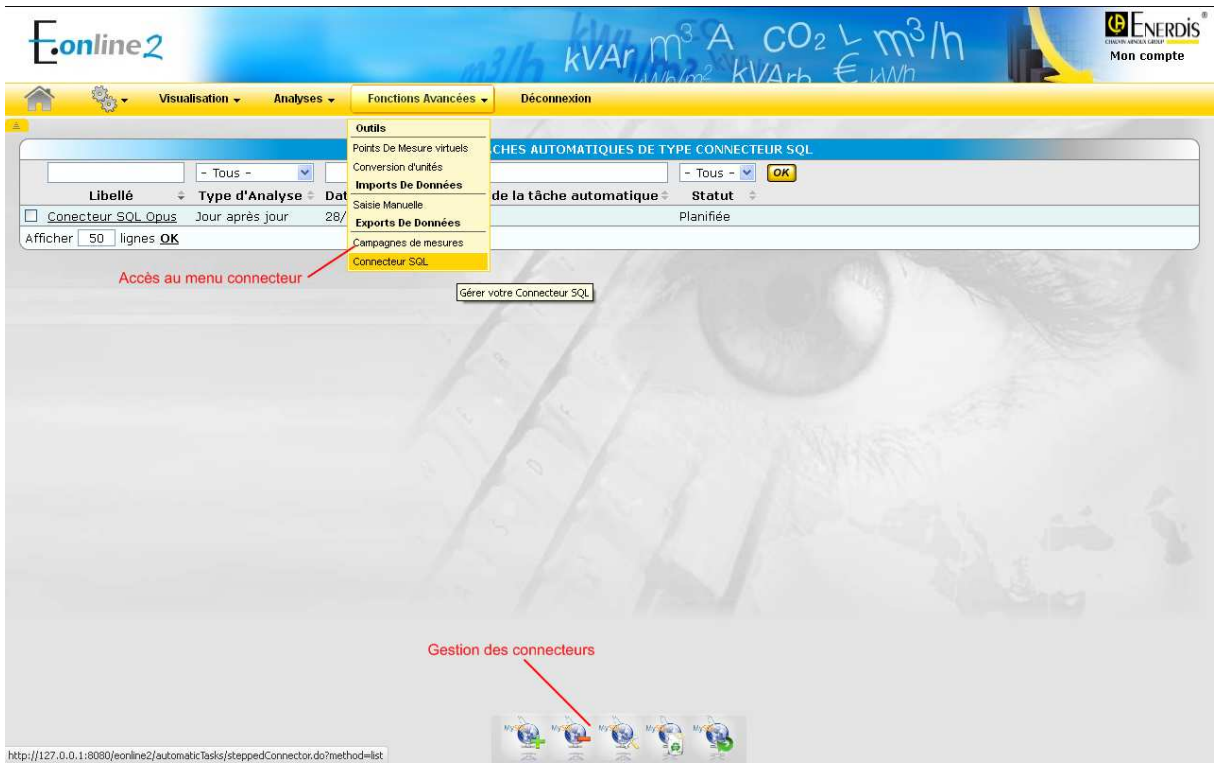

 $\begin{array}{cc} \kappa \text{Var} \, m^3 \, A & \text{CO}_2 \searrow m^3/h \\ \kappa \text{Var} \, m^2 & \text{KVar} \, h & \text{E} \, \kappa \text{Var} \end{array}$ 

- L'accès aux pages de gestion des Connecteurs SQL se fait via le menu « Tâche automatique »
- La barre d'actions permet de gérer vos différents connecteurs.

4 actions sont alors disponibles :

- Ajouter
- Supprimer
- **Modifier**
- Mettre à Jour

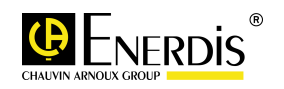

# **LIII. Principe d'un Connecteur SQL / Accès aux données**

**Ce paragraphe détaille le principe d'un connecteur SQL**

 $kVar_{kWh/m^2}^{\gamma} A_{kVarh}^{CO_2} \in \mathbb{R}^{3}/h$ 

#### **Description**

Un connecteur SQL est une tâche automatique s'exécutant périodiquement (ex : tous les jours à 04H00) ou suite un évènement (ex : fin d'exécution d'une télé-relève périodique de données d'équipements communicants) et qui permet d'exporter dans des tables spécifiques des valeurs (consommation, index, valeurs moyennes, données financières, …) de différents points de mesure et variables.

Il est important de noter :

- Seules les données des variables sélectionnées pour faire « parti » d'un connecteur sont visibles dans les tables d'export.
- Pour être sélectionnable, une variable doit avoir son unité de mesure associé à un contrat tarifaire (voir paragraphe « Paramétrer un Contrat tarifaire sur les unités énergétiques »).
- Une variable peut être associée à plusieurs contrats tarifaires paramétrés sur la même unité de mesure.
- Le couple « Point de Mesure / Variable » et « Contrat tarifaire » est cependant unique ( il est impossible de créer le même couple « Point de Mesure / Variable » et « Contrat tarifaire » dans 2 connecteurs différents et ce, afin d'éviter les doublons en base de données).
- Pour les tâches automatiques s'exécutant automatiquement et périodiquement (ex : tous les jours à 04h00). Les données disponibles dans les tables d'export ne sont que celles dont un couple « Point de Mesure / Variable » et « Contrat tarifaire » existe et est associé à un connecteur SQL.
- Pour les tâches automatiques s'exécutant automatiquement suite à un évènement (ex : fin d'exécution d'une télé-relève périodique de données d'équipements communicants). Les données disponibles dans les tables d'export sont automatiquement remplacées par les nouvelles valeurs télé-relevées, sans avoir à créer préalablement un connecteur SQL.

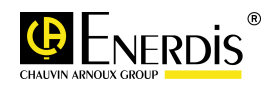

# **LIV. Créer les liens ODBC**

#### **Ce paragraphe détaille la création d'un connecteur SQL**

 $kVar_{kWh/m^2}^{m^3}$   $A_{kVArh}^{m^2}$   $\in$   $kWh$ 

#### **Mode Opératoire**

#### **Pré requis**

• Avoir installé le driver « MySQL ODBC 3.51 driver » à l'aide du setup qui se trouve dans le répertoire « \Eonline II\Drivers\odbc ». Le driver doit être installé sur la machine où l'on désire exploiter les données.

# **Ajouter un lien ODBC :**

#### **Pour les systèmes d'exploitation Microsoft Windows 32 bits :**

- Aller dans le Panneau de configuration / Outils d'administration / Sources de données (ODBC).
- 1. Se positionner dans « Outils d'administration »
- 2. Choisir « Source de données (ODBC) »
- 3. Choisir l'onglet « Source de données système »
- 4. Cliquer sur « Ajouter »
- 5. Choisir le Pilote « MySQL ODBC 3.51 driver »
- 6. Cliquer «sur « OK »

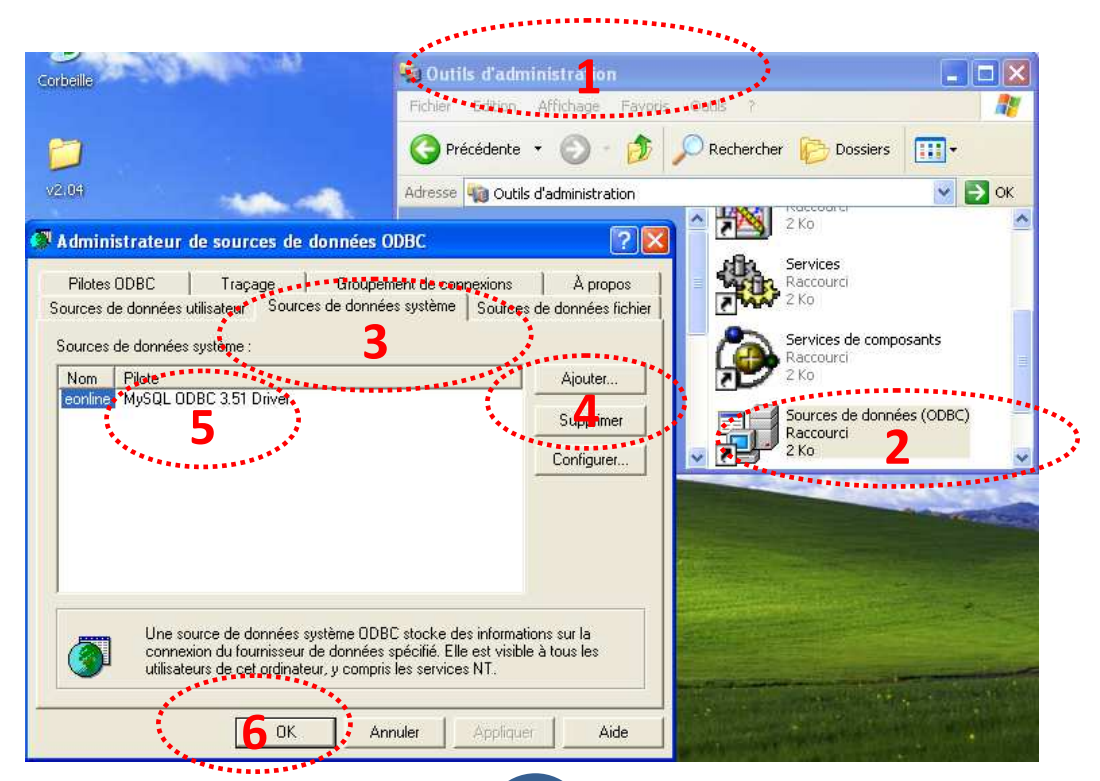

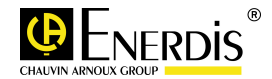

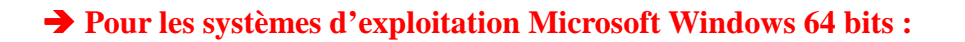

- Les panneaux d'administration des pilotes 64bits et 32 bits sont séparés, pour accéder au panneau des pilotes en 32 bits, il faut se positionner dans le répertoire suivant : **C:\Windows\SysWOW64\odbcad32.exe**

 $\begin{array}{cc} \kappa \text{Var}_{kWh/m^2} \text{A}_{kVArh} \in \text{KWh} \\\end{array}$ 

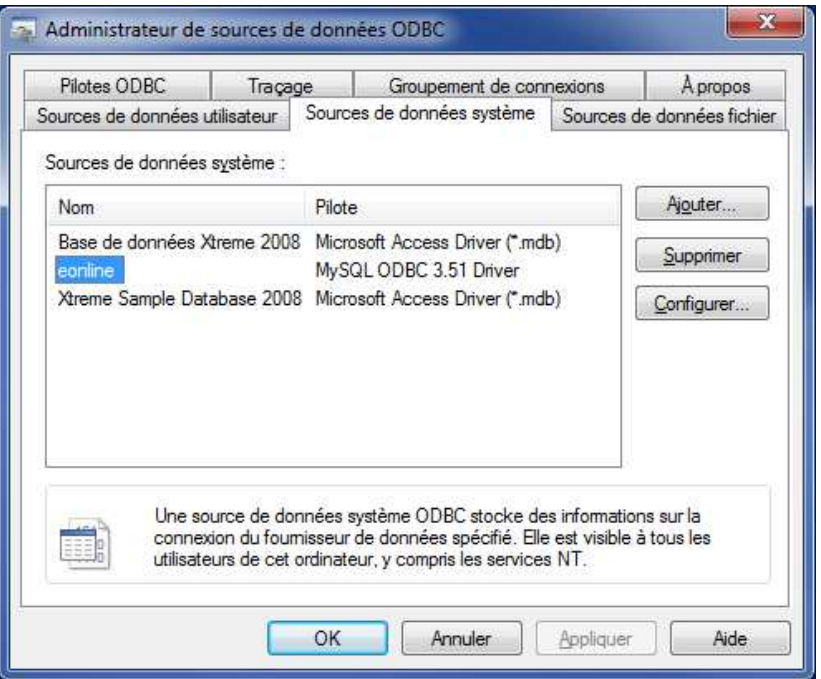

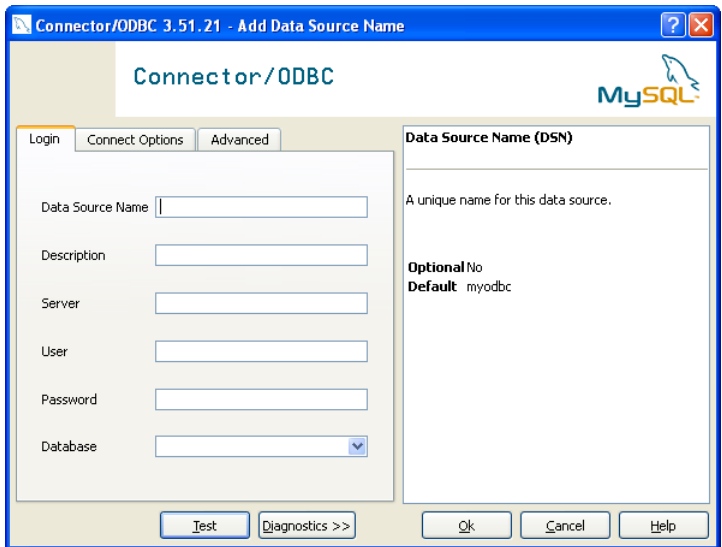

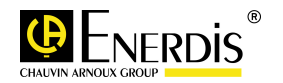

-

#### Remplir les champs :

- Database Source Name (ex : ConnecteurSQL1)
- Server (adresse de la machine où est déployée E.online ex : 127.0.0.1)

 $kVar \nightharpoonup_{kWh/m^2}^{\pi^3} A_{kVarh}^{CO_2} \in \mathbb{R}^N$ 

 $\sqrt{3}/h$ 

- User : eonline
- Password : eonline

Pour accéder aux données des consommations ventilées :

- Choisir « webapp\_eonline\_3\_0\_0 » comme « database »

Pour accéder aux données brutes « puissances moyennes x minutes »

- Choisir « mtr\_eonline\_3\_0\_0 » comme « database »

Cliquer sur « TEST » pour vérifier que le lien est bien configuré.

Cliquer sur « OK »

**Répéter l'opération une deuxième fois si les 2 types de données vous intéressent.** 

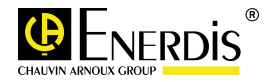

# **LV. Ajouter des Connecteurs SQL**

#### **Ce paragraphe détaille la création d'un connecteur SQL**

 $kVar_{kWh/m^2}^{\gamma^3} A_{kVarh}^{CO_2} \in \mathbb{R}^{3}/h$ 

#### **Pré requis**

- Avoir un contrat tarifaire de configuré (voir paragraphe « Paramétrer un Contrat tarifaire sur les unités énergétiques »)
- Avoir au moins 1 Point de Mesure de télé-relevé

#### **Mode Opératoire**

Une fois accéder aux pages « Connecteur SQL » via le menu « tâche automatique » :

- **Cliquer sur Ajouter**
- Nommer votre connecteur et cliquer sur « Suivant »
- Choisir les couples « Point de Mesure / Variable » et « Contrat Tarifaire » que vous souhaitez ajouter au connecteur et cliquer sur « Suivant »
- Vérifier avec le récapitulatif vos différents choix et « Valider »

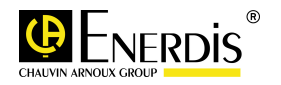

# **LVI. Supprimer des Connecteurs SQL**

**Ce paragraphe détaille la suppression d'un connecteur SQL**

 $kVar_{kWh/m^2}^{m^3}$   $A_{kVarh}^{m^2}$   $\in$   $kWh$ 

#### **Pré requis**

• Avoir un connecteur SQL de créer

#### **Mode Opératoire**

- Sélectionner le Connecteur SQL à supprimer
- Cliquer sur « Supprimer »

#### **NOTE IMPORTANTE :**

Si vous supprimer un connecteur, TOUTES LES DONNEES associées disparaîtront des tables d'Export. Notez cependant qu'il vous suffit d'ajouter à nouveau le couple « Point de Mesure / Variable » et « Contrat tarifaire » pour que les données soient de nouveau disponibles (uniquement après une action de mise à jour du connecteur)

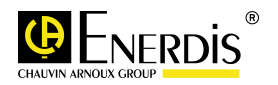

# **LVII. Modifier des Connecteurs SQL**

#### **Ce paragraphe détaille la modification d'un Connecteur SQL**

 $\begin{array}{cc}\n\text{kvar}_{\text{KWh/m}^2} & A & \text{CO}_2 \searrow \text{m}^3/\text{h} \\
\text{kvar}_{\text{KWh/m}^2} & \text{kvar}_{\text{h}} \in \text{km}^5\n\end{array}$ 

#### **Pré requis**

• Avoir un connecteur SQL existant

#### **Mode Opératoire**

- Sélectionner le connecteur à Modifier
- Cliquer sur « Modifier »
- Le déroulement des étapes est le même que pour la création d'un nouveau connecteur SQL

#### **NOTES IMPORTANTE :**

• Si vous désélectionner un couple « Point de Mesure / Variable » et « Contrat Tarifaire », les données liées à ce couple seront supprimées des tables d'export.

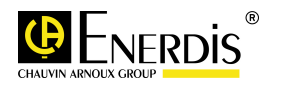
# **LVIII. Mettre à Jour des données d'un Connecteur SQL**

#### **Ce paragraphe détaille la mise à jour des données d'un Connecteur SQL**

 $kVar \mathop{m^3}_{kWh/m^2} A_{kVArh} CO_2 \nightharpoonup \mathop{m^3}_{kWh/m^2} N$ 

La mise à jour des données d'un connecteur SQL permet :

- De mettre à jour les données lorsqu'une modification de contrat tarifaire à été faite
- De calculer / recalculer les données et coût pour l'ensemble des couples « Point de Mesure / Variable » et « Contrat tarifaire » du connecteur

#### **Pré requis**

• Avoir un connecteur SQL existant

## **Mode Opératoire**

- Sélectionner le connecteur à Modifier
- Cliquer sur « Mettre à Jour »

#### **NOTES IMPORTANTE :**

- **La Mise à jour n'aura lieu que lors du prochain déclenchement du connecteur (le lendemain 04h00).**
- Après une modification d'un connecteur (notamment sur l'ajout de couple « Point de Mesure / Variable » et « Contrat tarifaire », nous vous recommandons de Mettre à jour le connecteur SQL
- La suppression d'un couple « Point de Mesure / Variable » et « Contrat tarifaire » NE nécessite PAS de mettre à jour les données

#### **PRINCIPE**

Pour TOUS les couples « Point de mesure / Variable » et « Contrat tarifaire » :

- Calcul des valeurs (cumul et moyenne) pour TOUTES les journées de disponible suite aux différentes télé-relèves.
- Si la période du Contrat tarifaire correspond à la période de calcul des valeurs (cumul et moyenne), calcul du coût, sinon le coût est positionné à 0

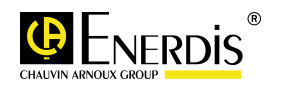

# **LIX. Schéma des Tables des données calculées**

- **Login : eonline**
- Mot de passe : eonline
- Accès : mode lecture
- Accès aux données calculées à partir des courbes de charge des équipements ENERDIS, et celles générées à partir des grandeurs de type index et analogique

 $kVar_{kWh/m^2}^{\qquad \qquad \mathsf{A}}$  CO<sub>2</sub>  $\text{L} \mathsf{m}^3/h$ 

Les valeurs calculées sont mises à jour tous les jours à 04h00

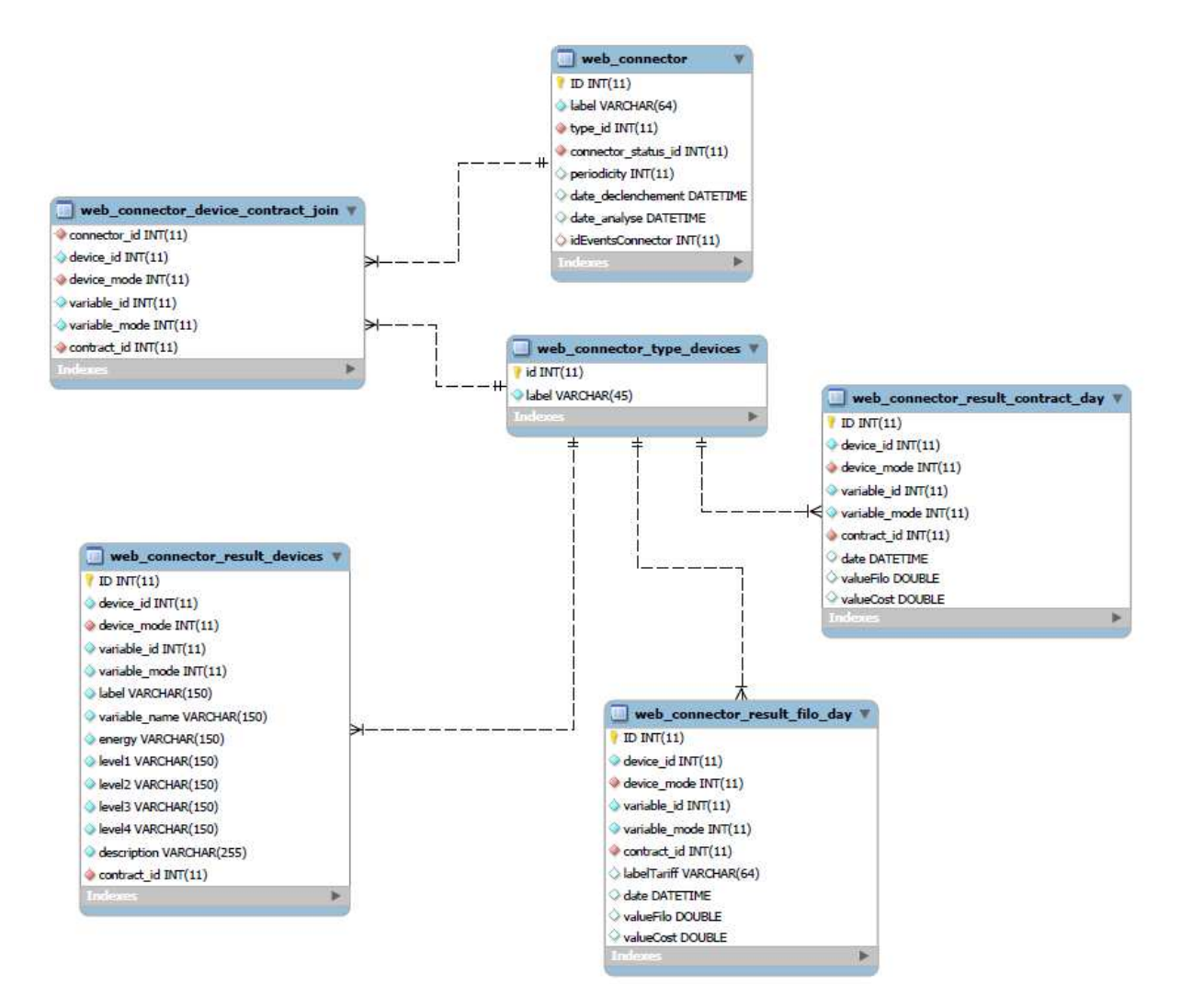

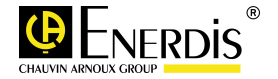

# **Description des tables**

Les données qui peuplent les tables sont issues :

• De la télé-relève des équipements ENERDIS et autres types via le driver générique (fonction XML RPC) – données de type Courbe de charge, index et analogique (générant une Courbe de Charge).

 $kVar_{kWh/m^2}^{\gamma^3} A_{kVan}^{CO_2} \in \mathbb{R}^{3}/h$ 

- De la télé-relève des fichiers xml issus du collecteur Radio Fréquence données de type index et analogique (générant une Courbe de Charge).
- De la télé-relève des données issues du concentrateur/data logger ELOG données de type index et analogique (générant une Courbe de Charge).
- De la saisie manuelle de données données de type index, différence entre 2 index et analogique (générant une Courbe de Charge).

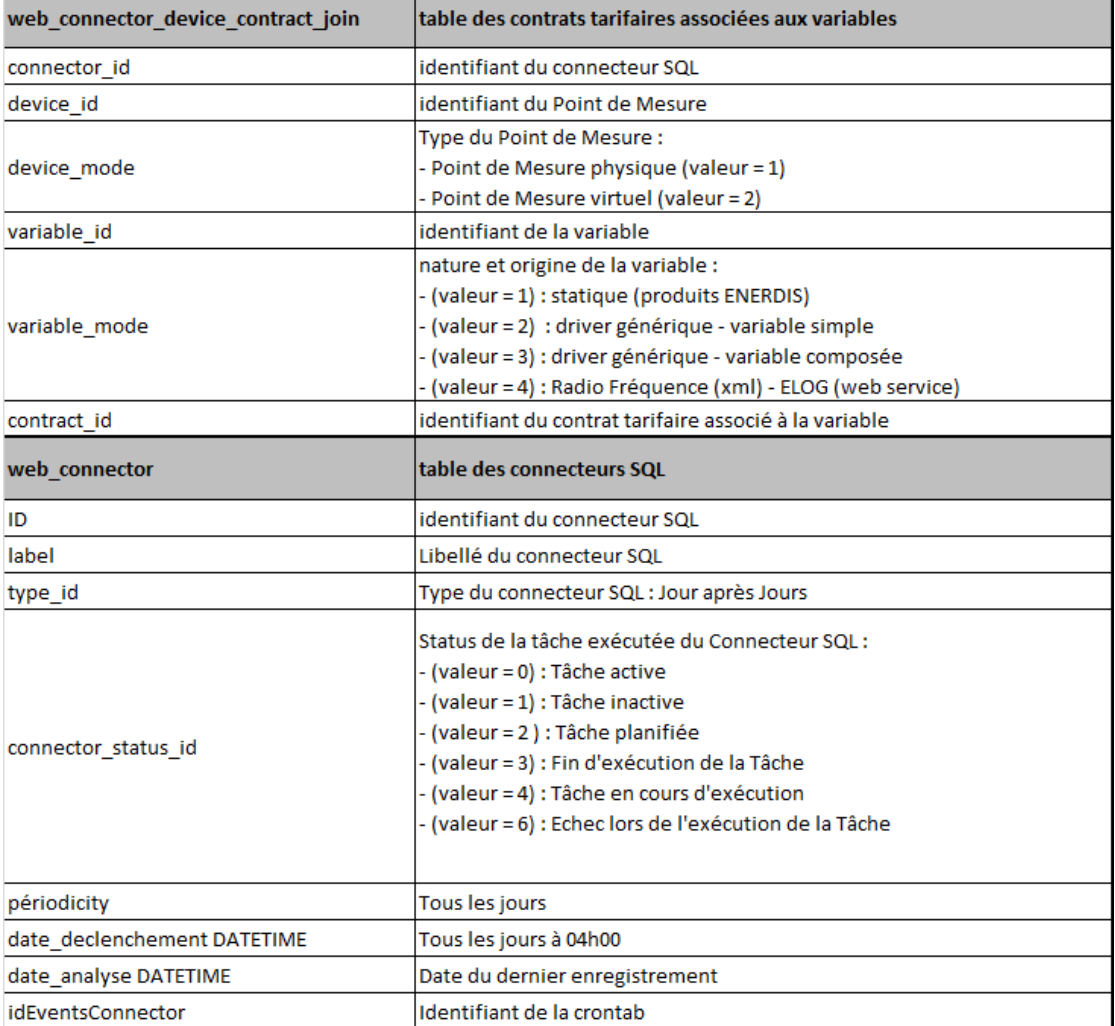

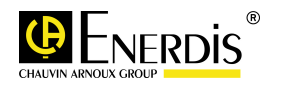

#### **web\_connector\_type\_devices table statique de type de points de mesures** id clé primaire label Libelé lié à la clef d'identification **web\_connector\_result\_contract\_day table des résultats des calculs et coûts par jour** ID Clé primaire device id
able id
able in the set of the line of the line of the line of the line of the line of the line of the line of the line of the line of the line of the line of the line of the line of the line of the line of the l device\_mode Type du Point de Mesure : - Point de Mesure physique (valeur = 1) - Point de Mesure virtuel (valeur = 2) variable id **variable** id
variable id
variable id
variable id
variable id
variable id
variable id
variable id
variable id
variable id
variable id
variable id
variable id
variable id
variable id
variable id
variable id
vari variable\_mode nature et origine de la variable : - valeur 1 : statique (produits ENERDIS) - valeur 2 : driver générique - variable simple - valeur 3 : driver générique - variable composée - valeur 4 : Radio Fréquence (xml) - ELOG (web service) contract id
lentifiant du contrat tarifaire associé à la variable date DATETIME date et heure du résultat valueFilo valeur de la donnée cumul ou moyenne du jour valuecost valeur du coût de la donnée cumul ou moyenne du jour web connector result filo day **table des résultats des calculs et coûts par jour et par poste tarifaire** ID Clé primaire device\_id identifiant du Point de Mesure device\_mode Type du Point de Mesure : - Point de Mesure physique (valeur = 1) - Point de Mesure virtuel (valeur = 2) variable id identifiant de la variable variable\_mode nature et origine de la variable : - valeur 1 : statique (produits ENERDIS) - valeur 2 : driver générique - variable simple - valeur 3 : driver générique - variable composée - valeur 4 : Radio Fréquence (xml) - ELOG (web service) contract\_id identifiant du contrat tarifaire associé à la variable label Tariff libellé d'un poste du contrat tarifaire associé à la variable date DATETIME date et heure du résultat valueFilo valeur de la donnée cumul ou moyenne du jour valuecost valeur du coût de la donnée cumul ou moyenne du jour

 $kVar_{kWh/m^2}^{\qquad\qquad}A_{kVArh}^{CO_2} \in \mathbb{R}^{3}/h$ 

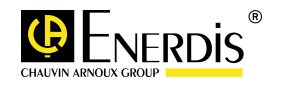

### **web\_connector\_result\_devices table de description des Points de Mesure et des Variables** ID Clé primaire device id **device** id **device** id **device** id **device** id **device** id **device** id **device** id **device** id **device** id **device** id **device** id **device** id **device** id **device** id **device** id **device** id **device** id **device** device\_mode Type du Point de Mesure : - Point de Mesure physique (valeur = 1) - Point de Mesure virtuel (valeur = 2) variable id
variable id
variable id
variable id
variable id
variable id
variable id
variable id
variable id
variable id
variable id
variable id
variable id
variable id
variable id
variable id
variable id
variable id
variab variable\_mode nature et origine de la variable : - valeur 1 : statique (produits ENERDIS) - valeur 2 : driver générique - variable simple - valeur 3 : driver générique - variable composée - valeur 4 : Radio Fréquence (xml) - ELOG (web service) label libellé du Point de Mesure variable\_name nom de la variable energy **libellé** du type du Point de Mesure level1 libellé du niveau 1 de l'architecture des Point de Mesure level2 libellé du niveau 2 de l'architecture des Point de Mesure level3 libellé du niveau 3 de l'architecture des Point de Mesure level4 libellé du niveau 4 de l'architecture des Point de Mesure description valeur du champs de description du Point de Mesure contract\_id identifiant du contrat tarifaire associé à la variable

 $\begin{array}{cc}\n\text{kVar}_{\text{kWh/m}^2} & A_{\text{kVArh}} & \text{cO}_2 \searrow \text{m3/h} \\
\text{m2} & \text{kVar}_{\text{h}} & \text{m3} \\
\text{m3} & \text{m4} \\
\text{m4} & \text{m5} \\
\text{m5} & \text{m8} \\
\text{m7} & \text{m8} \\
\text{m8} & \text{m8} \\
\text{m8} & \text{m8} \\
\text{m9} & \text{m9} \\
\text{m1} & \text{m8} \\
\text{m2} & \text{m8} \\
\text{m3} & \text{m9} \\$ 

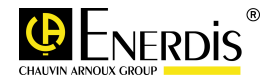

# **LX. Schéma des Tables des données télé-relevées**

- **Login : eonline**
- Mot de passe : eonline
- Accès : mode lecture
- Accès aux données télé-relevées de type index et analogique
- Les valeurs sont mises à jour à chaque télé-relève

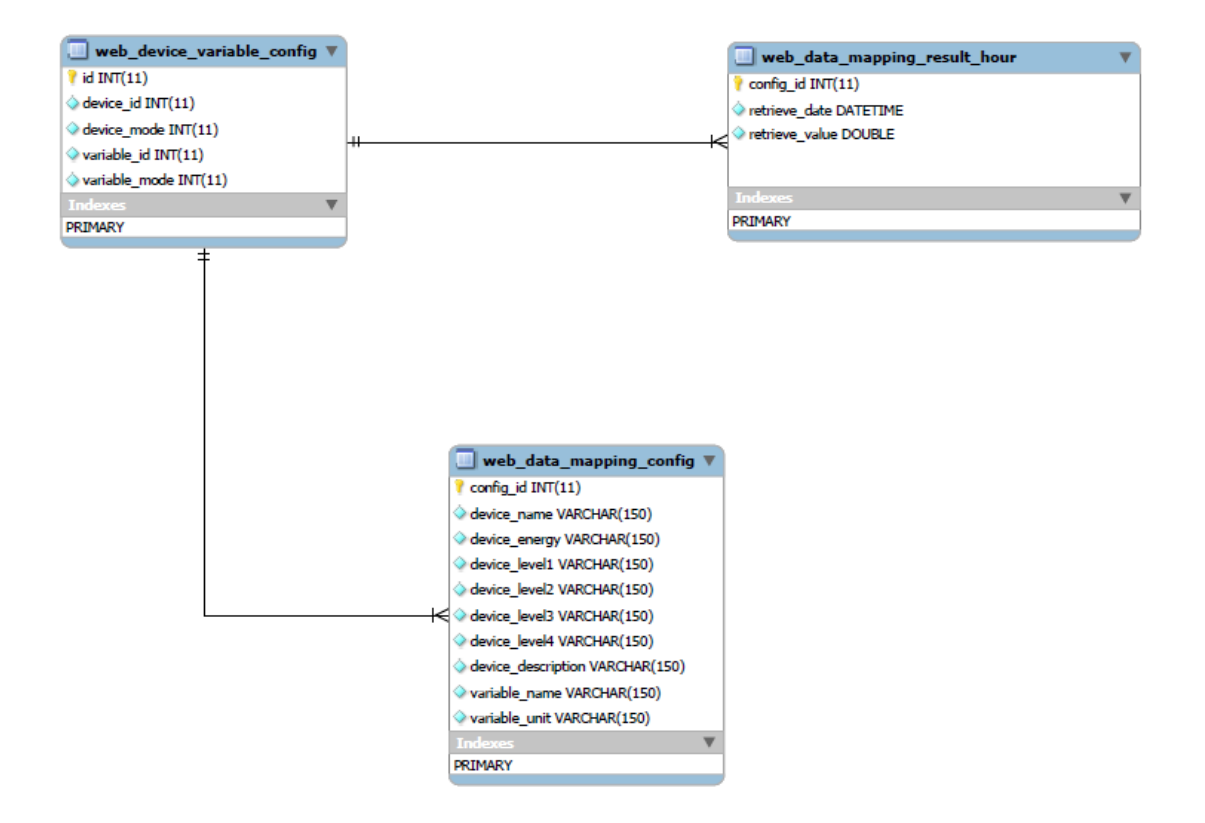

 $\begin{array}{cc} \kappa \text{Var}_{kWh/m^2} \mathsf{A}_{kVArh} \in \text{Var}^3/h \\ \end{array}$ 

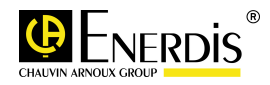

## **Description des tables**

Les données qui peuplent les tables sont issues :

- De la télé-relève des équipements ENERDIS et autres types via le driver générique (fonction XML RPC) – données de index et analogique.
- De la télé-relève des fichiers xml issus du collecteur Radio Fréquence données de type index et analogique.

 $\begin{array}{cc}\n\text{kvar}_{\text{KWh/m}^2} & A & \text{CO}_2 \searrow \text{m}^3/\text{h} \\
\text{kvar}_{\text{KWh/m}^2} & \text{kvar}_{\text{h}} \in \text{km}^5\n\end{array}$ 

- De la télé-relève des données issues du concentrateur/data logger ELOG données de type index et analogique.
- De la saisie manuelle de données données de type index, différence entre 2 index et analogique.

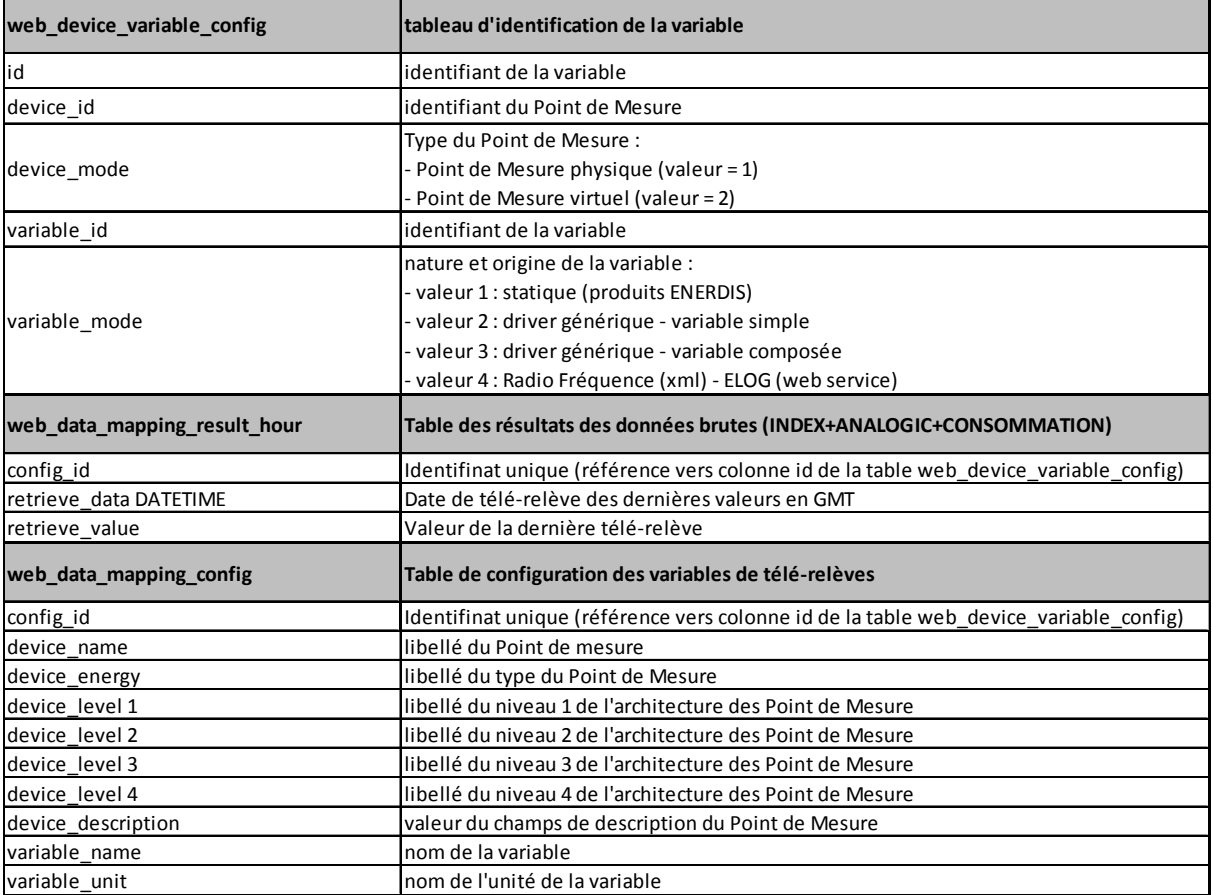

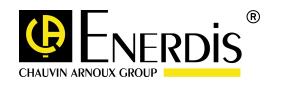

# **LXI. Sauvegarde de la Base de Données**

 $kVar_{kM}$ 

#### **Ce paragraphe détaille la procédure de sauvegarde de l'application E.online**

<sup>3</sup> A CO<sub>2</sub> L M<br>m<sup>2</sup> kVArh € kW

#### **Important**

La sauvegarde de la base des données est indispensable pour toute intervention ou nouvelle installation ou correction apportées sur Eonline2. Cette sauvegarde permet au besoin de reconstruire la base de données en cas de perte ou de corruption de données.

MySQL dispose de la commande spécifique : « mysqldump ».

Celle-ci réalise donc un "dump" de la base de données, sous la forme d'un fichier dont l'extension est ".sql".

#### **Pré requis**

• Avoir les droits d'accès au répertoire d'installation de E.online

#### **Mode Opératoire**

• Sur la partition des données le cas échéant la partition système, créer un répertoire de sauvegarde de données : Créer un répertoire : « backup Eonline II » (par exemple).

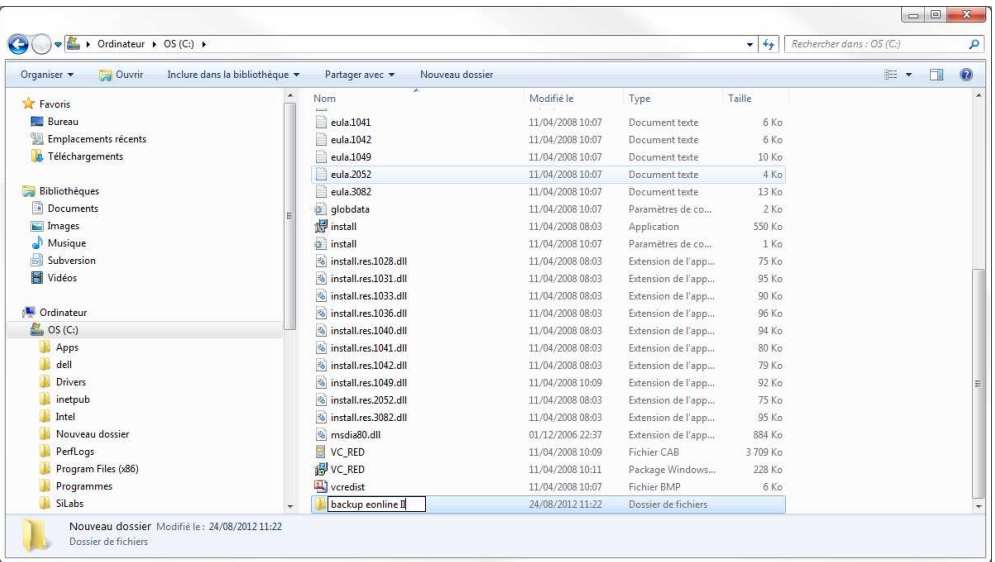

- Aller dans le répertoire d'installation d'Eonline2.
- Se positionner dans le répertoire binaire du serveur MySQL : « EonlineII\MySQL\MySQL Server 5.0\bin ».
- Copier le fichier de sauvegarde BDD « backup.bat » s'il n'existe pas.
- Editer le fichier « backup.bat ».

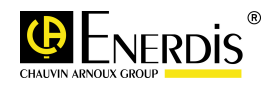

• Renseigner le chemin de sauvegarde déjà créé « C:\ backup Eonline II » dans la variable : « varDir » comme suit :

 $kVar_{kWh/m^2}^{\gamma^3} A_{kVarh}^{CO_2} \in \mathbb{R}^{3}/h$ 

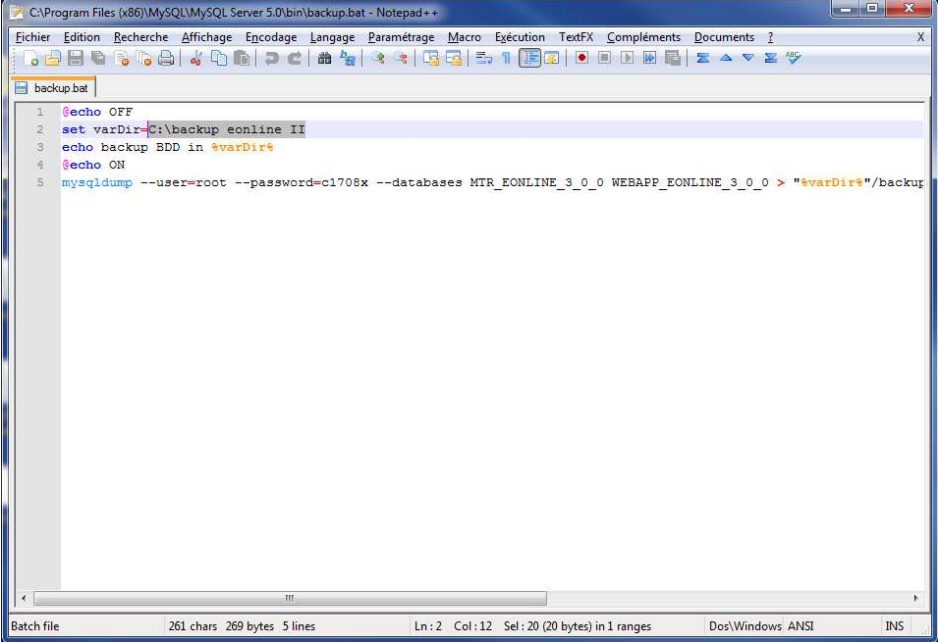

• Dans le même fichier édité, ajouter en fin de ligne la commande suivante : « pause ». Cette commande permet de visualiser si il y'a éventuellement un message d'erreur dans la sauvegarde de la base de données :

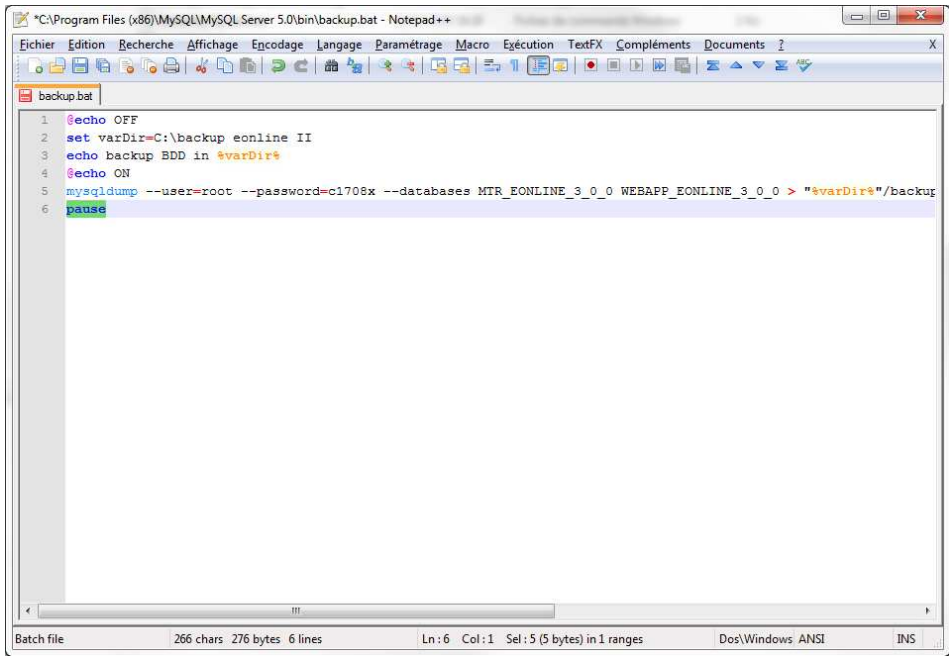

- Sauvegarder les modifications apportées dans le fichier « backup.bat » et quitter.
- Exécuter en tant qu'administrateur le script « backup.bat » :

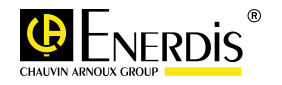

# $kVar_{kWh/m^2}^{\qquad \qquad \mathsf{A}}$   $C_2 \leq m^3/h$

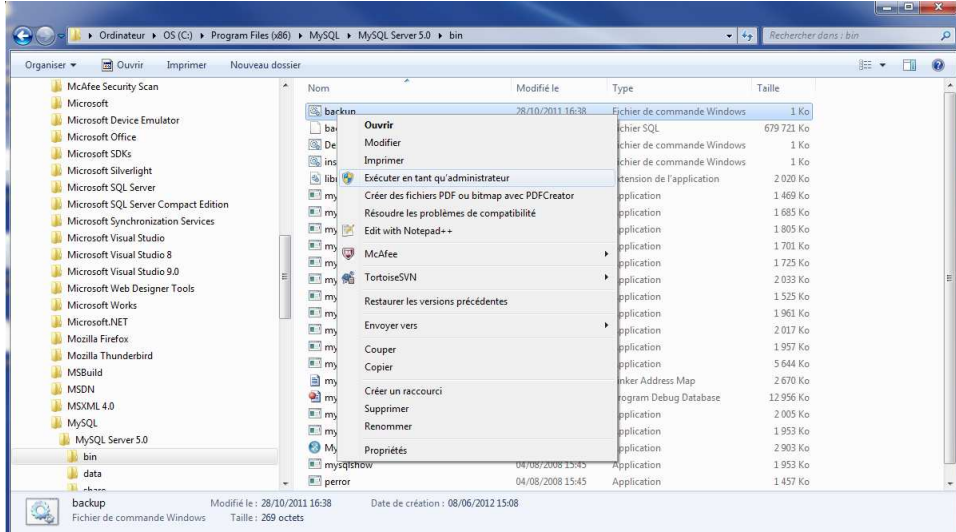

• Une ligne de commande se lance comme suit :

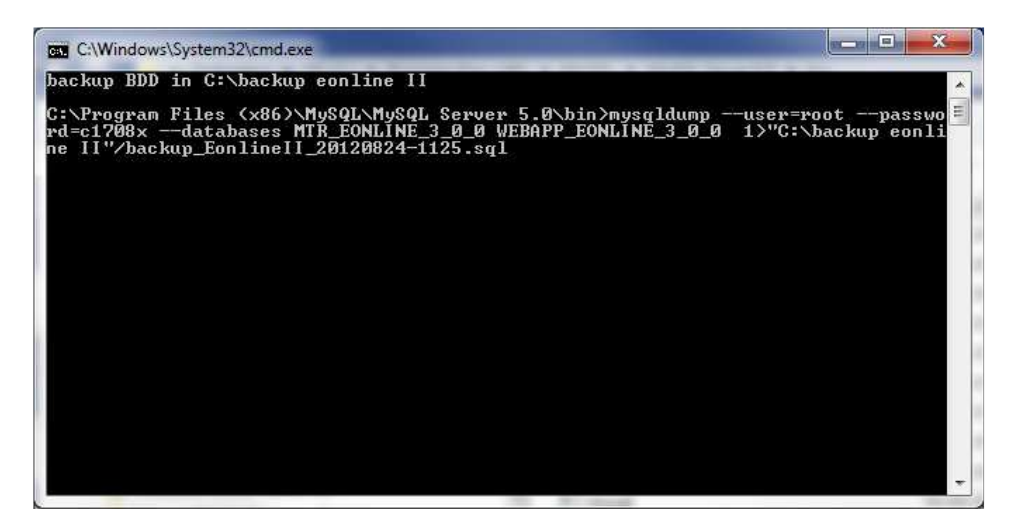

• A la fin d'exécution du script, le message suivant sera affiché : « Appuyez sur une touche pour continuer… » : (Appuyer sur la commande « Entrée » pour que la fenêtre de commande disparait) :

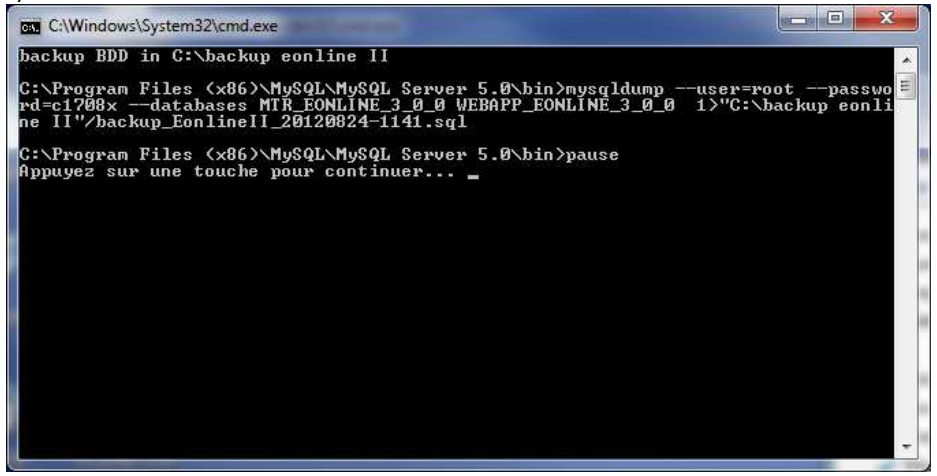

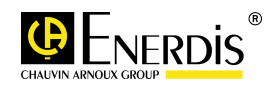

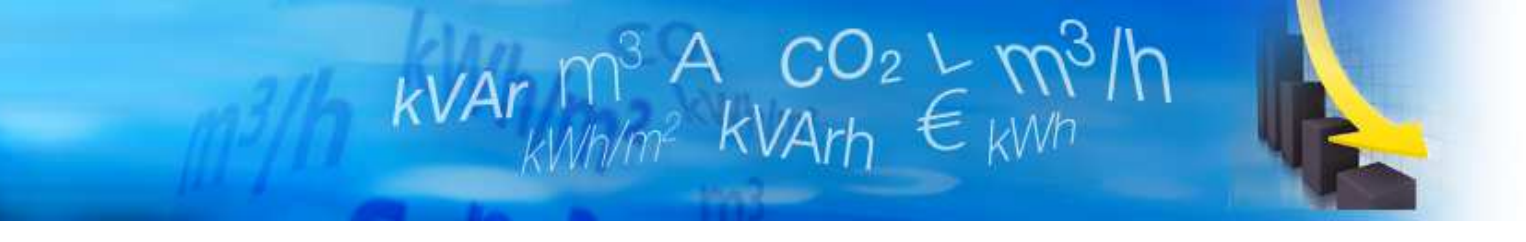

- Se positionner dans le répertoire de backup d'Eonline2 « C:\ backup Eonline II ».
- Vérifier que le fichier de sauvegarde a été bien créé dont le format est : « backup\_EonlineII\_YYYYMMDD-HHmm.sql ».

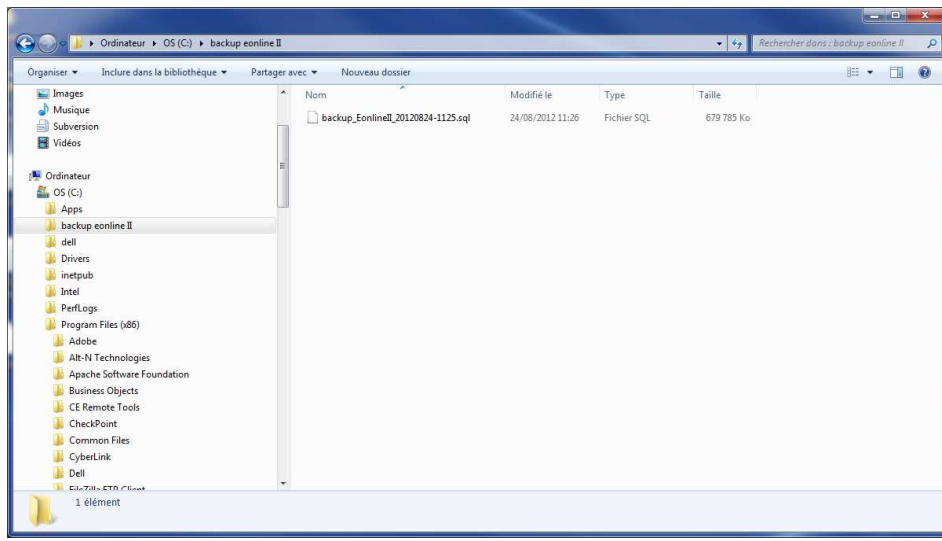

• Il se peut que le nom du fichier généré soit tronqué notamment sur la partie contenant la date de sauvegarde et dans ce cas particulier contacter le support applicatif.

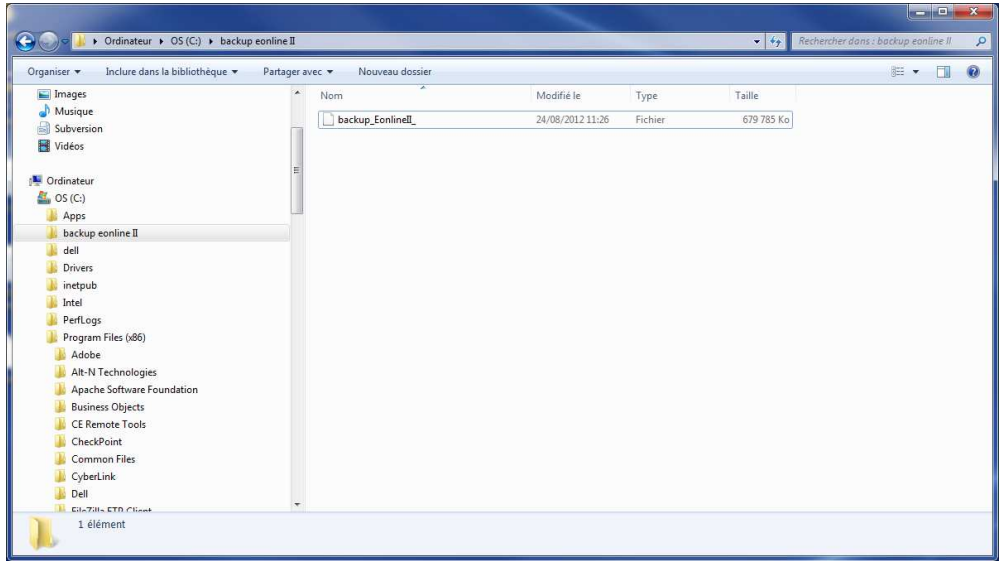

• Pour vérifier la concordance des données, le fichier du backup est non vide (taille du fichier différente de 0 Ko).

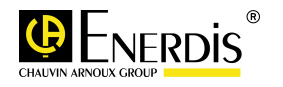

• Pour vérifier la non-corruption de la sauvegarde, exécuter un nouveau backup comme expliqué précédemment :

 $\mathsf{kVar}_{\mathsf{kWh/m^2}}^{\mathsf{m^3}}\underset{\mathsf{kVArh}}{\mathsf{A}}\underset{\mathsf{C}}{\mathsf{CO}}\underset{\mathsf{2}}{\mathsf{L}}\underset{\mathsf{KWh}}{\mathsf{M^3/h}}$ 

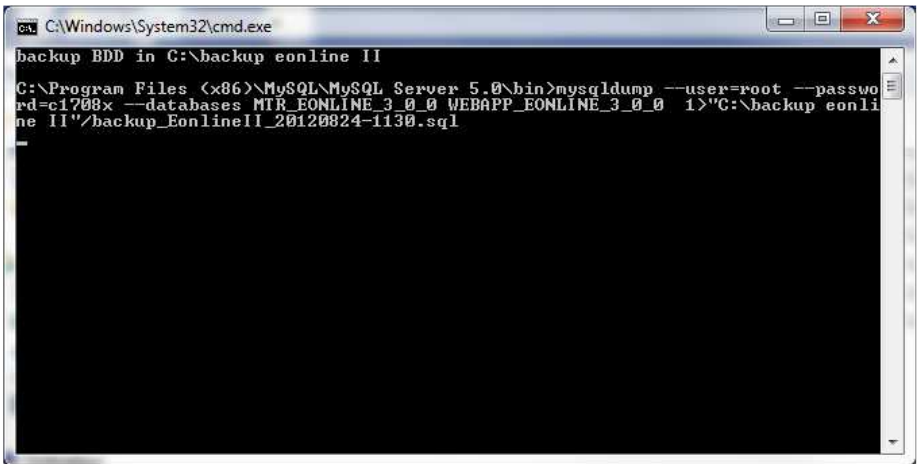

• Un deuxième fichier de backup est créé :

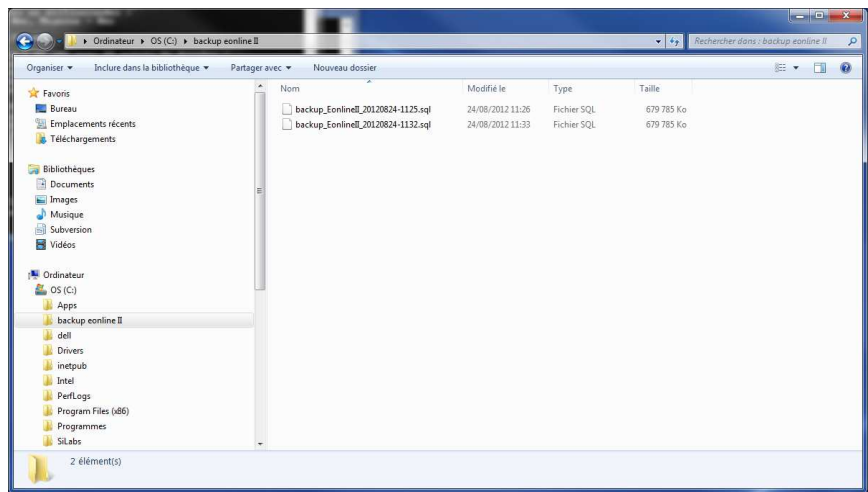

• Vérifier que les 2 fichiers de sauvegarde ont la même taille sur le disque :

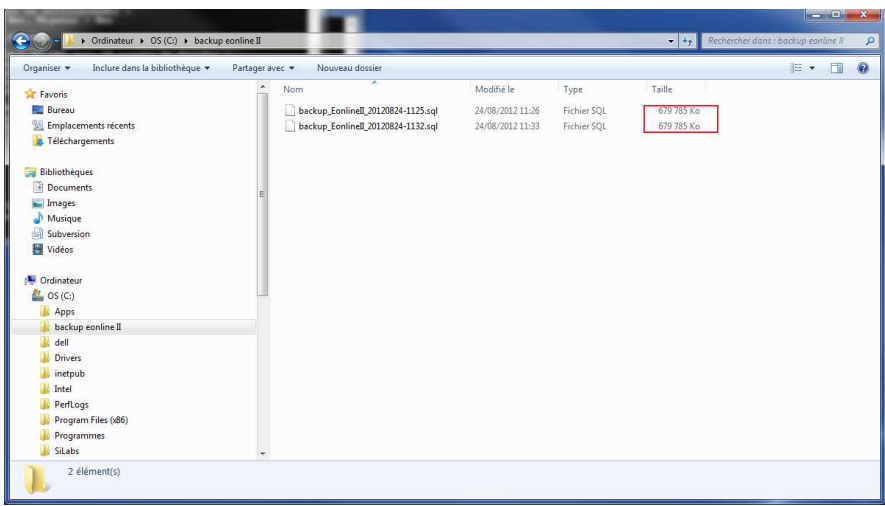

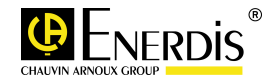

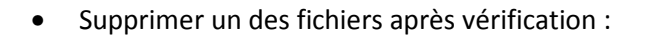

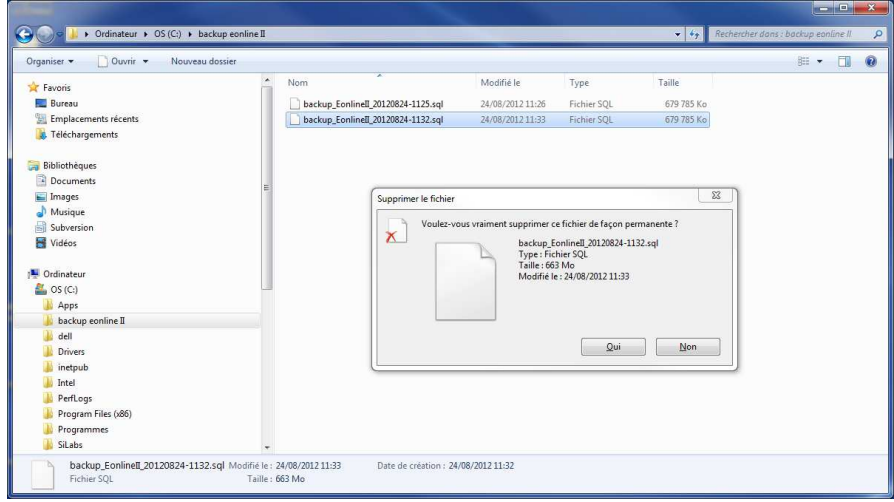

 $\begin{array}{cc} \kappa \nu A r \mu m^3 A & CO_2 \searrow m^3/h \\ \kappa W h/m^2 & K V Arh \end{array}$ 

• Editer le script de sauvegarde « backup.bat » et supprimer la commande « pause » en fin de ligne :

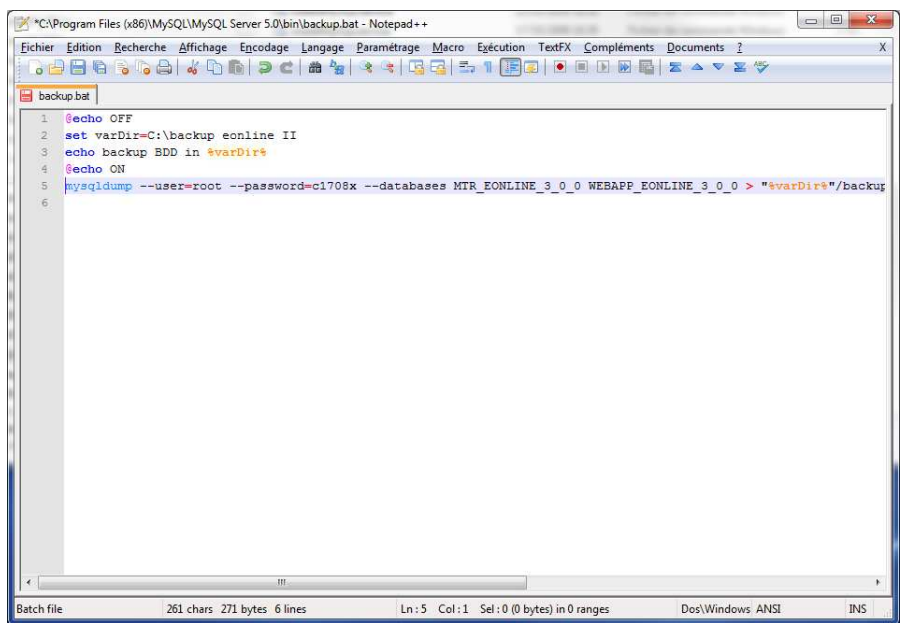

• Sauvegarder et quitter le fichier.

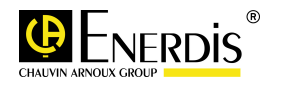

# **LXII. Restauration Base De Données Eonline2**

**Ce paragraphe détaille la procédure de restauration de l'application E.online**

 $kVar_{kWh/m^2}^{\gamma^3} A_{kVarh}^{CO_2} \in \mathbb{R}^{3}/h$ 

#### **Pré requis**

• Avoir les droits d'accès au répertoire d'installation de E.online

### **Mode Opératoire**

• Se positionner dans le répertoire de sauvegarde de la base de données : « C:\backup Eonline II » :

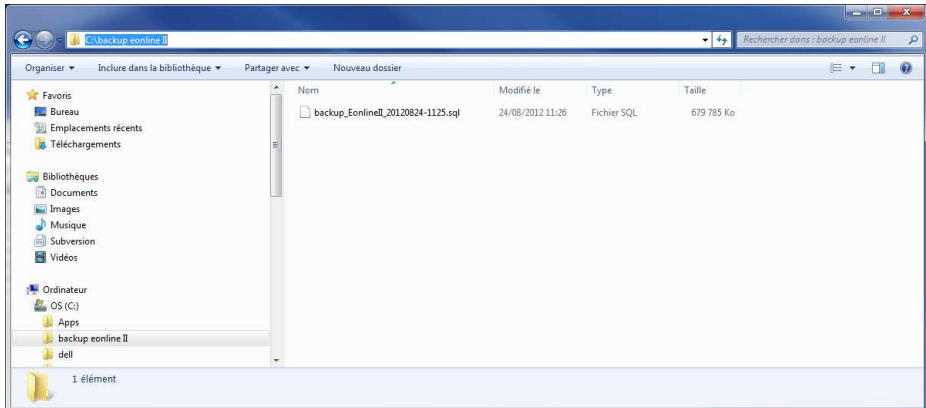

- Aller dans le répertoire d'installation d'Eonline2.
- Se positionner dans le répertoire binaire du serveur MySQL : « C:\Program Files\EonlineII\MySQL\MySQL Server 5.0\bin ».
- Copier le fichier de restauration de la BDD « restaure.bat » s'il n'existe pas.
- Editer le fichier « restaure.bat ».
- Renseigner le non complet du fichier du backup de la BDD (chemin de restauration + le nom du fichier) « C:\ backup Eonline II\backup EonlineII.sql » dans la variable : « varFile » comme suit :

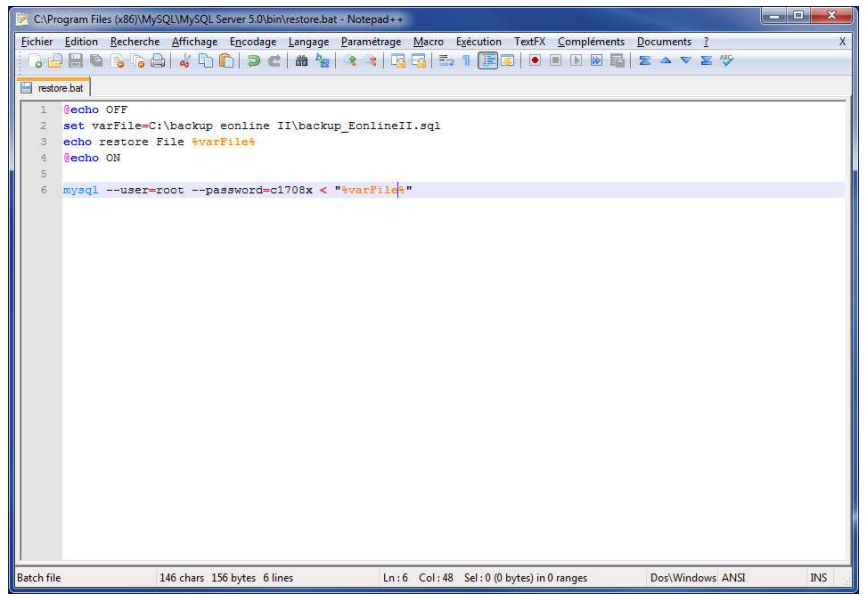

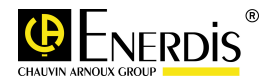

• Dans le même fichier édité, ajouter en fin de ligne la commande suivante : « pause ». Cette commande permet de visualiser si il y'a éventuellement un message d'erreur lors de la restauration de la base de données :

 $\begin{array}{cc} \kappa \text{Var}_{\text{KWh/m}^2} \text{A} & \text{CO}_2 \downarrow \text{m}^3/\text{h} \\ \end{array}$ 

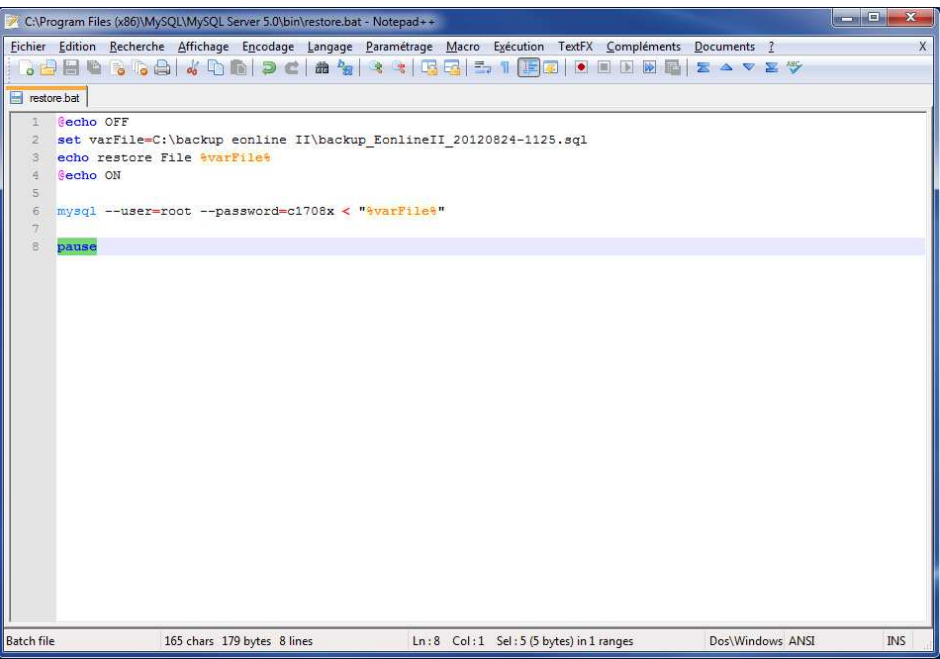

- Sauvegarder les modifications apportées dans le fichier « restaure.bat » et quitter.
- Exécuter autant qu'administrateur le script « restaure.bat » :

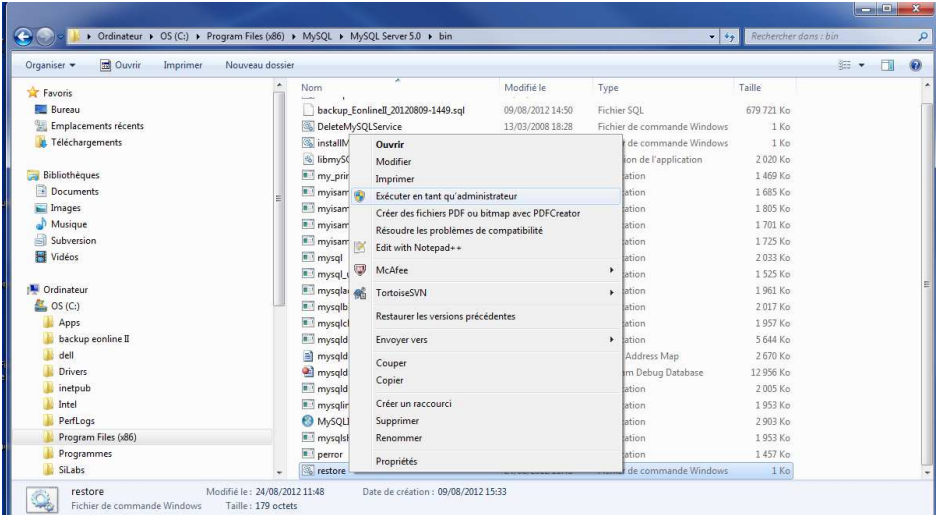

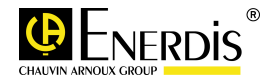

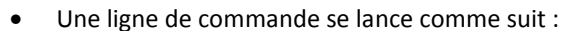

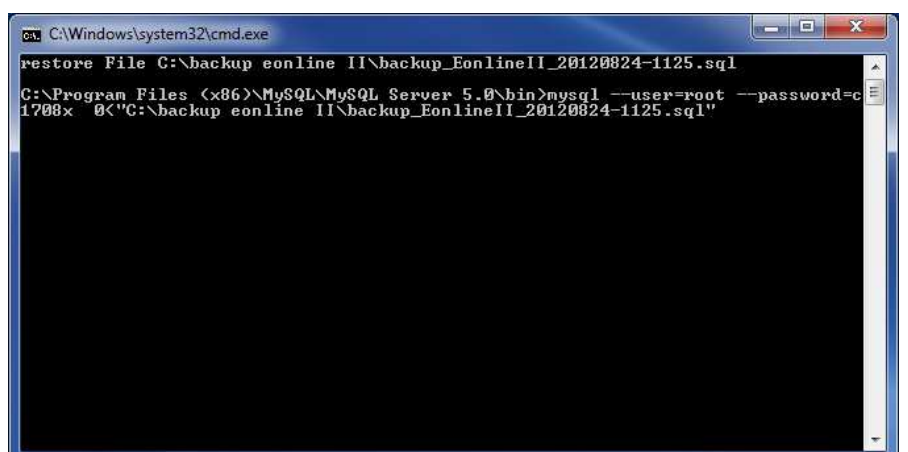

 $\begin{array}{cc} \kappa \text{Var}_{\text{KWh/m}^2} \text{A} & \text{CO}_2 \downarrow \text{m}^3/\text{h} \\ \end{array}$ 

• A la fin d'exécution du script, le message suivant sera affiché : « Appuyez sur une touche pour continuer… » : (Appuyer sur la commande « Entrée » pour que la fenêtre de commande disparait) :

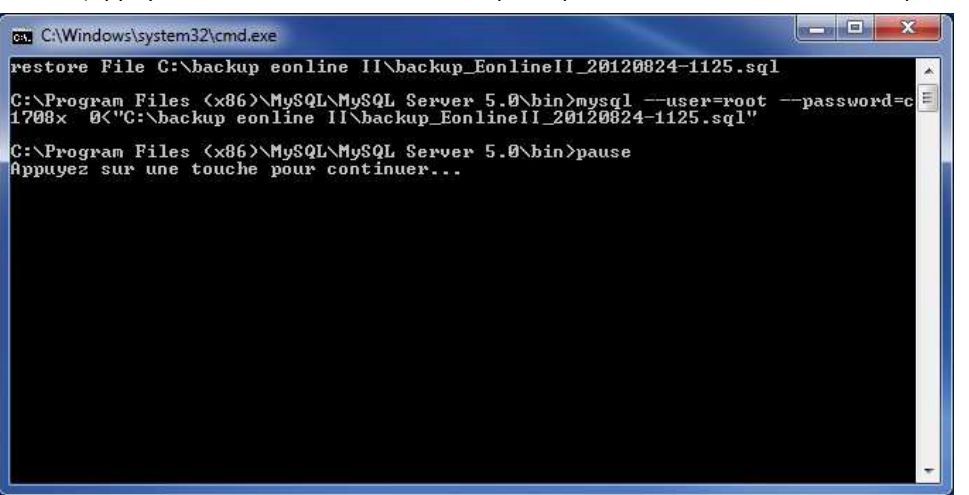

• Editer le script de restauration « restaure.bat » et supprimer la commande « pause » en fin de ligne :

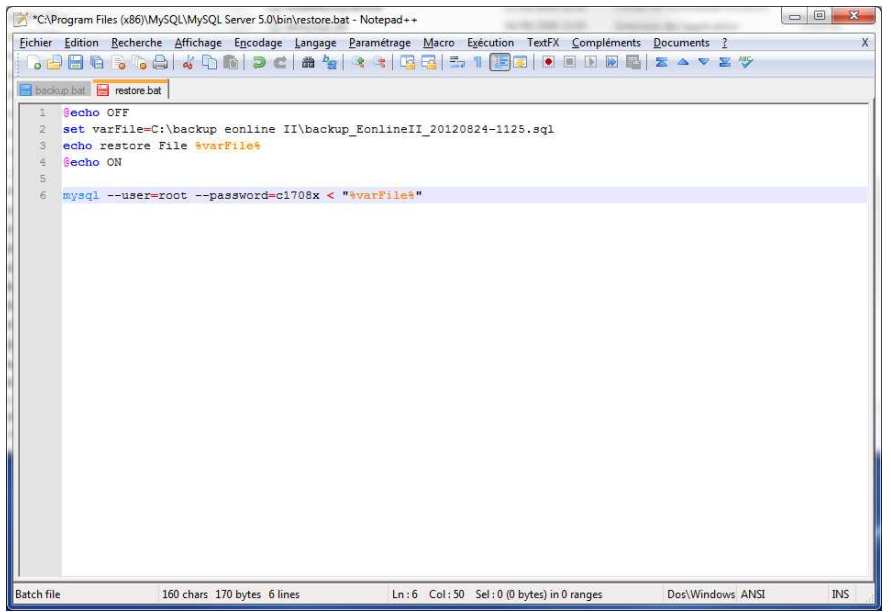

Sauvegarder et quitter le fichier.

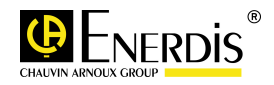

# **LXIII. Sauvegarde automatique de la Base de Données**

**Ce paragraphe détaille la procédure de sauvegarde automatique et périodique de l'application E.online**

 $kVar_{kWh/m^2}^{m^3}$   $A_{kVArh}^{m^2}$   $\in$   $kWh$ 

## **Pré requis**

- Avoir les droits d'accès au répertoire d'installation de E.online
- Avoir créé un répertoire de sauvegarde ex : « C:\ backup Eonline II »
- Avoir correctement renseigné le chemin du répertoire de sauvegarde dans le fichier « backup.bat »

## **Mode Opératoire**

 Paramétrer une tache automatique sous Windows (fonction planificateur des tâches) pour exécuter automatiquement et périodiquement le fichier « backup.bat ».

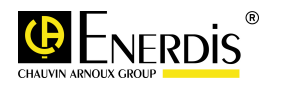

# **LXIV. Contact**

**Adresse** 

**ENERDIS – Groupe Chauvin-arnoux 16 rue Georges Besse – SILIC 44 92182 Antony CEDEX** 

• **Téléphone** 

**Standard : 01 75 60 10 30 Support : 01 75 60 10 39 - 01 75 60 10 41 - 01 75 60 10 52** 

 $\begin{array}{cc}\n\text{kvar}_{kWh/m^2} & A & \text{CO}_2 \searrow m^3/h \\
\hline\n\end{array}$ 

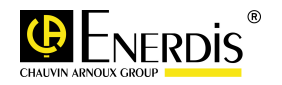

## **Annexes**

#### **Différence entre Index et Courbe de Charge des valeurs moyennes**

 $kVar_{kWh/m^2}^{m^3}$   $A_{kVarh}^{m^2}$   $\in$   $kWh$ 

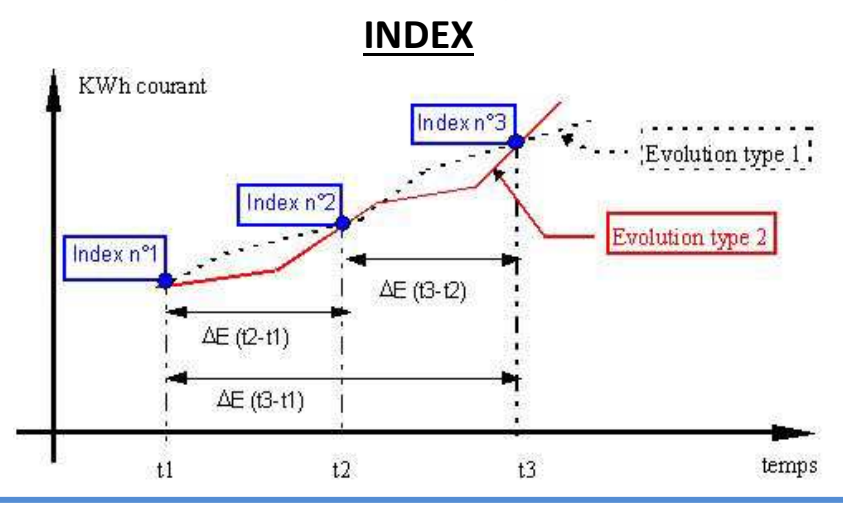

#### **Les Index sont des valeurs télé-relevées et archivées régulièrement (tous les jours par exemple), de la même façon que la lecture mensuelle d'un index sur un compteur non télé-relevable**

**COURBE DE CHARGE**  début de mois) L'évolution de la consommation entre deux index consécutifs n'est pas maitrisée. La différence entre deux valeurs d'Index permet de connaître la consommation sur la durée écoulée entre les deux instants de télé-relève (exemple : consommation du mois entre un index de fin et de

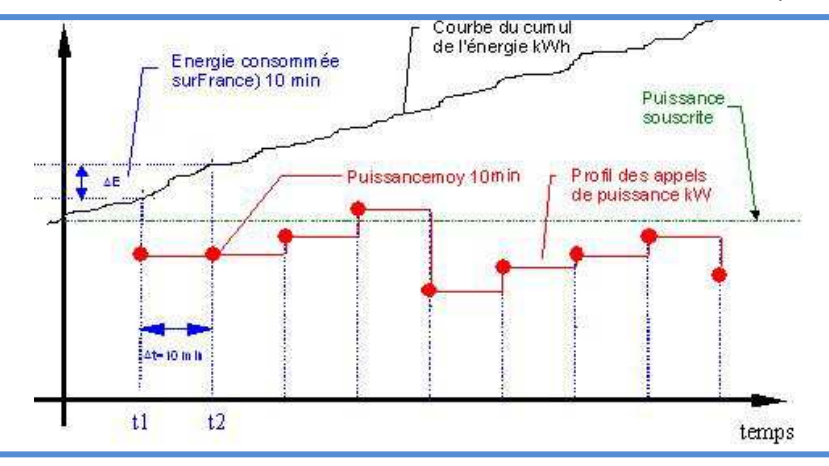

La courbe de charge est l'ensemble des valeurs movennes enregistrées périodiquement (exemple : valeur de la puissance active moyenne toutes les 10 minutes) La consommation est calculée à partir des valeurs moyennes, l'énergie consommée sur 10 minutes est de E = (Px10)/60.

Cet enregistrement permet d'avoir le profil de consommation de façon continu, de calculer la consommation sur n'importe quelle période d'analyse, d'appliquer des contrats tarifaires complexes, de réaliser des combinaisons arithmétiques entre Points de Mesure, …

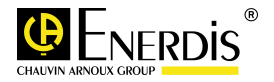